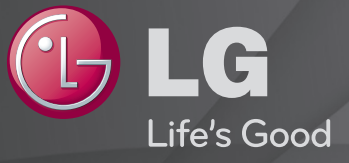

### Guía del Usuario

#### Esta es una 「Guía del Usuario」 instalada en el TV.

Los contenidos de esta guía están sujetos a cambio sin previo aviso, a fin de mejorar la calidad.

# ❐Para ver la información de la programación  $Rueda(OK) \Rightarrow Info.$

Muestra información acerca del programa actual o la hora actual, etc.

✎ Es posible que la imagen que se muestra no sea exactamente igual a su TV.

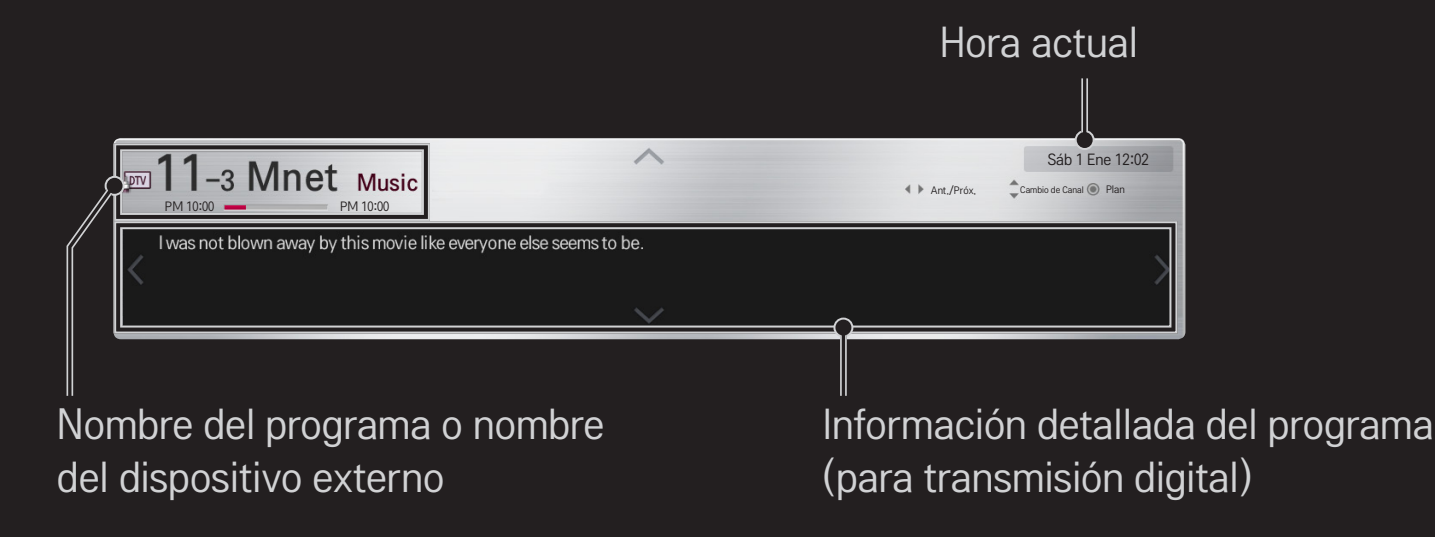

## ❐ Para ajustar los canales favoritos

### HOME ➾ Config. ➙ CANAL ➙ Edición de Canales

- Vaya al programa deseado y presione el botón de Rueda(OK). Canal elegido.
- 2 Presione Establecer como favorito.
- 3 Seleccione el grupo de canales favoritos deseado.
- 4 Seleccione Ingresar. Se estableció el favorito.

## ❐ Usar Favorito

### HOME ➾ Prg. Recientes

Aparecerá la lista de canales. Seleccione el canal favorito previamente ajustado de su preferencia de la lista de favoritos desde A hasta D

#### HOME ➾ Guía de programación

#### [Sólo en modo digital]

Obtiene información de la programación y su hora de transmisión. Obtiene información del programa y programaciones de reproducción o grabación.

[Es posible que la imagen que se muestra no sea exactamente igual a su televisor.]

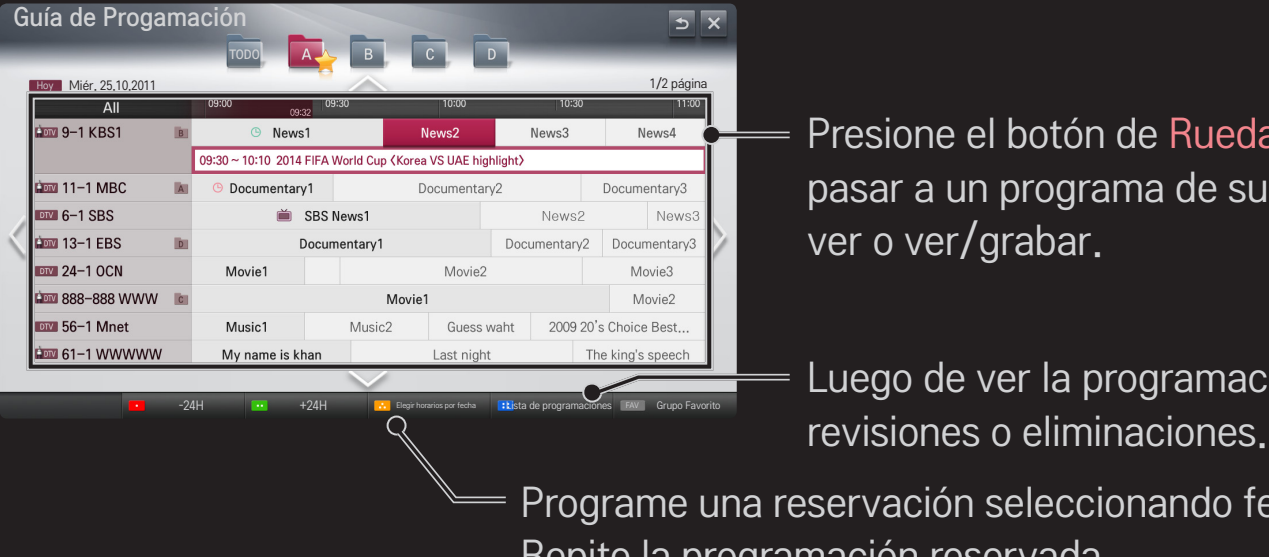

Presione el botón de Rueda(OK) después de pasar a un programa de su preferencia para ver o ver/grabar.

Luego de ver la programación, realiza

Programe una reservación seleccionando fecha/ hora/canal. Repite la programación reservada

## ❐ Sintonización automática de canales

#### HOME ➾ Config. ➙ CANAL ➙ Sintonización automática

Sintoniza los canales automáticamente.

- ✎ Los canales no se registran adecuadamente a menos que la antena/cable este conectado correctamente.
- ✎ Sintonización automática sólo sintoniza los canales que se están transmitiendo actualmente.
- ✎ Si el Sist. de Bloqueo está encendido, aparecerá una ventana emergente que le pedirá la contraseña.

## ❐ Sintonización manual de canales

### HOME ➾ Config. ➙ CANAL ➙ Sintonización manual

Sintoniza los canales de forma manual y guarda los resultados.

Es posible comprobar la intensidad de señal, etc. para la transmisión digital.

## ❐ Edición de canales

#### HOME  $\Rightarrow$  Config.  $\rightarrow$  CANAL  $\rightarrow$  Edición del canal

Edita los canales guardados.

Configura el canal seleccionado como favorito, lo bloquea y desbloquea, salta el canal, etc.

## ❐ Acerca del contenido interactivo (DTVi)

Este TV incluye la función interactiva de TV Digital (DTVi) que permite el uso de aplicaciones, también conocida como Ginga®.

- ✎ Al seleccionar un canal digital interactivo, será posible visualizar e interactuar con las aplicaciones transmitidas por las emisoras. El contenido puede variar. Por ejemplo: Pronóstico del tiempo, noticias en tiempo real, informes de tráfico, descripciones de telenovelas y programas, juegos interactivos, acceso a cuentas bancarias, servicios gubernamentales, información sobre fútbol y otros deportes.
- ✎ Si su TV está conectado a Internet y la aplicación permite el envío de información, será posible interactuar con las aplicaciones\* al responder encuestas, realizar compras, emitir votos, etc.
- \* La aplicación debe disponer de los recursos mencionados.

#### ✎ Observaciones:

- 1 Todos los contenidos de las aplicaciones interactivas (DTVi) son responsabilidad de las emisoras de TV.
- 2 No es posible visualizar el contenido interactivo (DTVi) y los subtítulos ocultos al mismo tiempo.
- 3 Para obtener más información, visite: http://www.forumsbtvd.org.br/ http://www.ginga.org.br/

# ❐ Para configurar el contenido interactivo (DTVi)

## HOME  $\Rightarrow$  Config.  $\rightarrow$  OPCIÓN  $\rightarrow$  Interactividad (DTVi)

- Automático: En este modo, al seleccionar un canal digital interactivo, la aplicación (DTVi) se mostrará automáticamente en el TV.
- Manual: En este modo, al seleccionar un canal digital interactivo, la aplicación (DTVi) solo será visible al presionar la tecla de color rojo en el control remoto.

#### HOME ➾ Configuración ➙ IMAGEN ➙ Relación de Aspecto

Selecciona la relación de aspecto de la pantalla.

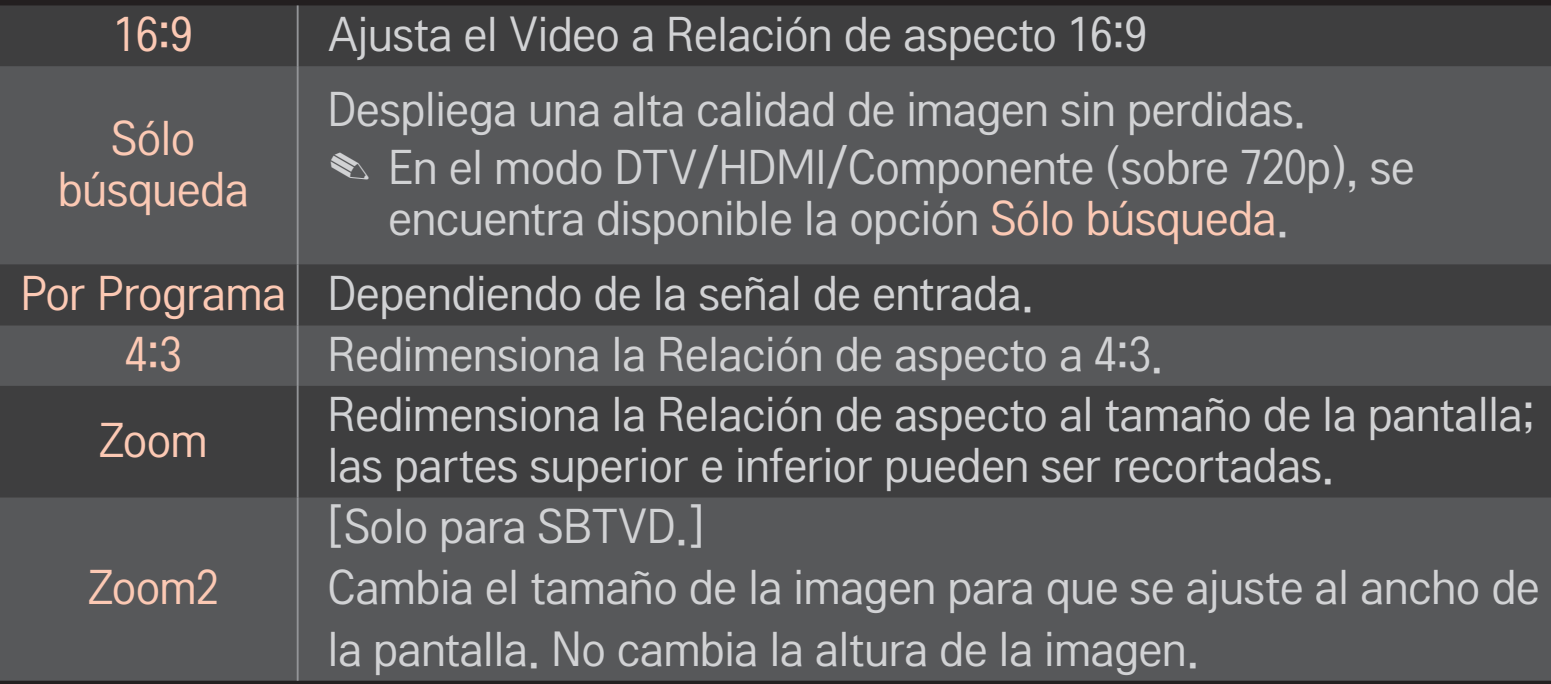

#### $Z$ oom cine  $\parallel$  Redimensiona la Relación de aspecto a 2:35:1: y hace un zoom sobre la imagen.

- ✎ Al ver un dispositivo externo, se puede producir una degradación de la imagen por sobreexposición:
	- un video con subtítulo estático (como nombre de red)
	- modo de relación de aspecto de 4:3 durante un largo periodo Tenga cuidado al utilizar estas funciones.
- ✎ Los tamaños de imagen disponibles pueden variar según la señal de entrada.
- ✎ La relación de aspecto de la pantalla en la entrada HDMI/RGB-PC pueden ser únicamente 4:3 y 16:9.
- ✎ [Para modelos compatibles con 2160p] Cuando se ingresa una señal 2160p o la resolución de su PC está configurada en 3840 x 2160, la Relación de Aspecto se fija en Solo Búsqueda.

## ❐ Para ajustar imágenes en el modo de entrada del PC

#### HOME ➾ Config. ➙ IMAGEN ➙ Pantalla

Ajusta la imagen en modo RGB-PC.

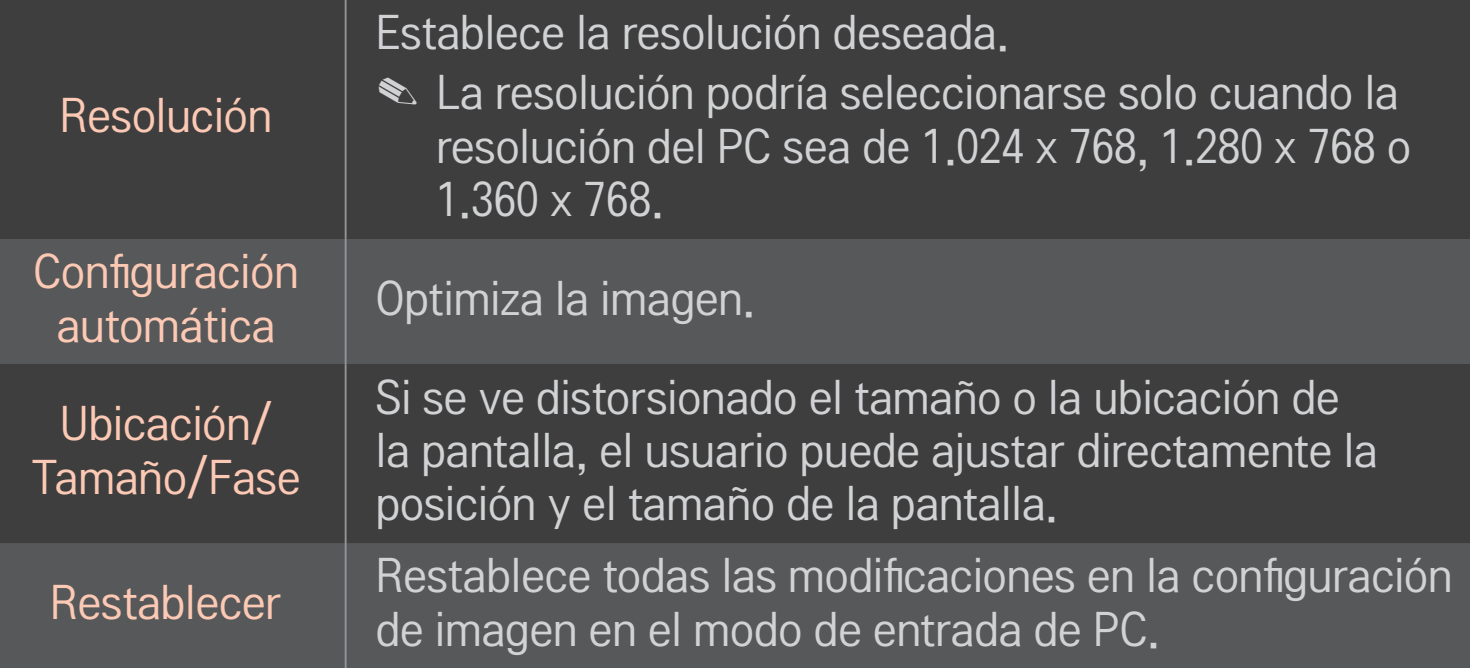

## ❐ Para ajustar la resolución del PC

- 1 Haga clic con el botón derecho en el escritorio del PC y seleccione 「Propiedades」.
- 2 Haga clic en <sup>F</sup>Configuración, y consulte los formatos compatibles para fijar la resolución.
- 3 Seleccione  $\sqrt{\ }$ Avanzado  $\rightarrow$  Monitor  $\rightarrow$  Configuración del monitor en la ventana de configuración. Consulte los formatos compatibles para seleccionar la frecuencia vertical óptima.
- ✎ En modo PC, la resolución de 1.920 x 1.080 proporciona una calidad de imagen óptima.
- ✎ La configuración de resolución varía dependiendo del tipo de PC.

### ❌ Formatos compatibles

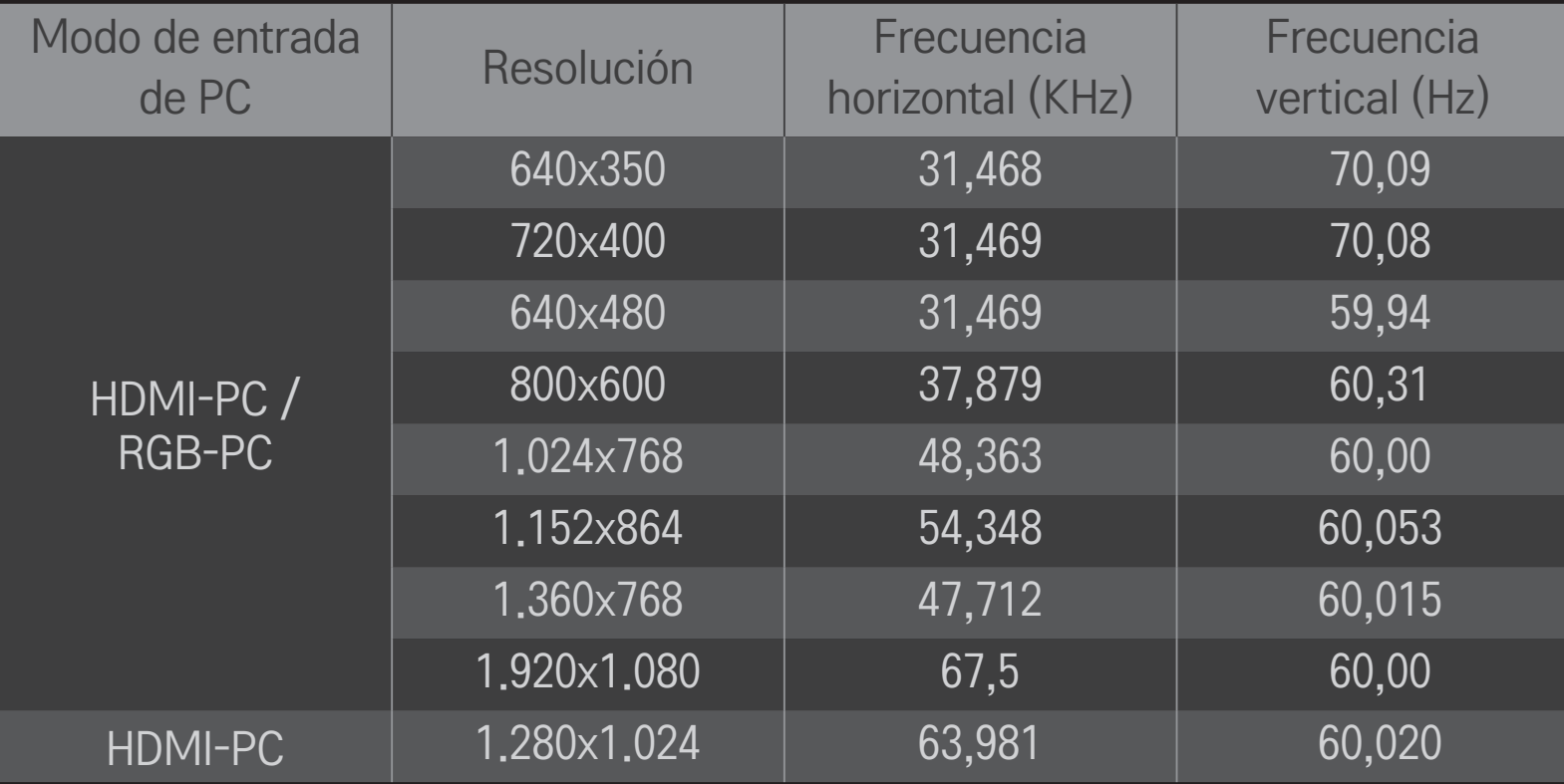

#### HOME ➾ Menú Rápido ➙ Modo AV

Muestra la mejor imagen y audio optimizados para los distintos modos de AV.

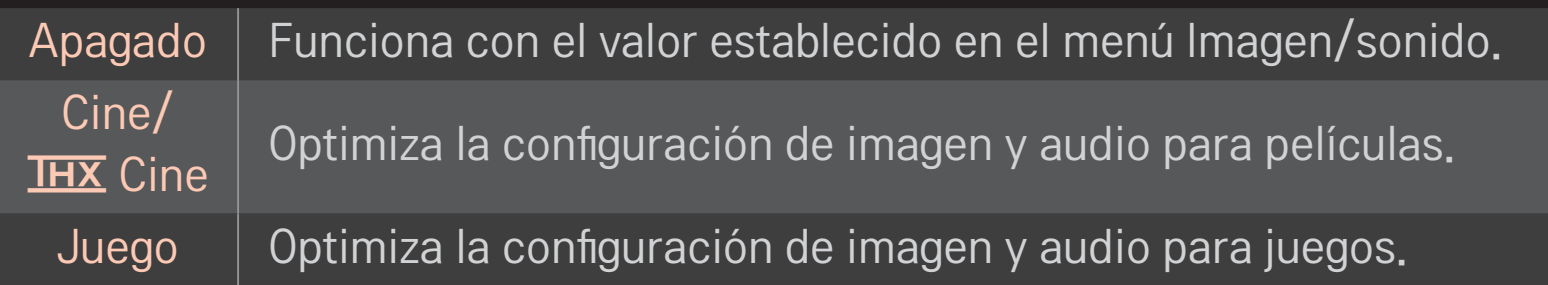

**<u>● THX</u>** [Seqún el modelo] THX (Thomlinson Holman's Experiment) es una estándar de certificación de audio y video establecido por George Lucas y Thomlinson. Una pantalla con certificación THX garantiza una calidad superior a la especificación estándar tanto en hardware como en software.

## ❐ Para ajustar imágenes con el Asistente de imagen

#### HOME ➾ Config. ➙ IMAGEN ➙ Picture Wizard II

Utilice el control remoto y siga las instrucciones del Asistente de imagen para calibrar y ajustar una calidad de imagen óptima, sin costosos dispositivos de patrón ni ayuda de especialistas.

Siga las instrucciones para obtener la calidad de imagen óptima.

## ❐ Para seleccionar el Modo de imagen

#### HOME ➾ Config. ➙ IMAGEN ➙ Modo de imagen

Selecciona el modo de imagen optimizado para el programa o ambiente de visualización.

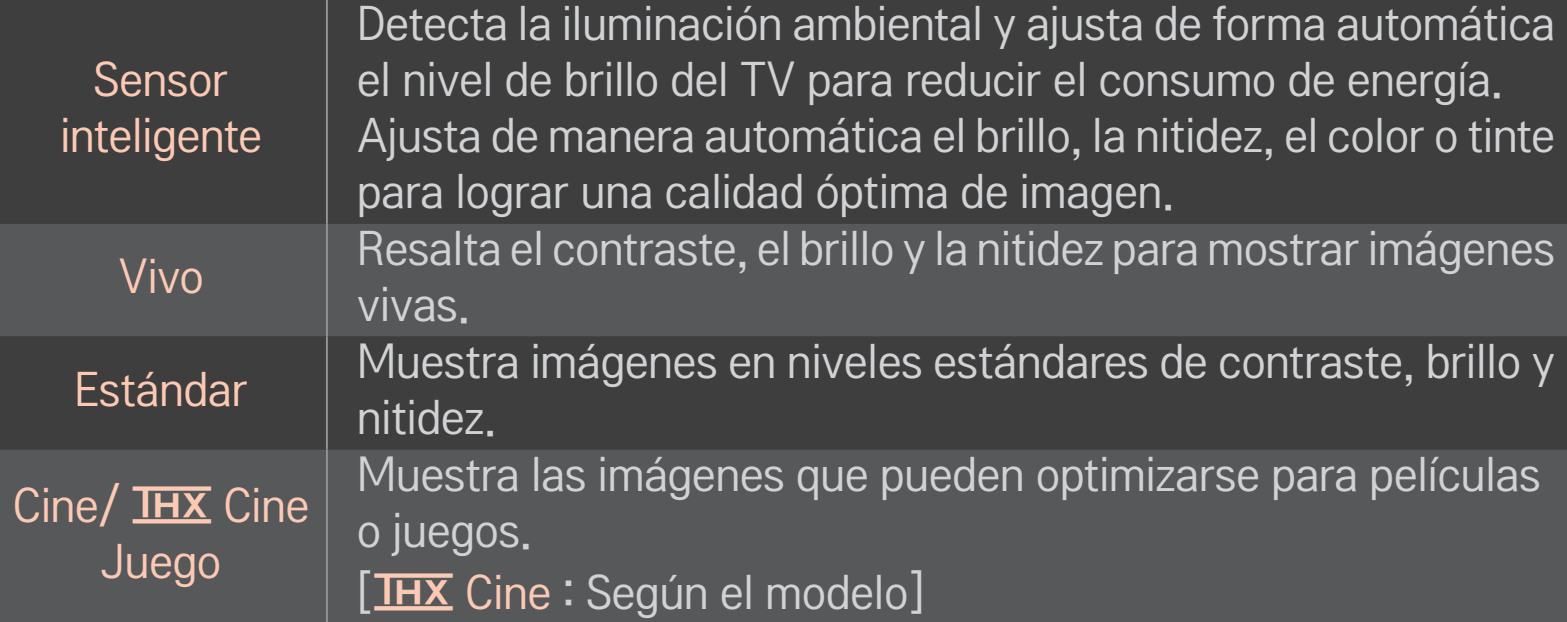

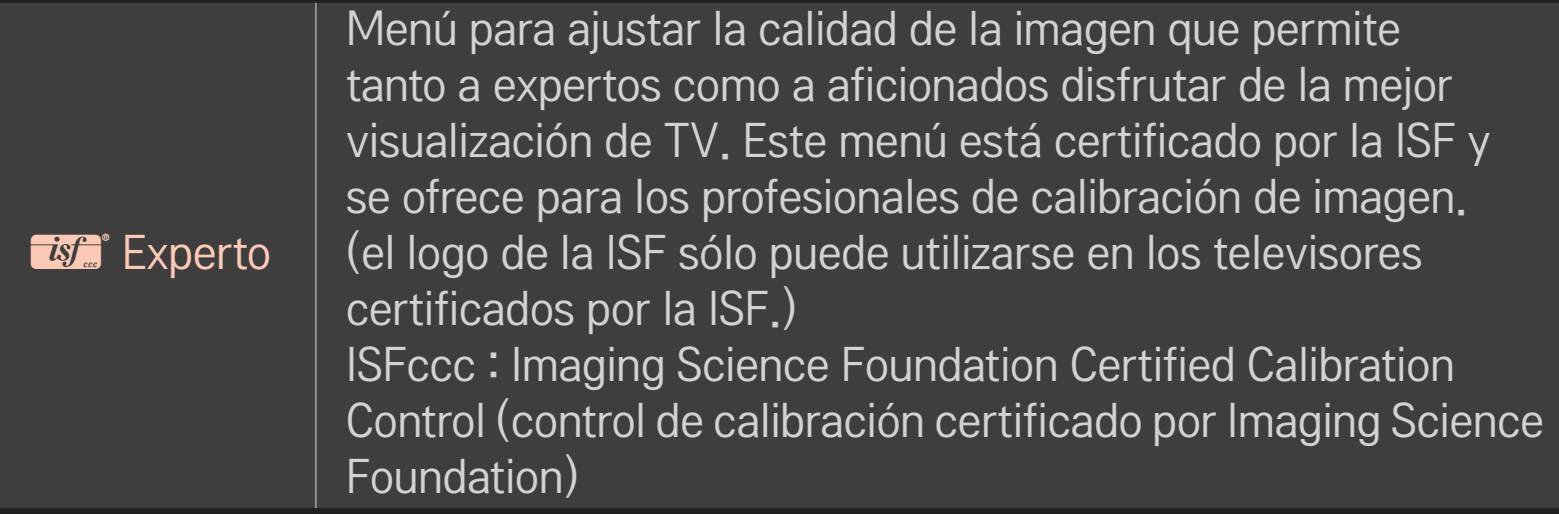

- ✎ Según la señal de entrada, la gama de modos de imagen disponibles puede variar.
- **El modo** *M* Experto está diseñado para que los profesionales de la calibración de imágenes controlen y realicen ajustes finos mediante el uso de una imagen en particular. En el caso de imágenes normales, es posible que los efectos no sean drásticos.

❐ Para realizar un ajuste fino en el modo de imagen

HOME ➾ Config. ➙ IMAGEN ➙ Modo de imagen ➙ Luz de fondo/ Contraste/Brillo/Nitidez/Color/Tinte/Temp color

Selecciona el Modo de imagen deseado en primer lugar.

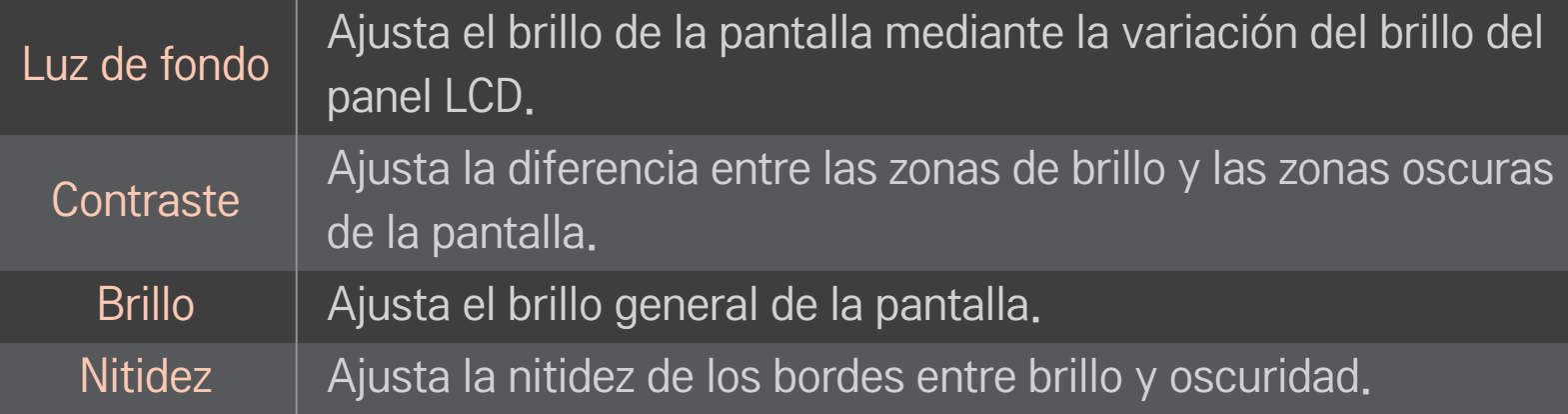

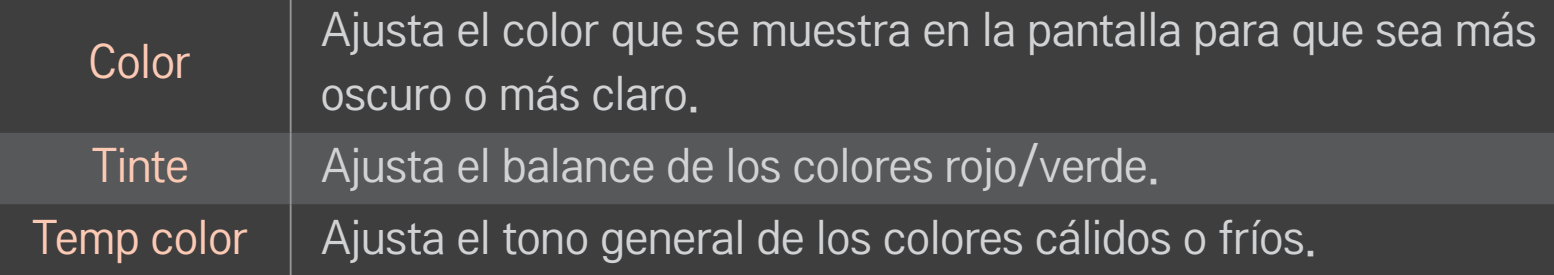

✎ Según la señal de entrada y otras características de la imagen, podría variar el rango de los elementos de ajuste detallados.

## ❐ Para ajustar el control avanzado

### HOME ➾ Config. ➙ IMAGEN ➙ Modo de imagen ➙ Control avanzado/ Control de Experto

En cada modo de imagen puede calibrarse la pantalla y también es posible ajustar las características de la imagen en el caso de una pantalla especial.

Selecciona el Modo de imagen deseado en primer lugar.

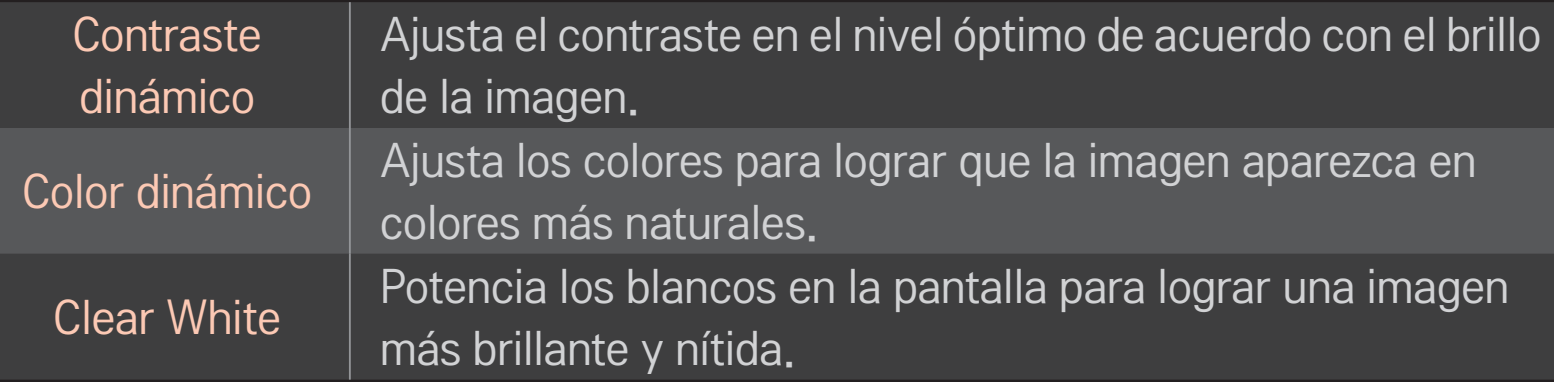

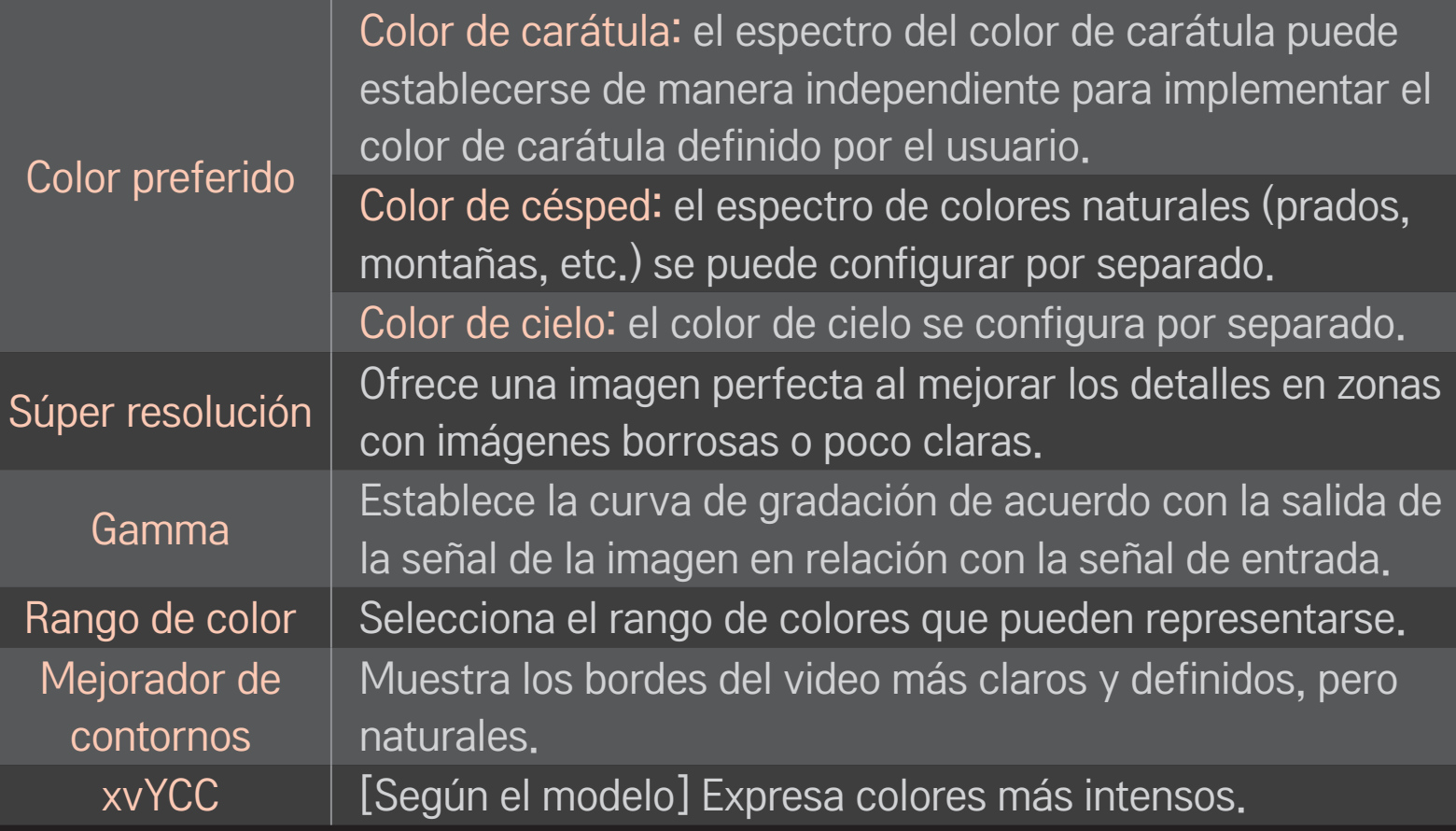

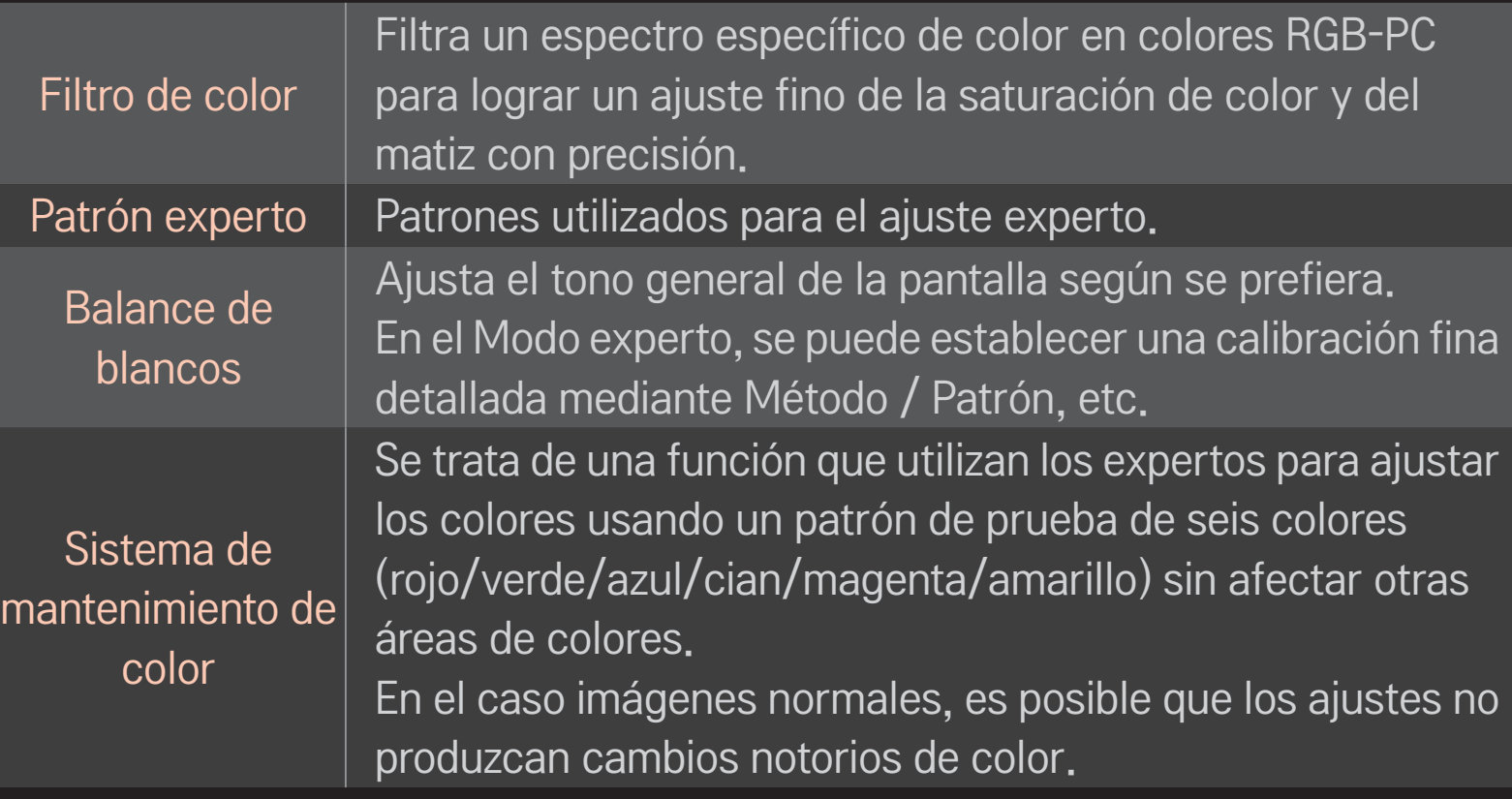

✎ Según la señal de entrada y otras características de la imagen, podría variar el rango de los elementos de ajuste detallados.

## ❐ Para ajustar otras opciones de imagen

#### HOME ➾ Config. ➙ IMAGEN ➙ Modo de imagen ➙ Opción de imagen

Ajusta la configuración para las imágenes

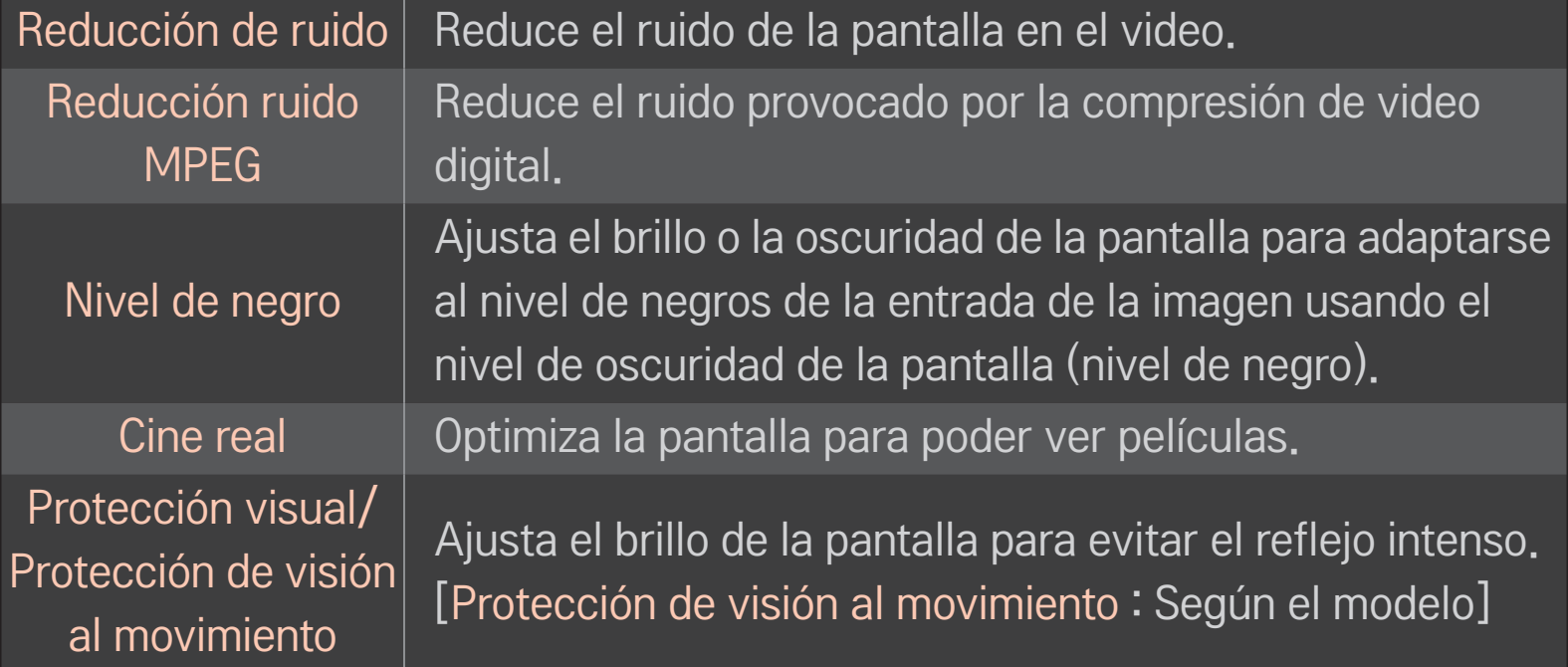

## □ Para restablecer el Modo de imagen

## HOME ➾ Config. ➙ IMAGEN ➙ Modo de imagen ➙ Restablecer imagen

Restablece los valores personalizado por el usuario.

Cada modo de imagen se restablece. Según lo prefiera, seleccione el Modo de imagen.

#### HOME ➾ Config. ➙ IMAGEN ➙ Modo de imagen ➙ Opciones de Imagen ➙ TruMotion

Corrige imágenes para visualizar secuencias de movimiento más finas.

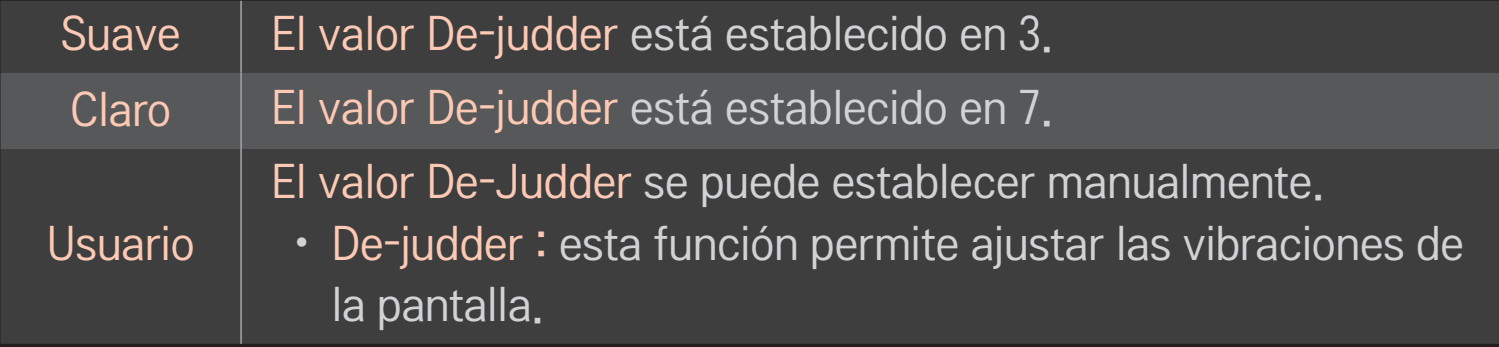

✎ Si la señal de video es de 60 Hz, es posible que TruMotion no funcione.

#### HOME ➾ Config. ➙ IMAGEN ➙ Modo de imagen ➙ Opciones de Imagen ➙ Atenuación local de LED

Proporciona más brillo a las zonas iluminadas y más oscuridad a las zonas oscuras de la imagen para obtener un contraste máximo y una distorsión mínima, mientras se reduce el consumo de energía.

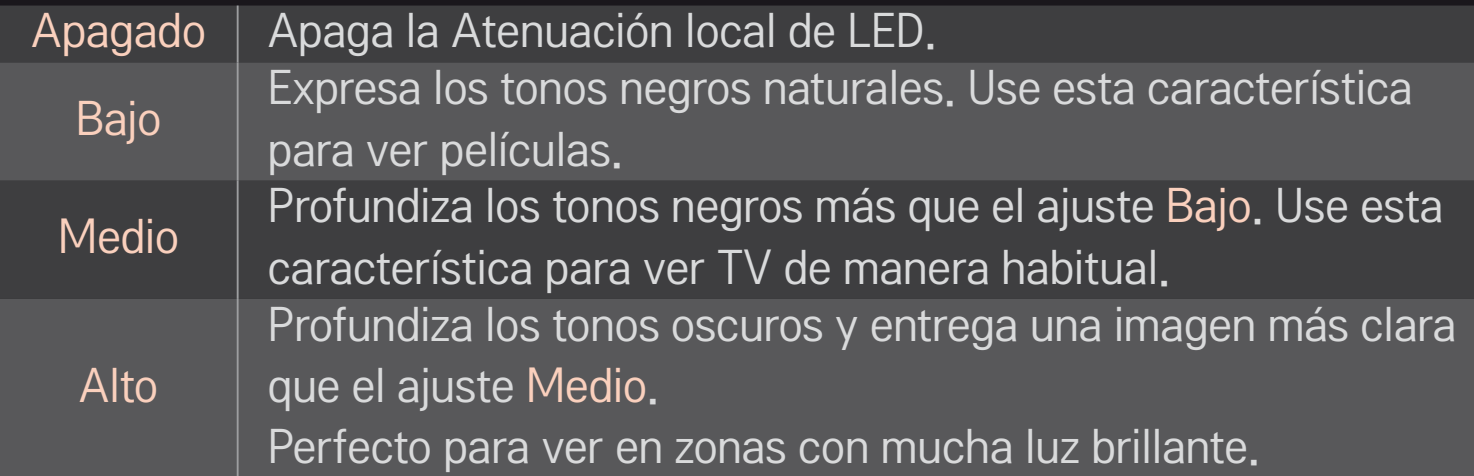

✎ Si configura la opción Atenuación local de LED en Medio/Alto, reducirá el consumo de energía.

## ❐ Para usar el Modo de audio

#### HOME ➾ Config. ➙ AUDIO ➙ Modo de audio

Optimiza el audio del TV con respecto al modo de audio seleccionado.

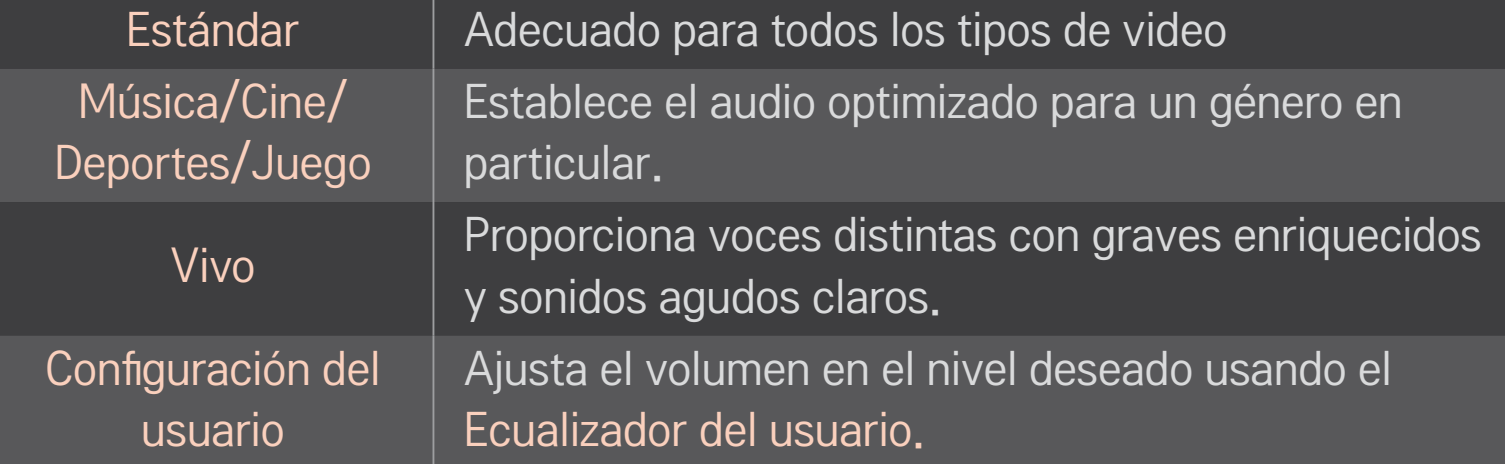

## ❐ Para ajustar el volumen

#### HOME  $\Rightarrow$  Config.  $\rightarrow$  AUDIO  $\rightarrow$  Ecualizador del usuario

Configura el Modo de audio en la Configuración del usuario primero.

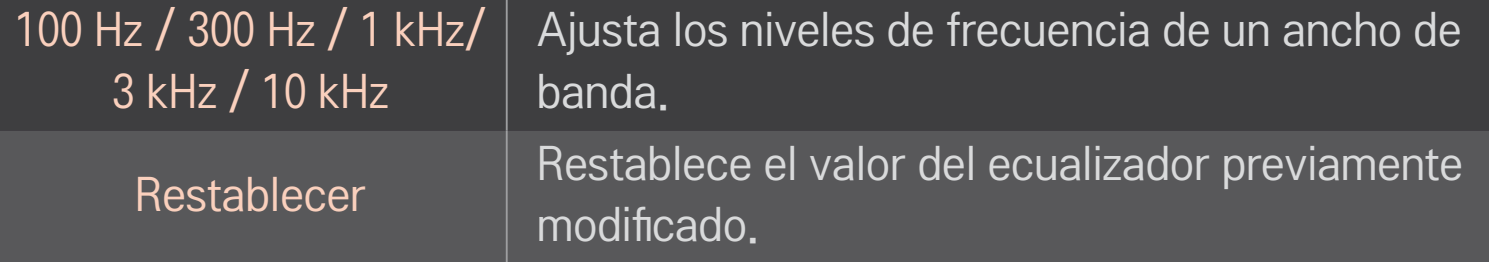

## ❐ Para ajustar el Modo de volumen

#### HOME ➾ Config. ➙ AUDIO ➙ Modo de volumen

Ajusta varios modos para el control del volumen.

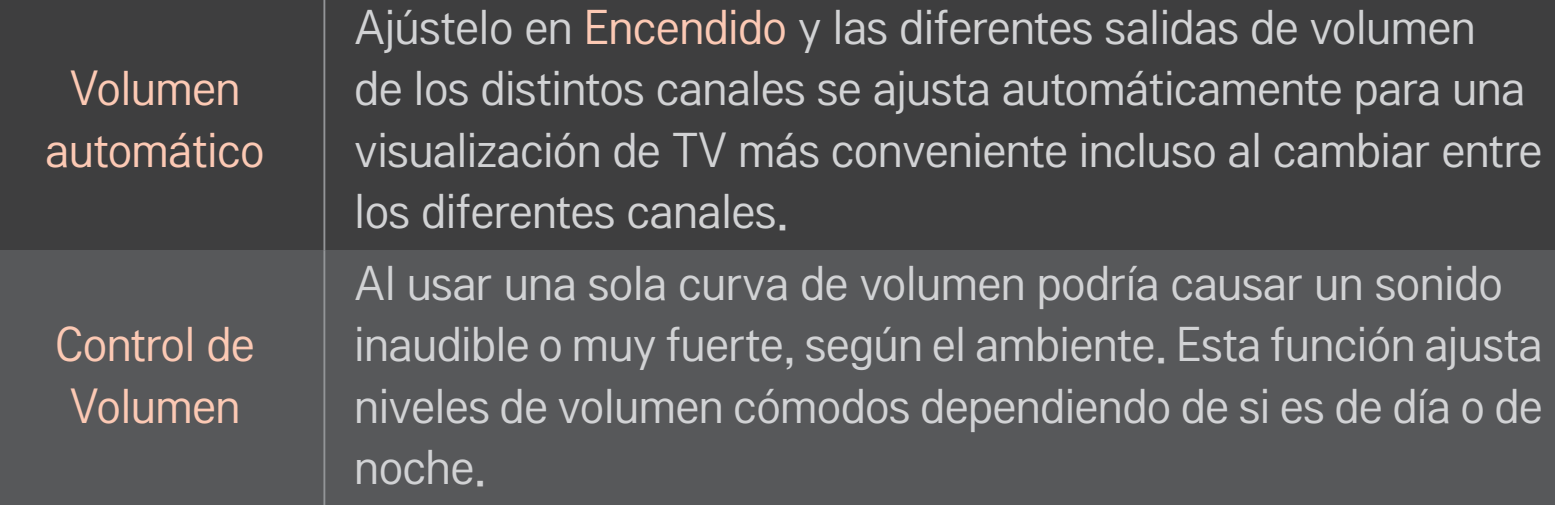

## ❐ Cómo usar la función Sound Optimizer

### HOME ➾ Config. ➙ AUDIO ➙ Sound Optimizer

Permite un sonido optimizado para la instalación individual de TV.

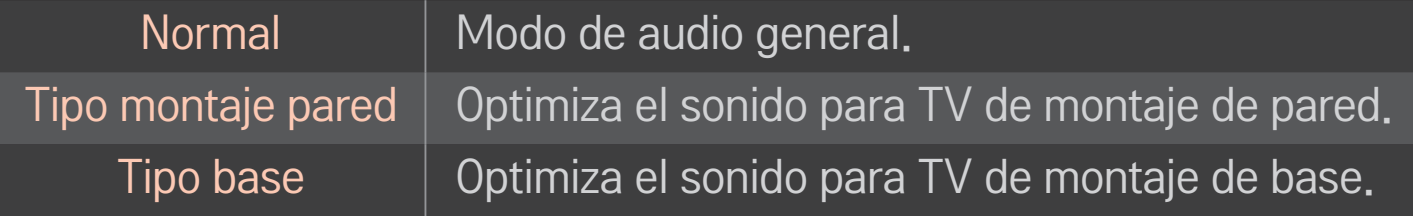

## ❐ Para utilizar el sonido Virtual Surround

#### HOME  $\Rightarrow$  Config.  $\rightarrow$  AUDIO  $\rightarrow$  Surround Virtual

La tecnología patentada de procesamiento de audio de LG es compatible con el sonido envolvente tipo 5.1 canales de dos bocinas.

✎ Cuando Voz Clara II se Enciende, Surround Virtual no se puede seleccionar.

# ❐ Cómo usar la función Voz Clara II

#### HOME ➾ Config. ➙ AUDIO ➙ Voz Clara II

Aumenta la claridad de la voz.

## ❐ Para ajustar la Sinc. AV.

### HOME  $\Rightarrow$  Config.  $\rightarrow$  AUDIO  $\rightarrow$  Sinc. AV.

Sincroniza video y audio descoordinados.

Seleccione Sinc. AV. para Encender la sincronización de salida de audio (Bocinas del TV o SPDIF) con el video.

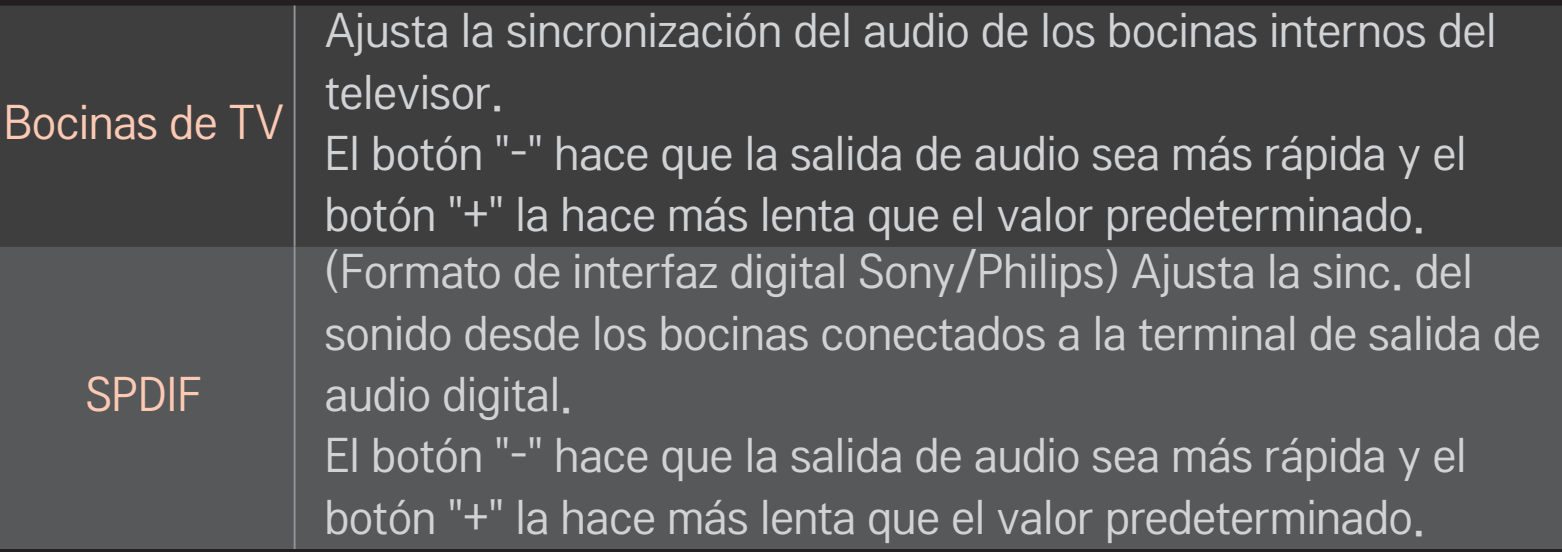

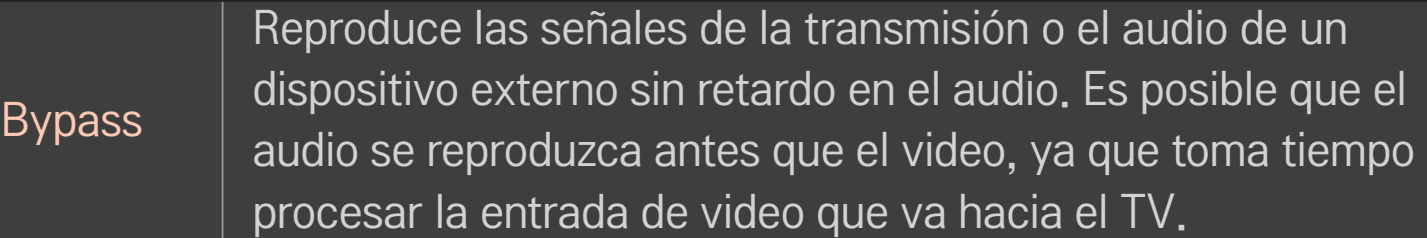

## ❐ Para usar el modo ARC

#### HOME ➾ Config. ➙ AUDIO ➙ Configuración de Sonido ➙ Modo ARC

Los dispositivos de audio externos que admiten el Canal de retorno de audio (ARC) se pueden conectar con un cable HDMIⓇ de alta velocidad sin un cable de audio óptico adicional para la salida de SPDIF. Interactúa con SIMPLINK.

Para un dispositivo externo que admita ARC (canal de retorno de audio), conéctelo al puerto HDMI(ARC).

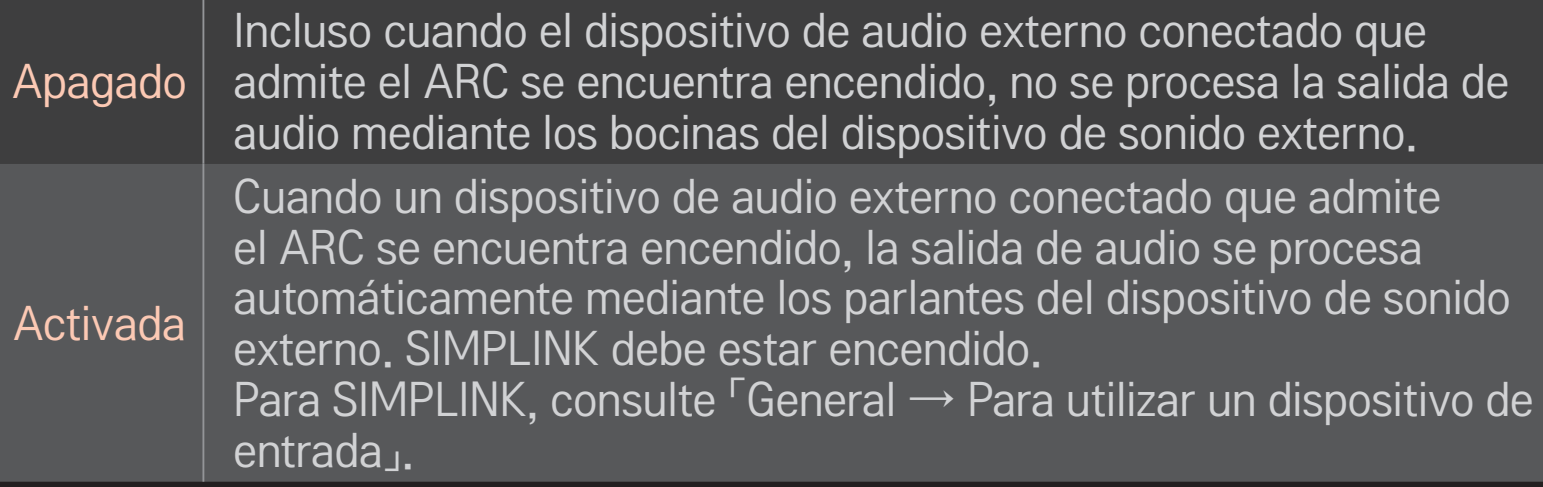

✎ Conéctelo a una terminal sólo de ARC al conectarlo a dispositivos externos.

- ✎ Use el cable HDMIⓇ de alta velocidad al conectarlo a dispositivos externos.
- ✎ El uso de un tercer dispositivo con una función ARC podría causar desperfectos.
### ❐ Para ajustar el balance del audio HOME ➾ Config. ➙ AUDIO ➙ Configuración de Sonido ➙Balance Ajusta el balance de audio izquierdo/derecho.

### ❐ Para usar los bocinas del TV

### HOME ➾ Config. ➙ AUDIO ➙ Configuración de Sonido ➙ Bocinas de TV

Cuando se escuchan las bocinas desde dispositivos externos conectados a la TV, como home theater, es posible que se apaguen las bocinas de TV. Cuando SIMPLINK está conectado a sus dispositivos home theater, al seleccionar que la bocina de TV se apague hará que automáticamente se apague el home theater.

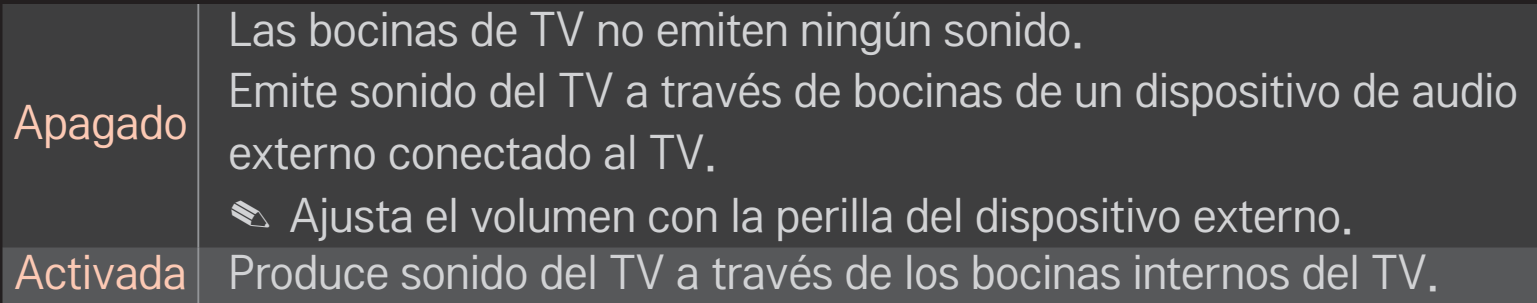

## ❐ Para utilizar la salida de sonido digital

### HOME ➾ Config. ➙ AUDIO ➙ Configuración de sonido ➙ Salida de sonido digital

Ajuste de la salida de sonido digital.

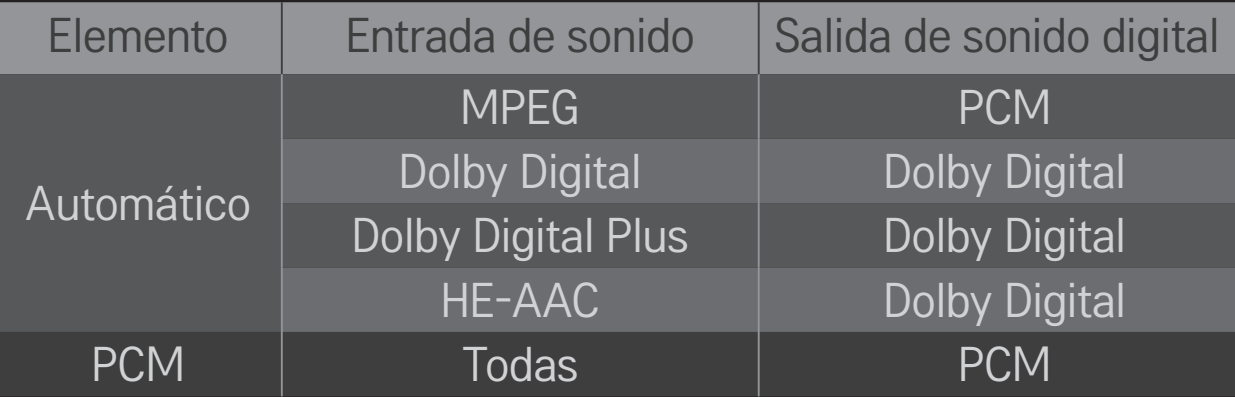

#### HOME ➾ Menú Rápido➙ Multi Audio

Multi Audio significa transmisión en estéreo y en varios idiomas desde el proveedor del canal.

### $\Box$  En el caso de la transmisión digital

Se pueden seleccionar varios idiomas dependiendo de las señales de varios idiomas provenientes de la estación de TV.

Para ver el idioma predeterminado, seleccione HOME  $\Rightarrow$  Config.  $\rightarrow$  OPCIÓN  $\rightarrow$ Idioma ➙ Idioma de audio.

### ❌ En el caso de la transmisión análoga

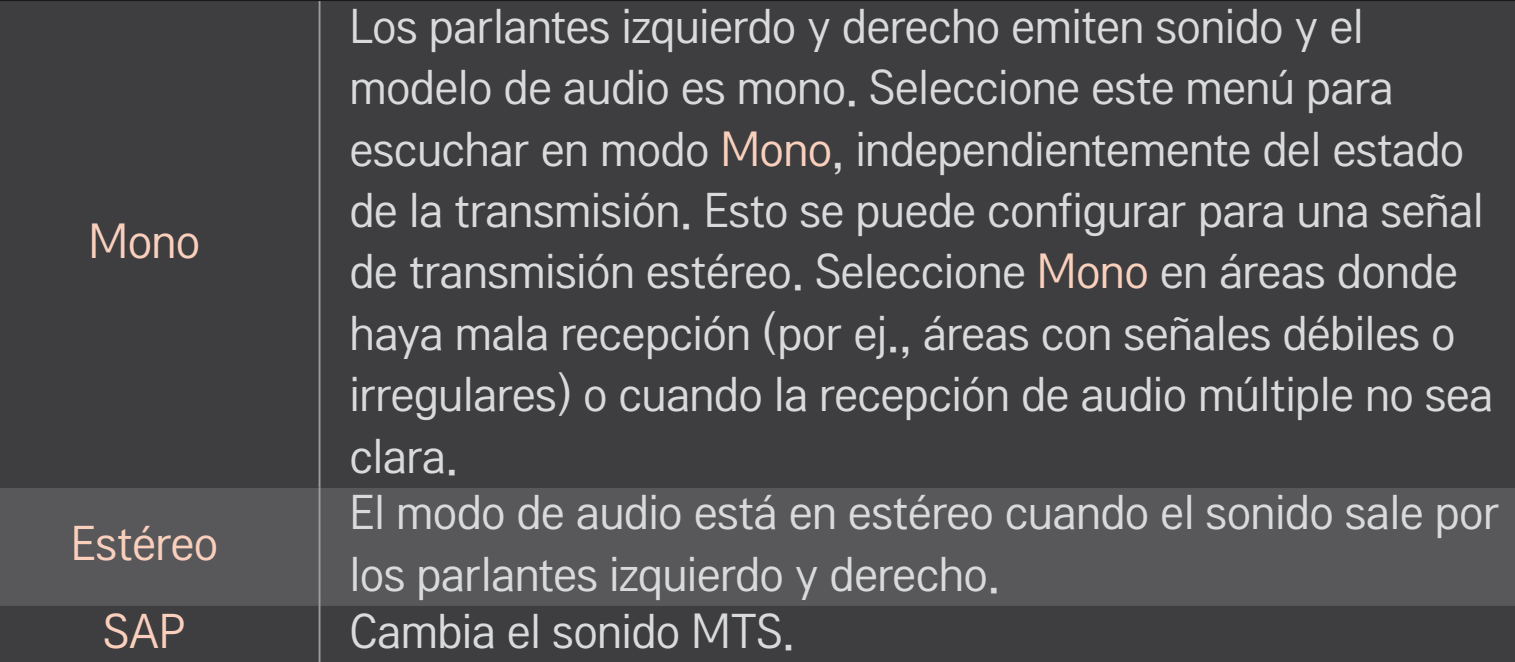

### ❐ Para seleccionar una entrada externa

#### HOME  $\Rightarrow$  Lista de entradas

#### Seleccione la entrada externa.

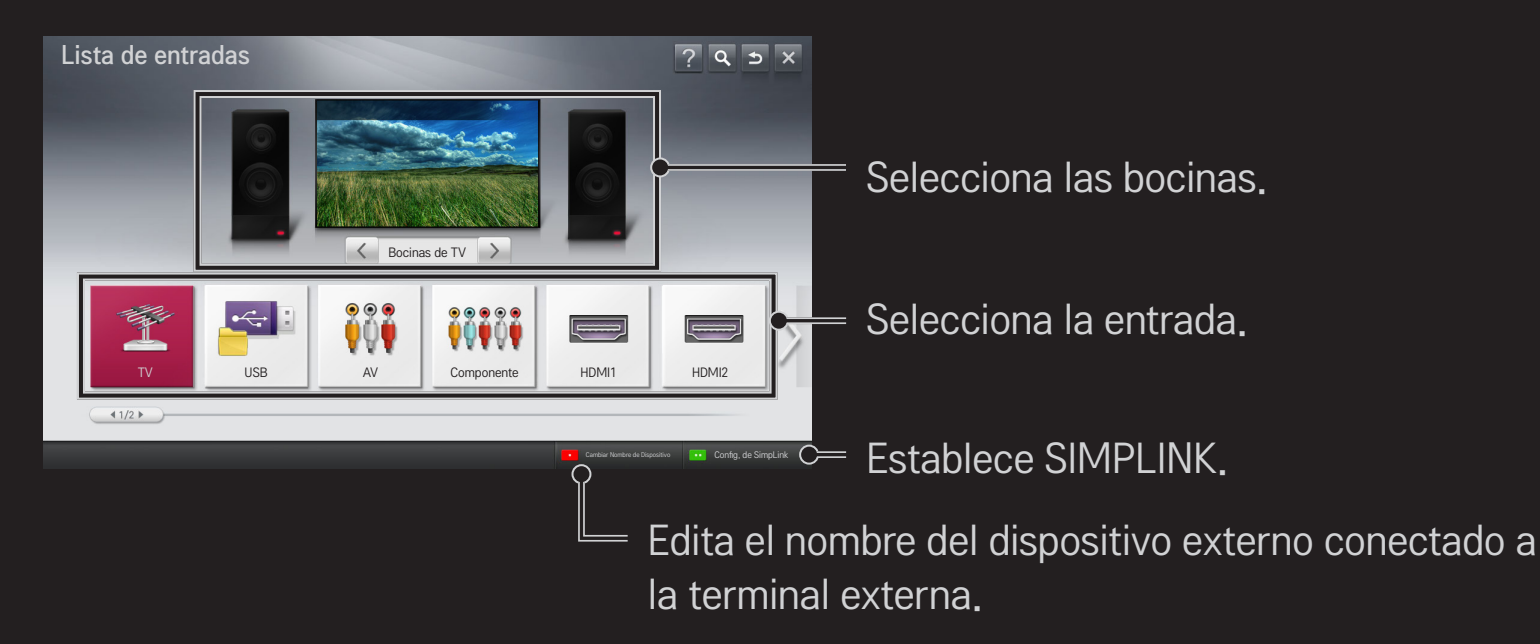

## ❐ Para usar SIMPLINK

SIMPLINK permite a los usuarios controlar y administrar múltiples dispositivos multimedia usando el cómodo control remoto del TV y el menú SIMPLINK.

- 1 Conecte la terminal HDMI IN del TV con la terminal de salida HDMI del dispositivo SIMPLINK con el cable HDMI. Para las unidades de home theater con la función SIMPLINK, conecte las terminales HDMI como se indicó y use un cable óptico para conectar la salida de audio digital óptico del TV con la entrada de audio digital óptico del dispositivo SIMPLINK.
- 2 Seleccione HOME ➾ SIMPLINK. Aparecerá la ventana del menú SIMPLINK.
- 3 Seleccione Ajuste de SIMPLINK en la ventana de menú de SIMPLINK. Aparece la ventana de configuración de SIMPLINK.
- 4 Establezca SIMPLINK en Encendido en la ventana de configuración de SIMPLINK.
- 5 Cierre la ventana de configuración de SIMPLINK.
- 6 Seleccione el dispositivo que desea controlar desde HOME  $\Rightarrow$  SIMPLINK.
- ✎ Esta función opera sólo en dispositivos con el logotipo de SIMPLINK ( (SIMPLINK) Verifique que el dispositivo externo tenga el logo SIMPLINK.
- ✎ Para utilizar la función de SIMPLINK, utilice un cable de alta velocidad HDMIⓇ (con la característica CEC, o Control de equipos electrónicos de consumo integrada) y la clavija N° 13 conectada para permitir el intercambio de información entre dispositivos.
- ✎ Encienda o seleccione los medios de un dispositivo con las funciones del teatro en casa para ver el cambio de bocinas a Bocinas de HT.
- ✎ Conecte un cable óptico (se vende por separado) para usar las Bocinas HT.
- ✎ El cambio a entrada externa provoca que los dispositivos que operan con SIMPLINK se detengan.
- ✎ El uso de un tercer dispositivo con funciones HDMI-CEC podría causar desperfectos.

### ❌ Explicación de las funciones de SIMPLINK

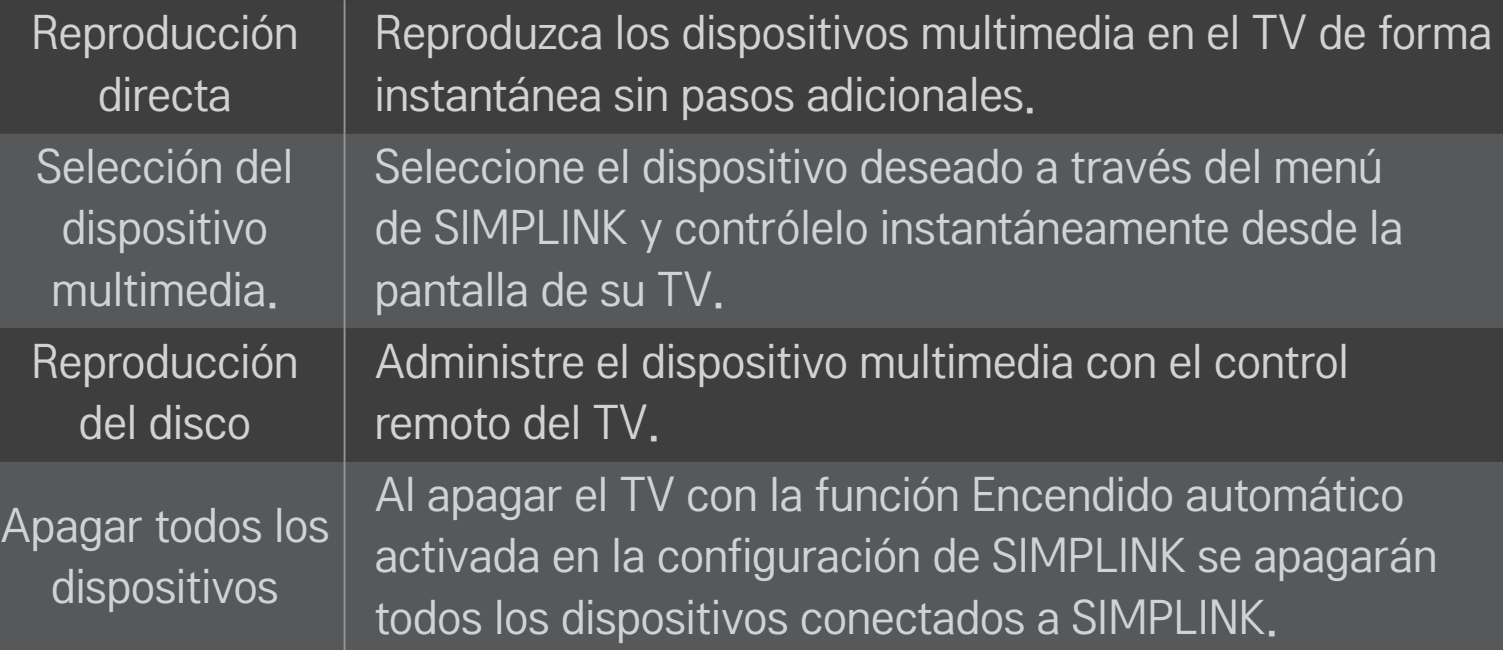

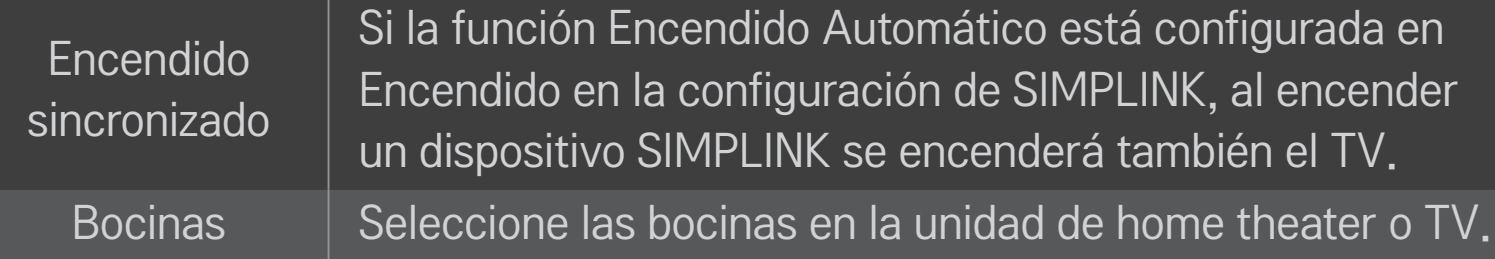

#### HOME ➾ Config. ➙ IMAGEN ➙ Ahorro de energía

Reduce el consumo de energía al ajustar el brillo de la pantalla.

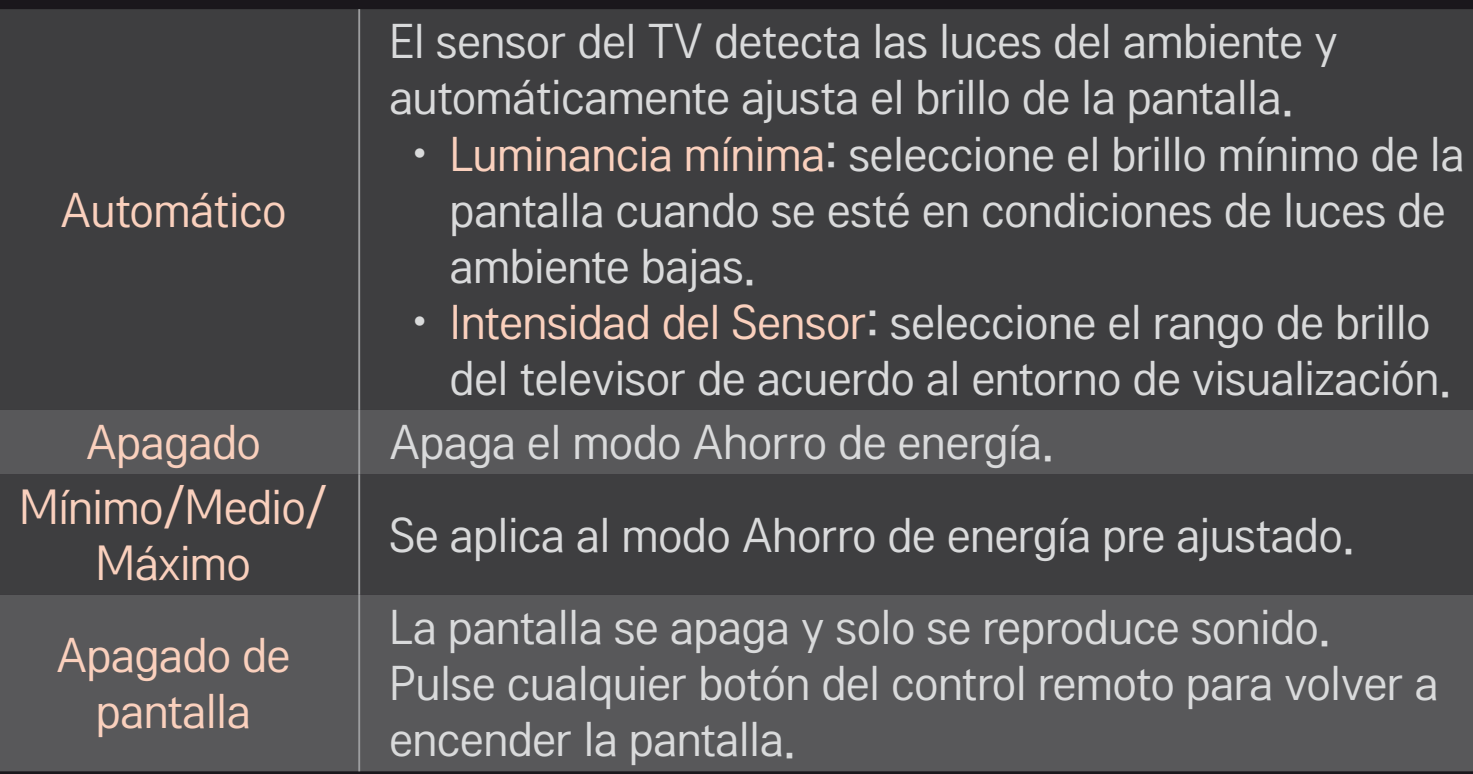

### ❐ Para usar el Temporizador

#### HOME  $\Rightarrow$  Config.  $\rightarrow$  HORA  $\rightarrow$  Temporizador

Apaga el TV transcurrida la cantidad de minutos establecida. Para cancelar el Temporizador, seleccione Apagado.

### ❐ Para ajustar la hora actual

#### HOME ➾ Config. ➙ HORA ➙ Reloj

Revisa o cambia la hora mientras ve el TV.

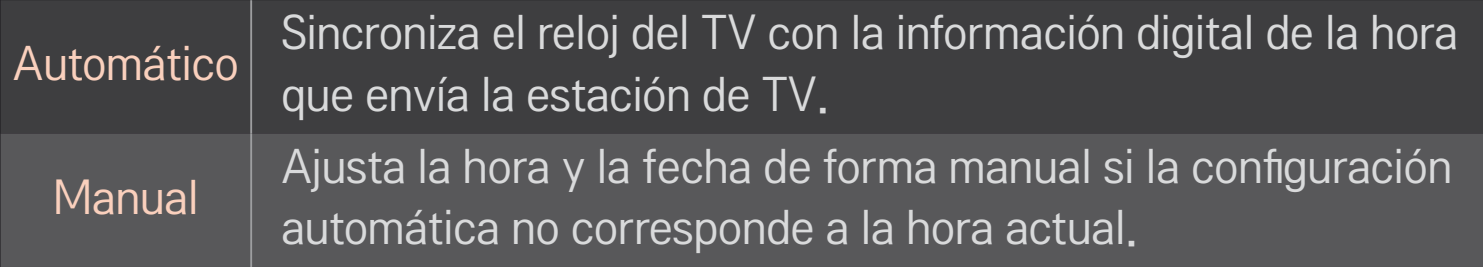

### ❐ Para ajusta el TV de modo que se apague y se encienda automáticamente

#### HOME ➾ Config. ➙ HORA ➙ Hora de encendido/Hora de apagado

Ajusta la hora de encendido/apagado.

Seleccione Apagado en Repetir para descontinuar Hora de encendido/Hora de apagado.

- ✎ Para utilizar Hora de encendido/Hora de apagado, ajuste correctamente la hora actual.
- ✎ Aunque esté activada la función Hora de encendido, el TV se apagará automáticamente en 120 minutos si no se presiona algún botón dentro de este periodo.

## ❐ Para configurar la contraseña

#### HOME ➾ Config. ➙ BLOQUEAR ➙ Fijar contraseña

Configura o cambia la contraseña del TV.

✎ La contraseña inicial es 「0000」.

## ❐ Para bloquear el sistema

### $HOME \Rightarrow Config. \rightarrow BLOGUEAR \rightarrow Sist.$  de bloqueo

Permite exclusivamente programas específicos mediante el bloqueo de canales o entradas externas.

Seleccione Sist. de bloqueo en Encendido.

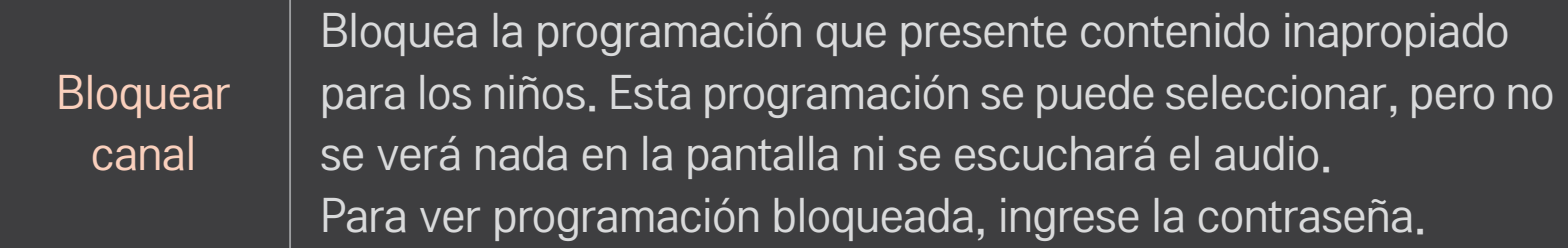

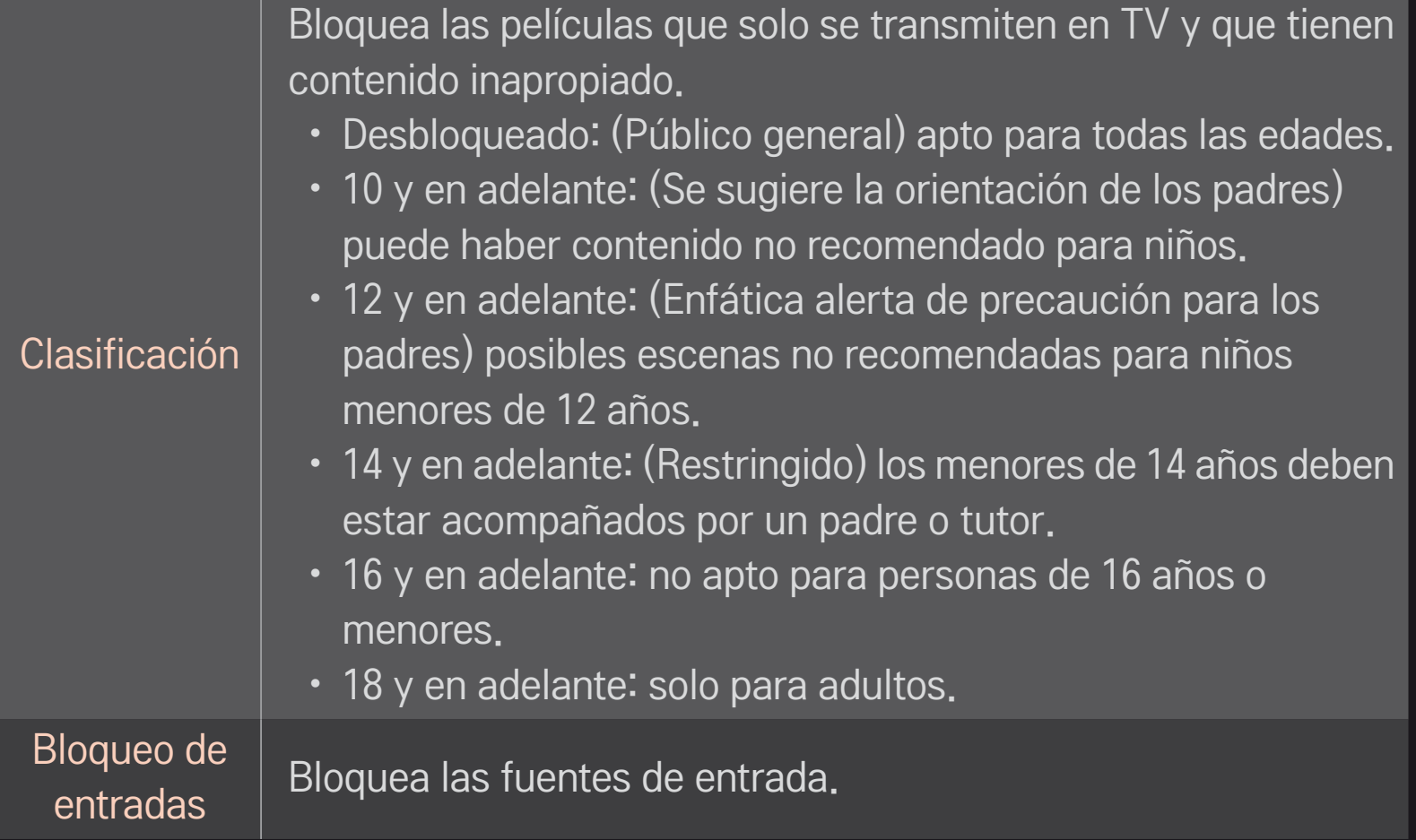

### HOME ➾ Config. ➙ OPCIÓN ➙ Lenguaje

Selecciona el idioma del menú y el idioma de audio que se muestra en la pantalla.

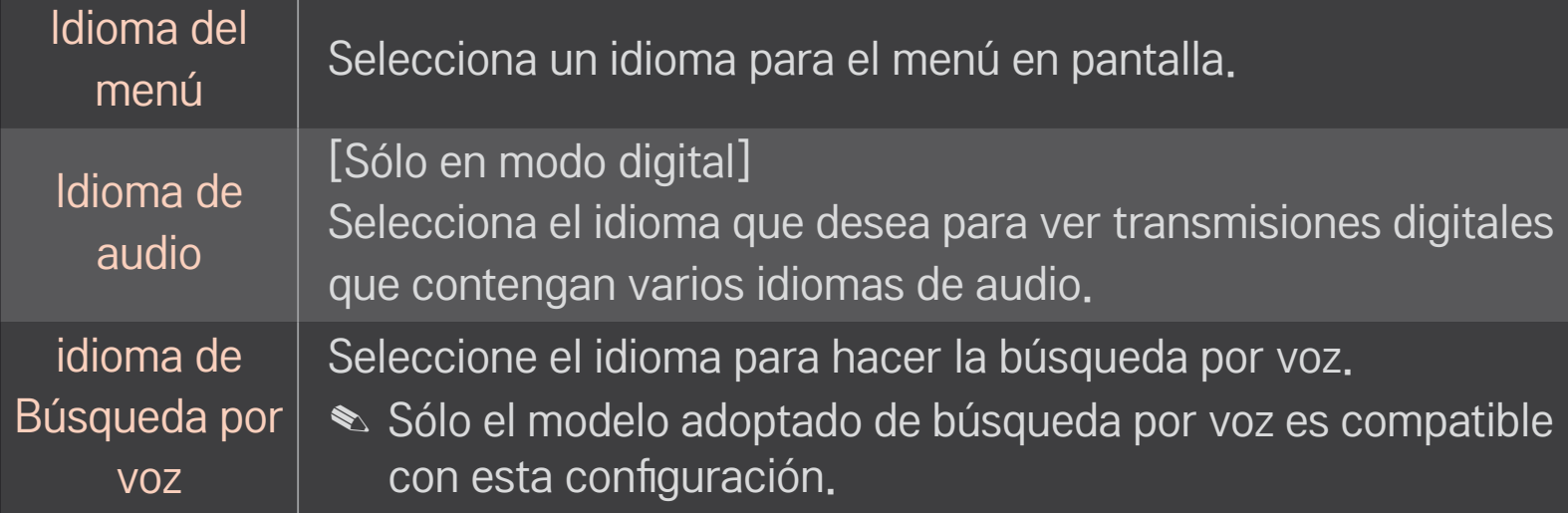

### $HOME \Rightarrow Config. \rightarrow OPCIÓN \rightarrow Subtítulos$

Vea subtítulos cuando la estación de TV proporcione programación subtitulada. La programación de subtítulos funciona solo en emisiones digitales/análogas o salidas externas.

Cambie Subtítulo a Encendido y seleccione la configuración de subtítulo.

Modo CC 1-2 (Subtítulo oculto) / Texto 1-2 Muestra el audio de un programa de TV como texto en pantalla. CC1 es el modo más común en uso. **Digital** Este modo solo se encuentra disponible para el sistema de transmisión digital. Permite seleccionar español o inglés.

## ❐ Para registrar el control remoto Magic (Mágico)

Para usar el control remoto Magic (Mágico), es necesario registrarlo con su TV.

Registre el control remoto Magic (Mágico) de la siguiente manera antes de usarlo.

- 1 Encienda el TV y espere 10 segundos aproximadamente, luego presione el botón de rueda(OK) mientras apunta el control remoto hacia el TV.
- 2 El control remoto se registra automáticamente y aparece un mensaje de procedimiento completo en la pantalla del TV.
- ✎ Si no pudo registrar el control remoto Magic (Mágico), apague el TV e inténtelo de nuevo.

# ❐ Para volver a registrar el control remoto Magic (Mágico)

- 1 Presione los botones HOME y BACK juntos por aproximadamente 5 segundos.
- 2 Apunte el control remoto hacia el TV y presione el botón de rueda(OK) por 5 segundos aproximadamente.
- ✎ Presione el botón BACK durante cinco segundos mientras apunta el control remoto hacia el TV para restablecerlo y volver a registrarlo.

### ❐ Para configurar el puntero del control remoto Magic (Mágico)

### $HOME \Rightarrow$  Config.  $\rightarrow$  OPCIÓN  $\rightarrow$  Puntero

Configura la velocidad y la forma del puntero que aparece en la pantalla del TV.

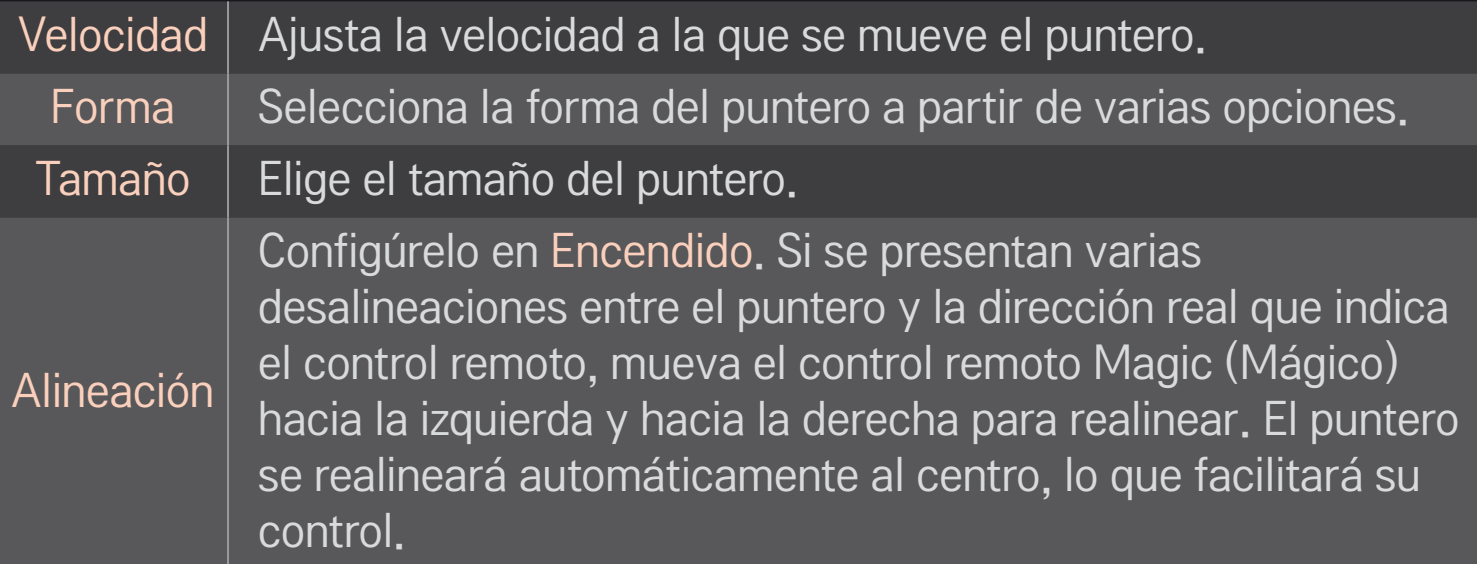

- ✎ El puntero desaparece cuando no se utiliza durante un período determinado. Si el puntero desaparece de la pantalla, sacuda el control remoto Magic (Mágico) hacia la derecha y hacia la izquierda. Luego, volverá a aparecer.
- ✎ Si presiona el botón de navegación mientras mueve el puntero en la pantalla, el puntero desaparecerá y el control remoto Magic (Mágico) funcionará como un control remoto normal.
- ✎ Úselo desde una distancia efectiva de 10 metros (33 pies). El uso del control remoto desde distancias mayores o en presencia de objetos que obstruyan la línea visual puede provocar un funcionamiento inadecuado.
- ✎ Los dispositivos eléctricos cercanos también pueden provocar interferencia en la comunicación. Los dispositivos como los hornos de microondas y las redes LAN inalámbricas usan el mismo rango de frecuencia (2,4 GHz) que el control remoto Magic (Mágico) y pueden causar interferencia.
- ✎ El control remoto Magic (Mágico) puede romperse si se cae o se daña de alguna otra forma.
- ✎ Procure no golpearlo contra objetos duros como muebles o el piso.

## ❐ Para usar la función de gestos de patrones

Presione el botón de rueda(OK) con la pantalla de video normal encendida y dibuje un patrón hacia la pantalla.

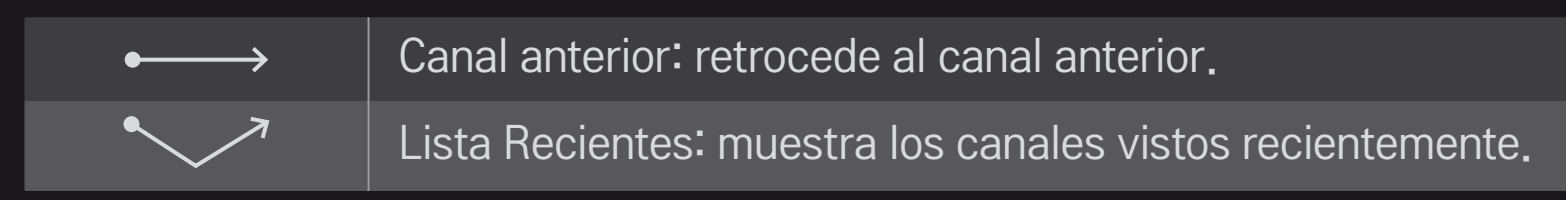

S Es posible que no funcione cuando ciertas ventanas estén abiertas.

❐ Para ajustar el Indicador de Poder HOME ➾ Config. ➙ OPCIÓN ➙ Luz de apagado [Según el modelo]

Enciende y apaga la luz de apagado del panel frontal del TV.

### ❐ Para cambiar el modo TV

HOME  $\Rightarrow$  Config.  $\rightarrow$  OPCIÓN  $\rightarrow$  Configuración de modo

Selecciona Usar en casa o Demo de tienda .

Para usar en la casa, seleccione Usar en casa.

El modo Demo de tienda es para la exhibición en tiendas.

## ❐ Para volver a la configuración inicial

## $HOME \Rightarrow Config. \rightarrow OPCIÓN \rightarrow Configuración Initial$

Vuelve al modo predeterminado inicial mediante la eliminación de toda la configuración opcional.

Una vez que se completa la carga inicial, el TV se apagará y encenderá automáticamente.

- ✎ Si el Sist. de bloqueo está encendido aparecerá una ventana emergente que le solicitará la contraseña.
- ✎ No desconecte la energía durante la carga inicial.

## ❐ Uso de la Pantalla de inicio

#### Presione el botón HOME en el control remoto.

Gracias al diseño de Smart TV con funciones en una pantalla, los usuarios tiene un cómodo acceso a una amplia gama de contenidos y aplicaciones a través del sencillo menú ordenado por temas (TV en vivo, tarjeta, Mis apls.).

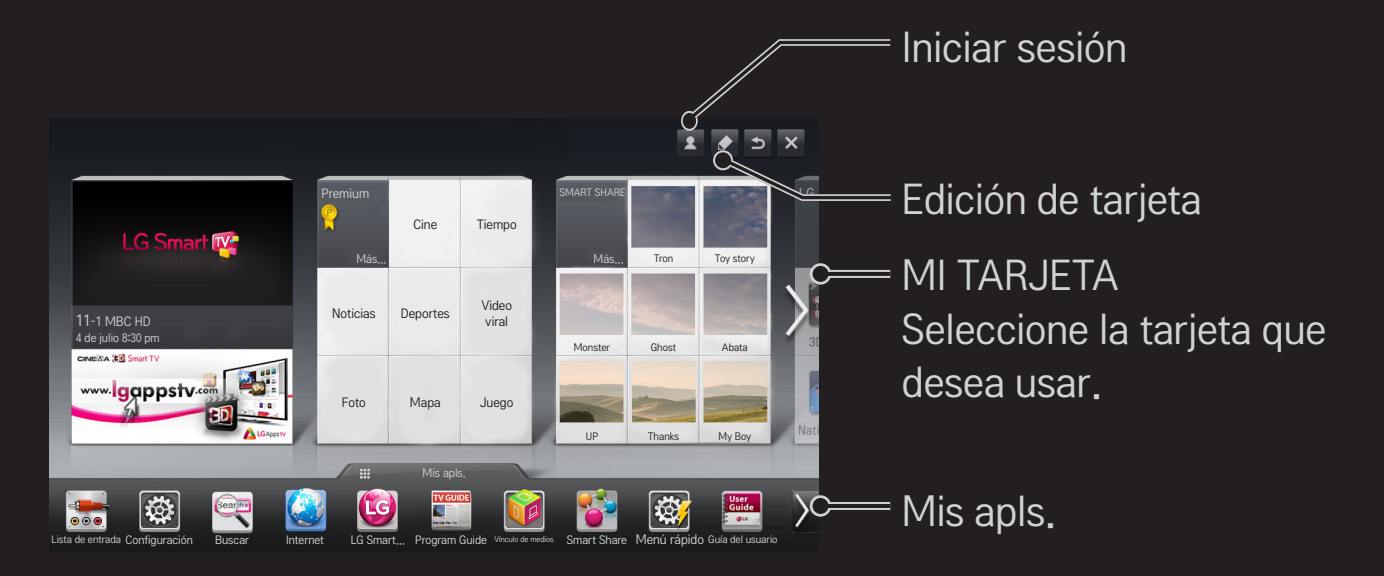

## ❐ Uso y edición de MI TARJETA

### $HOME \Rightarrow MI$  TARJETA

Para que pueda revisar y acceder fácilmente a una amplia variedad de contenido y funciones, las funciones principales están agrupadas por categorías y se muestran en tarjetas.

Al seleccionar el nombre de la tarjeta, puede ir a la página de dicha categoría.

Para cambiar la posición de las tarjetas o crear sus propias tarjetas, seleccione Editar en la parte superior de la pantalla de inicio. (No puede editar las tarjetas En vivo y Premium).

## ❐ Uso de Mis Apls.

#### $MY$  APPS  $\Rightarrow$  Mis Apls.

Seleccione Mis Apls. en la parte inferior de la pantalla de inicio o presione el botón MY APPS en el control remoto.

Seleccione Mis Apls. para revisar las aplicaciones pre-instaladas y las que ha descargado.

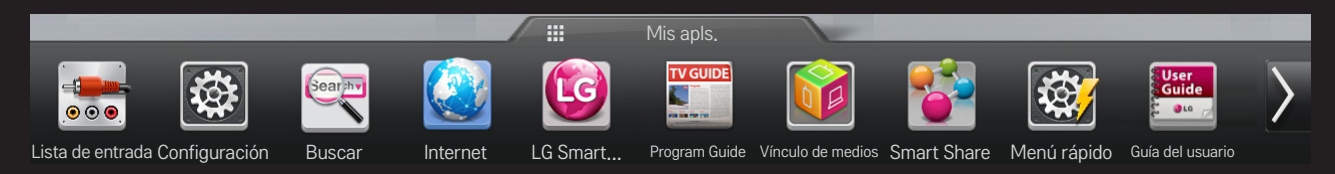

Seleccione la aplicación que desea ejecutar.

## ❐ Para editar elementos en Mis Apls.:

#### $MY$  APPS  $\Rightarrow$  Mis Apls.  $\rightarrow$  Editar

Para mover o eliminar aplicaciones, en la página Mis Apls., seleccione Editar desde la parte superior de pantalla. Tenga en cuenta que las aplicaciones del sistema se pueden mover, pero no eliminar.

✎ Cambia el orden/elimina elementos al arrastrar los iconos de aplicaciones en modelos equipados con Control remoto Mágico.

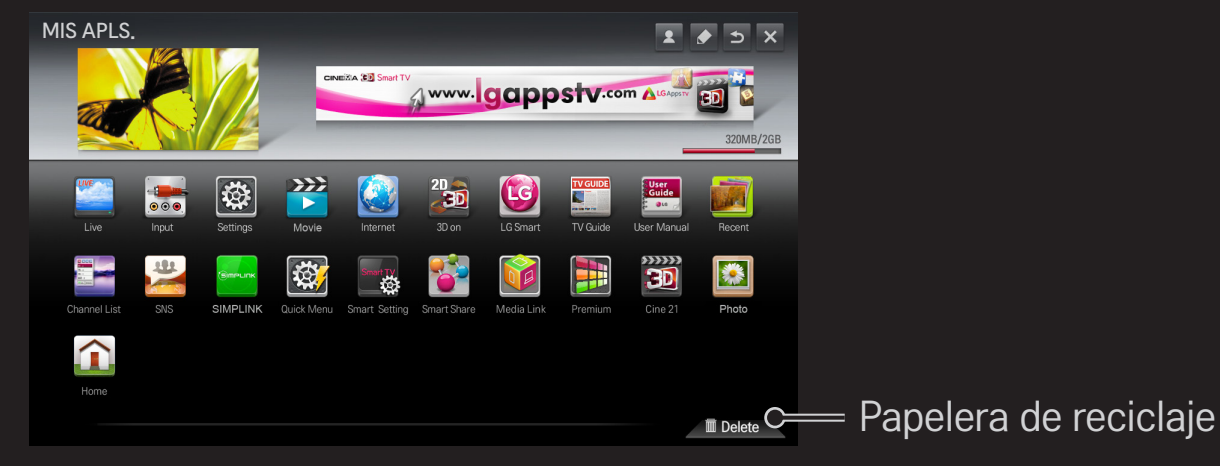

❐ Administración de la configuración de LG Smart TV HOME➾ Configuración ➙ OPCIÓN ➙ Configuración de Smart TV Establece varias de las configuraciones relacionadas con Smart TV y administra las ID.

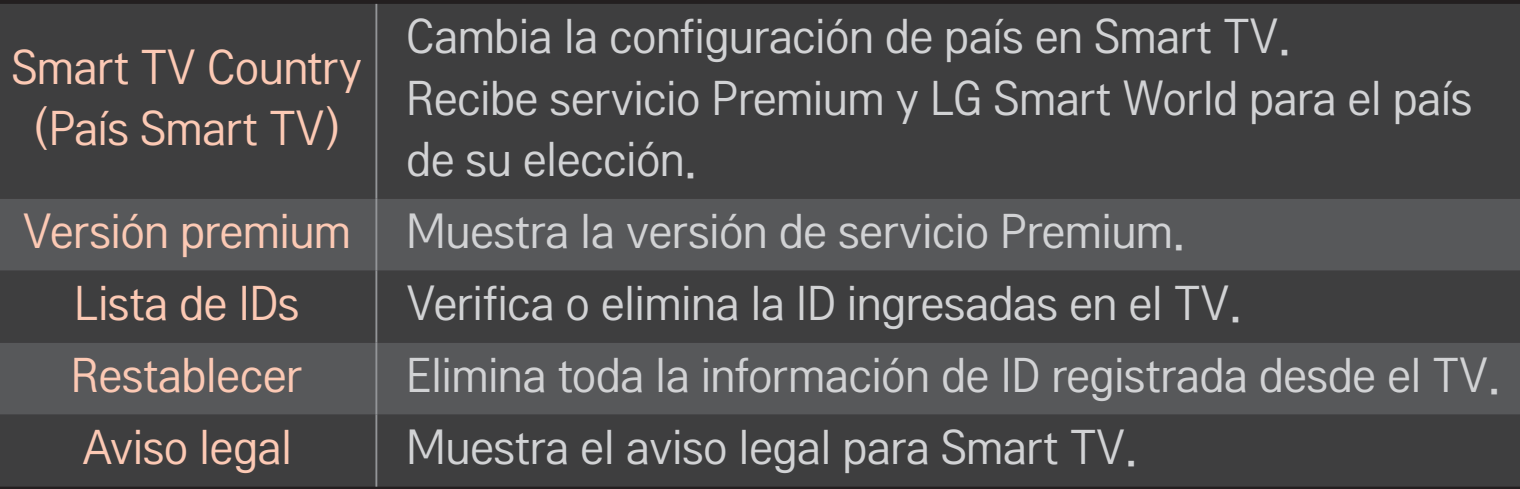

Para utilizar las funciones Smart se necesita una conexión inalámbrica o alámbrica a Internet.

Una vez conectado a la red, puede utilizar el contenido Premium, LG Smart World, DLNA y más.

## ❐ Conexión de red con un clic

Es fácil conectarse a una red alámbrica/inalámbrica. Seleccione HOME ➾ Config. ➙ RED ➙ Conexión de red para conectarse automáticamente a una red disponible. Consulte las indicaciones en el TV.

## ❐ Conexión a la red mediante Configuración experta

#### HOME ➾ Config. ➙ RED ➙ Conexión de red

Se utiliza en circunstancias especiales, como en oficinas (en casos donde se utilizar una IP estática).

- 1 Seleccione una conexión de red ya sea Alámbrica o Inalámbrica.
- 2 Al conectarse vía Wi-Fi, use uno de los siguientes métodos de conexión de red.

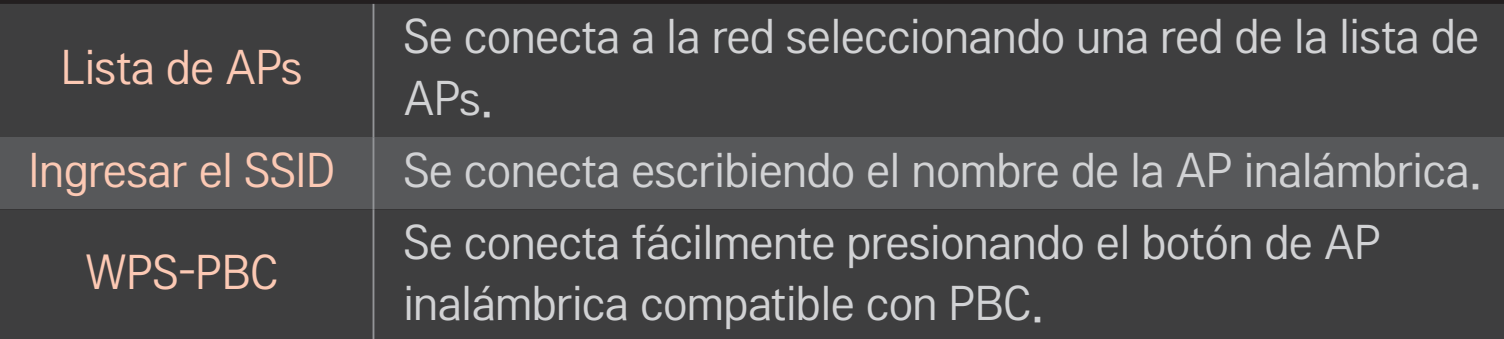

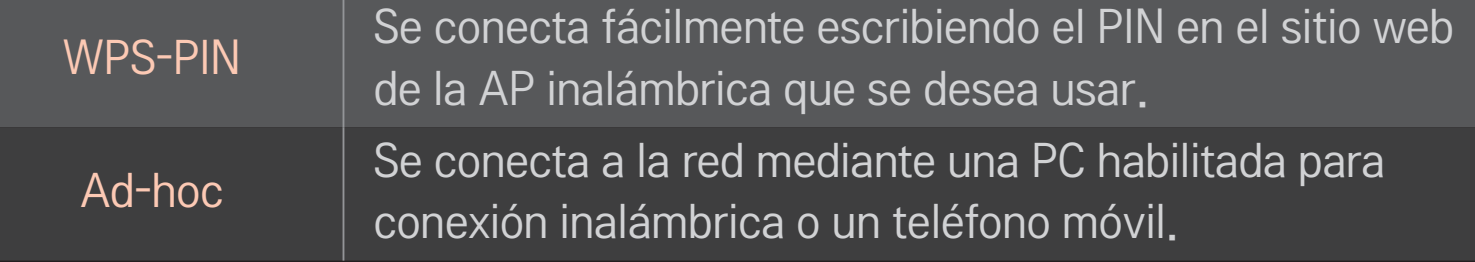

## ❐ Uso de la función Wi-Fi Screen

### HOME ➾ Config. ➙ RED ➙ Wi-Fi Screen Share

Permite el uso de funciones de conexión inalámbrica como Wi-Fi direct y WiDi.

Comparte la pantalla de dispositivos conectados vía Wi-Fi Screen Share en Smart Share.

- 1 Establecer Wi-Fi Screen Share en Encendido. (Si no desea utilizar la función, cámbiela a Apagado).
- 2 Activa la configuración de Wi-Fi Direct en el dispositivo al que desea conectarse.
- 3 Se muestra una lista de los dispositivos que pueden conectarse al televisor.
- 4 Seleccione un dispositivo para conectar.
- 5 Cuando aparezca el mensaje de solicitud de conexión, seleccione Sí.
- 6 Si el dispositivo que desea conectar acepta la solicitud, Wi-Fi Screen Share estará conectado.
- ✎ Se recomienda conectar una computadora portátil usando Intel's WiDi dentro de un rango cercano.
- ✎ Incluso si Intel's WiDi puede conectarse con un enrutador inalámbrico, se recomienda conectar primero el enrutador inalámbrico para un rendimiento óptimo.
- ✎ Mientras el menú Inicio está activado, el TV no puede detectar los dispositivos Intel's WiDi. Asegúrese de cerrar el menú de Inicio antes de intentar detectar los dispositivos Intel's WiDi.

# ❐ Advertencia al configurar la red

- ✎ Utilice un cable LAN estándar (conéctese a Cat5 o superior con conector RJ45, a puerto LAN 10 Base-T o 100 Base TX).
- ✎ Reiniciar el modem puede ocasionar problemas de conexión de red. Para resolver este problema, APAGUE el modem, luego desconéctelo, conéctelo nuevamente y enciéndalo.
- ✎ LG Electronics no se responsabiliza por problemas de conexión a Internet o cualquier falla, funcionamiento inadecuado y errores producto de una conexión a Internet.
- ✎ Es posible que la conexión de red no funcione adecuadamente dependiendo del proveedor de servicios de Internet.
- ✎ Se requiere un módem DSL para el servicio DSL y se requiere un módem por cable para un servicio de módem por cable. Puede que solo una cantidad limitada de conexiones a Internet esté disponible y puede que la configuración de red del TV no esté disponible, dependiendo del contrato con el proveedor de servicios de Internet (ISP). (Si el contrato no admite más de un dispositivo por línea, solo debe usarse la PC que ya está conectada).
- ✎ La conexión inalámbrica puede experimentar interferencias provenientes de otros dispositivos con una frecuencia de 2,4 GHz (teléfonos inalámbricos, dispositivos Bluetooth u hornos microondas). La interferencia también puede ser provocada por dispositivos con una frecuencia de 5 GHz, la misma que otros dispositivos Wi-Fi.
- ✎ El entorno inalámbrico puede hacer que el servicio de red inalámbrica funcione lentamente.
- ✎ No desconectar todas las redes domésticas podría generar tráfico excesivo en algunos dispositivos.
- ✎ El dispositivo de punto de acceso debe ser compatible con la conexión inalámbrica y la función de conexión inalámbrica debe estar habilitada en el dispositivo que tendrá la conexión AP. Comuníquese con el proveedor de servicio para conocer la disponibilidad de conexión inalámbrica en el punto de acceso.
- ✎ Verifique la configuración de SSID y de seguridad de la AP para realizar la conexión AP. Consulte la documentación correspondiente para configuración de SSID y de seguridad de la AP.
- ✎ Una configuración no válida de los dispositivos de red (dispositivo para compartir la línea alámbrica/inalámbrica, concentrador) puede hacer que el TV funcione lentamente o de manera incorrecta. Instale los dispositivos de forma correcta según el manual correspondiente y configure la red.
- ✎ Puede que la conexión no funcione según el dispositivo que está conectado (por ejemplo, una computadora portátil) cuando se utilice Ad-hoc.
- ✎ El método de conexión podría diferir según el fabricante de AP.

### ❐ Uso de Smart Share

#### $HOME \Rightarrow$  Smart Share

Proporciona archivos de fotos/música/video en el TV al conectarse a un dispositivo USB o a la red de la casa (DLNA, vínculo de medios).

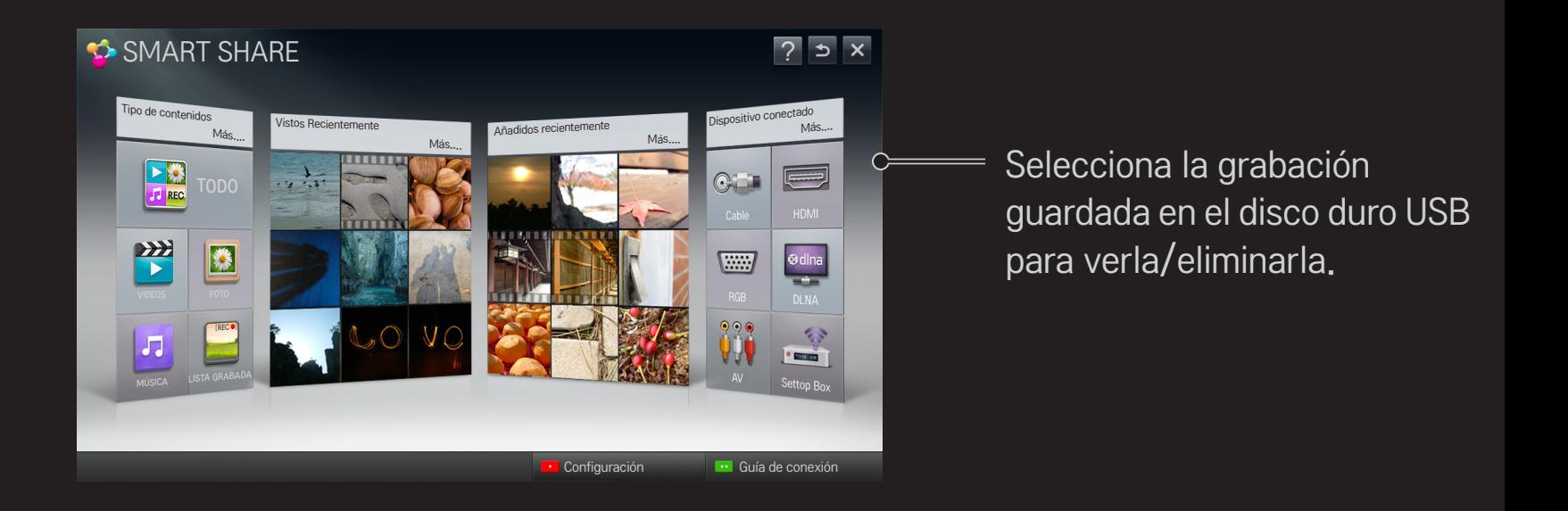

## ❐ Para controlar la reproducción de videos

Controla la función de reproducción y las opciones de configuración al ver películas.

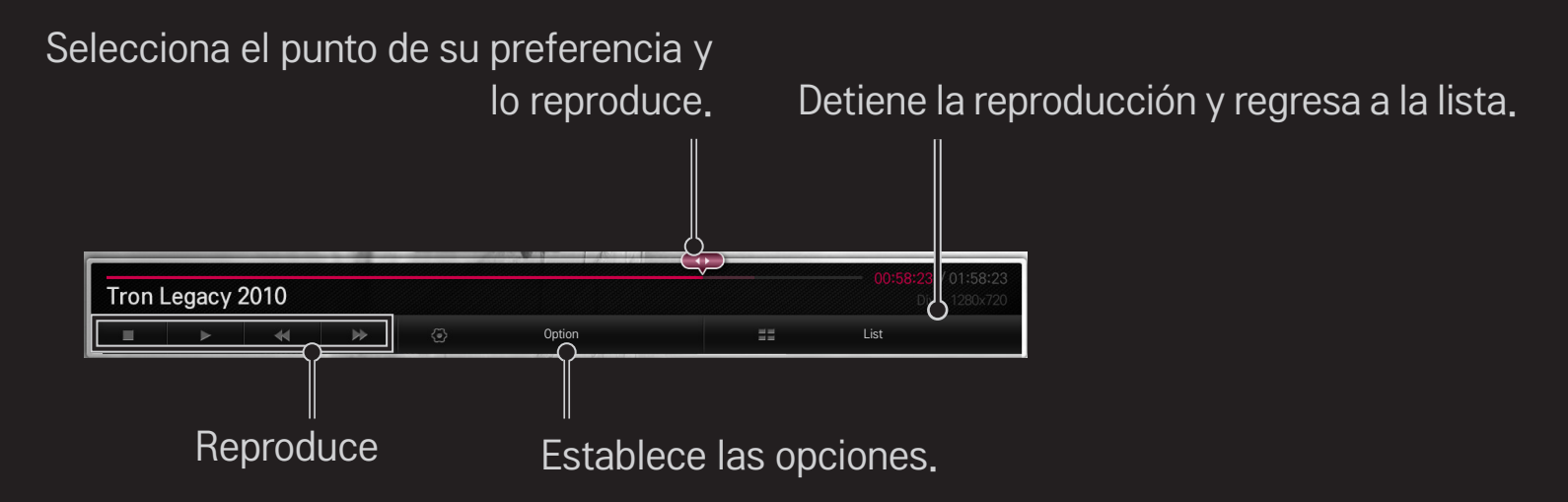

# ❐ Control de la visualización de fotos

Control de la reproducción y establece las opciones mientras se visualizan imágenes en pantalla completa.

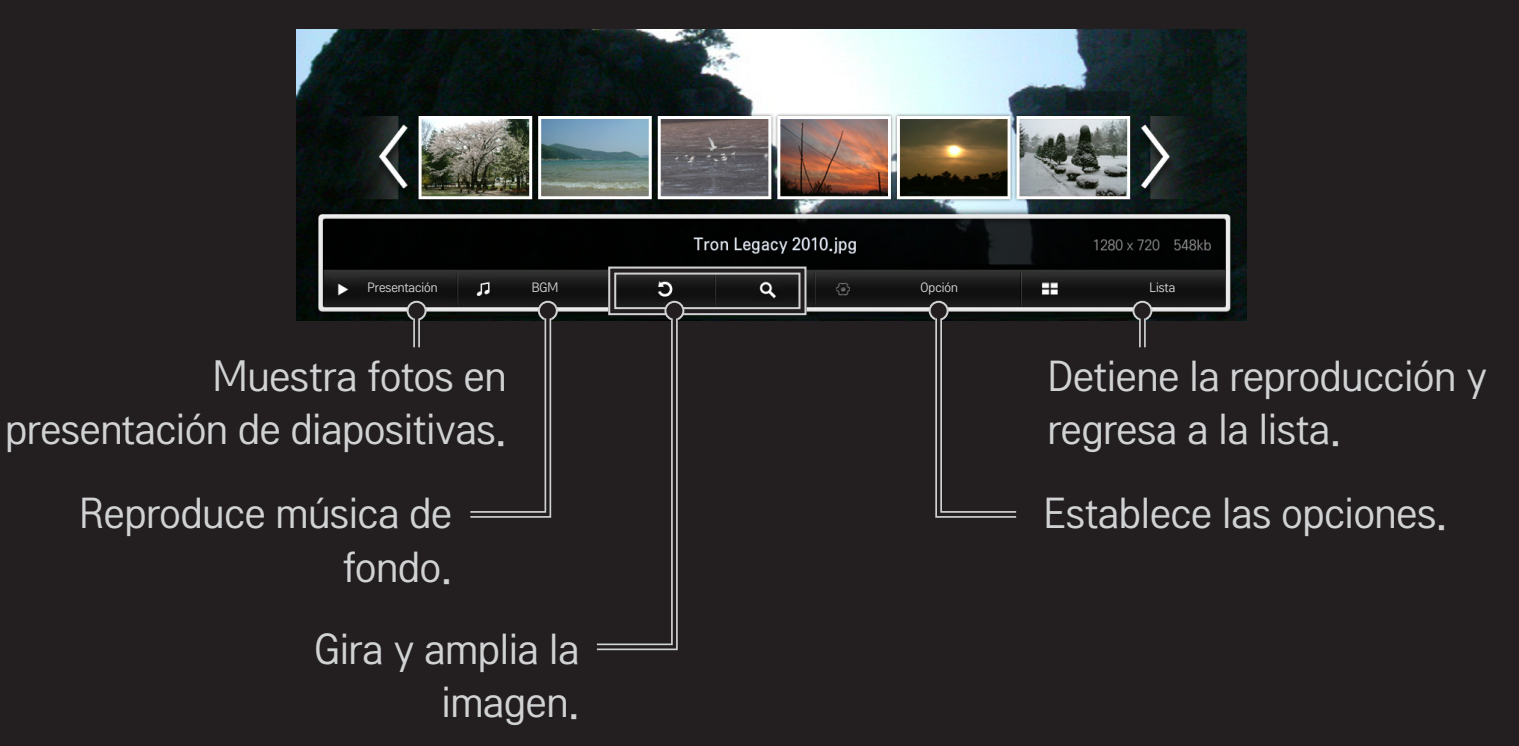

# ❐ Control de la reproducción de música

Controla la función de reproducción y opciones de configuración al reproducir música.

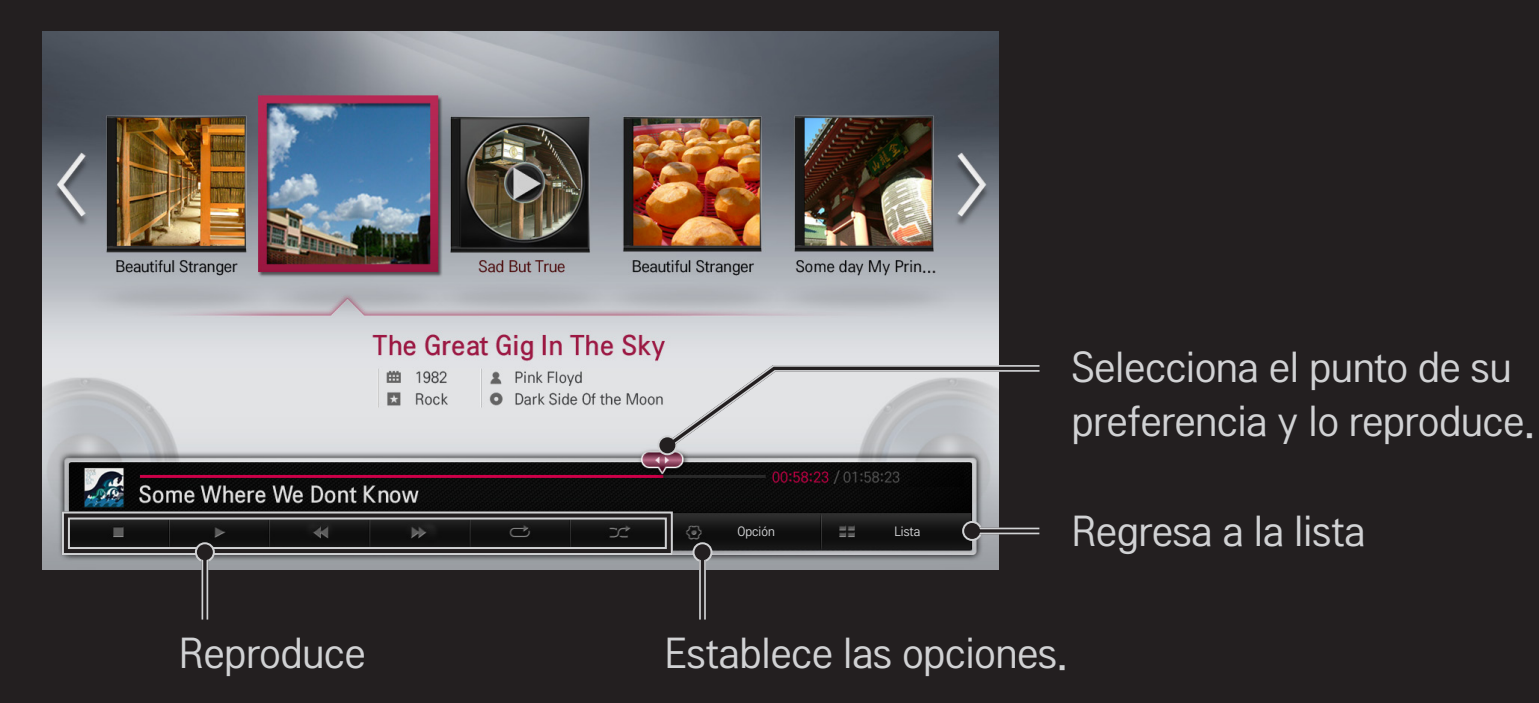

# ❐ Configuración de funciones relacionadas con Smart Share

#### HOME  $\Rightarrow$  Smart Share  $\rightarrow$  Config.

Cambia la configuración relacionada con la reproducción de contenido de Smart Share.

### ❌ Configuración Avanzada

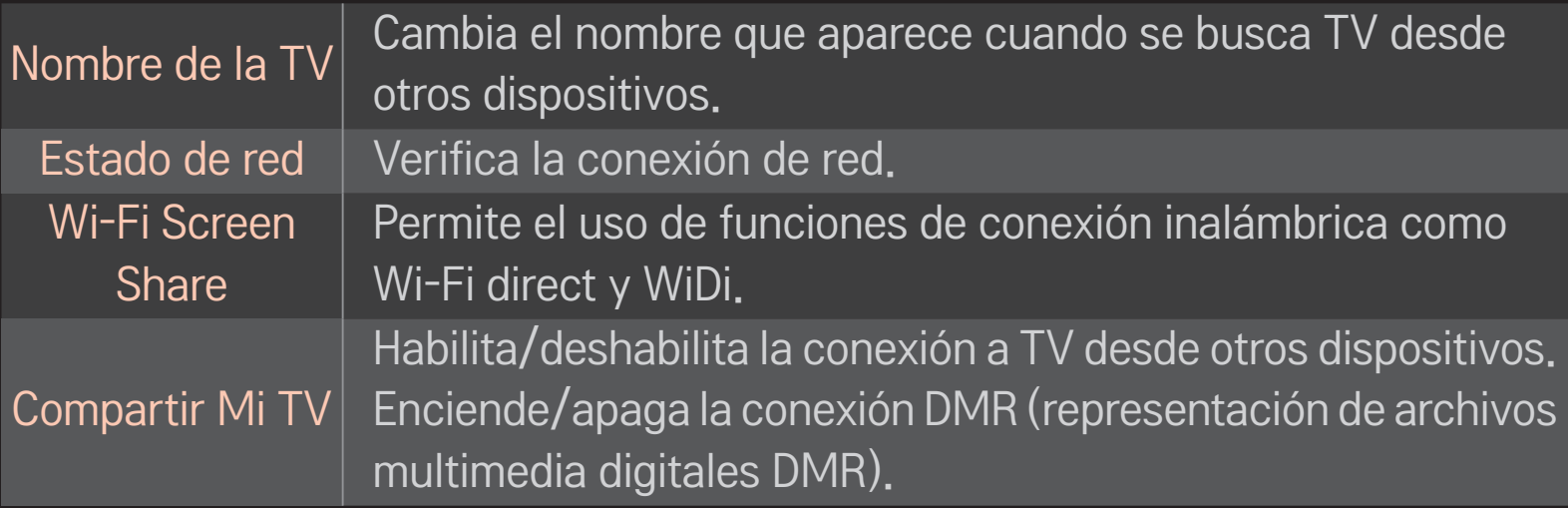

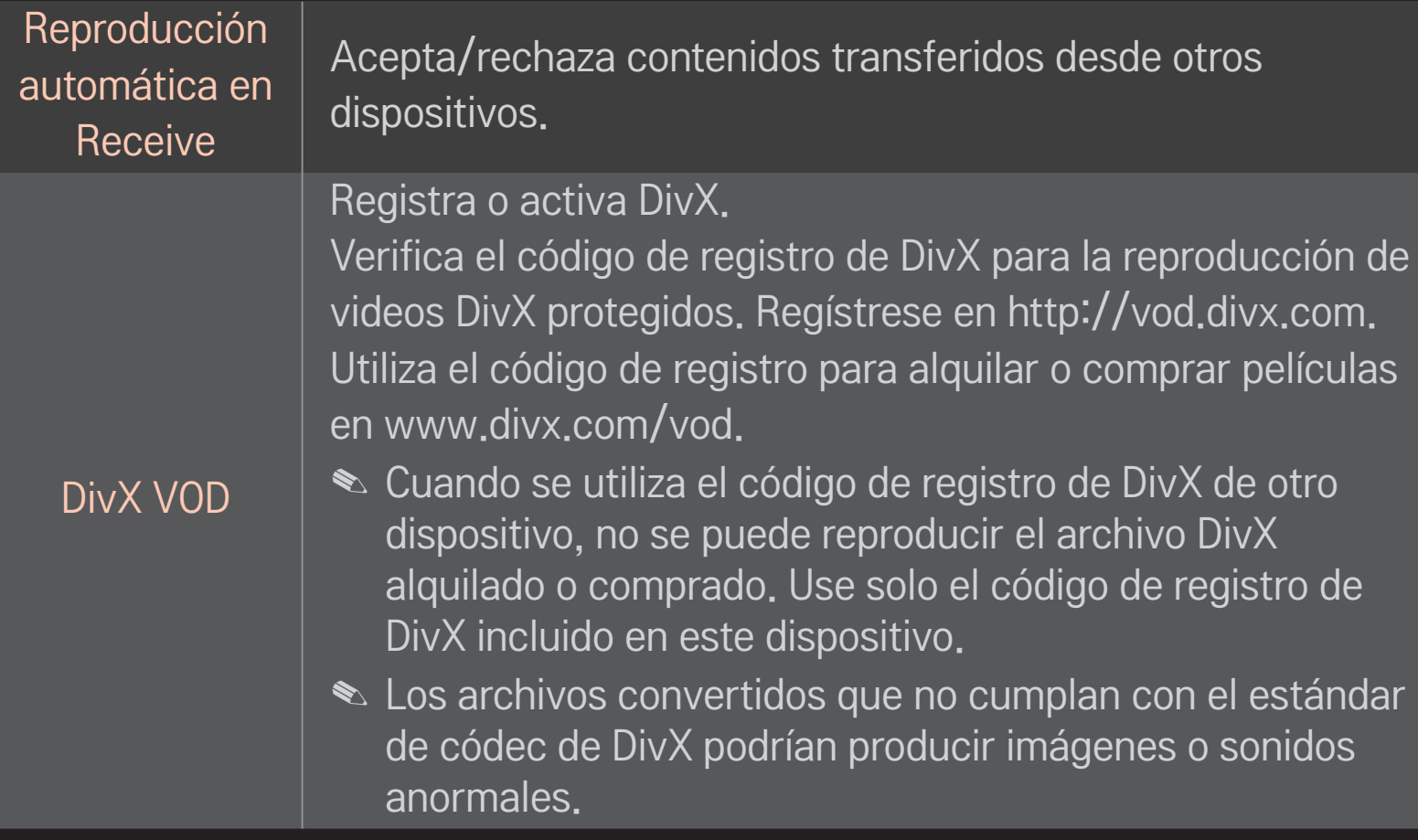

### □ Historial

Para eliminar el historial de contenidos, pulse el siguiente botón. Utilice los contenidos en los menús Tipo de Contenidos y Dispositivo Conectado.

### ❌ Privacidad

Compruebe el dispositivo que no desea abrir en los menús Añadidos Recientemente y Vistos Recientemente.

## ❐ Archivo de Smart Share compatible

Velocidad máxima de transferencia:

20 Mbps (Megabits por segundo)

Formatos externos de subtítulos compatibles:

\*.smi, \*.srt, \*.sub (MicroDVD, SubViewer 1.0/2.0), \*.ass, \*.ssa, \*.txt (TMPlayer), \*.psb (PowerDivX)

Formatos internos de subtítulos compatibles:

XSUB (compatible con subtítulos internos generados de DivX6)

# ❐ Códec de video compatible

#### Máximo: 1920 x 1080 @30p

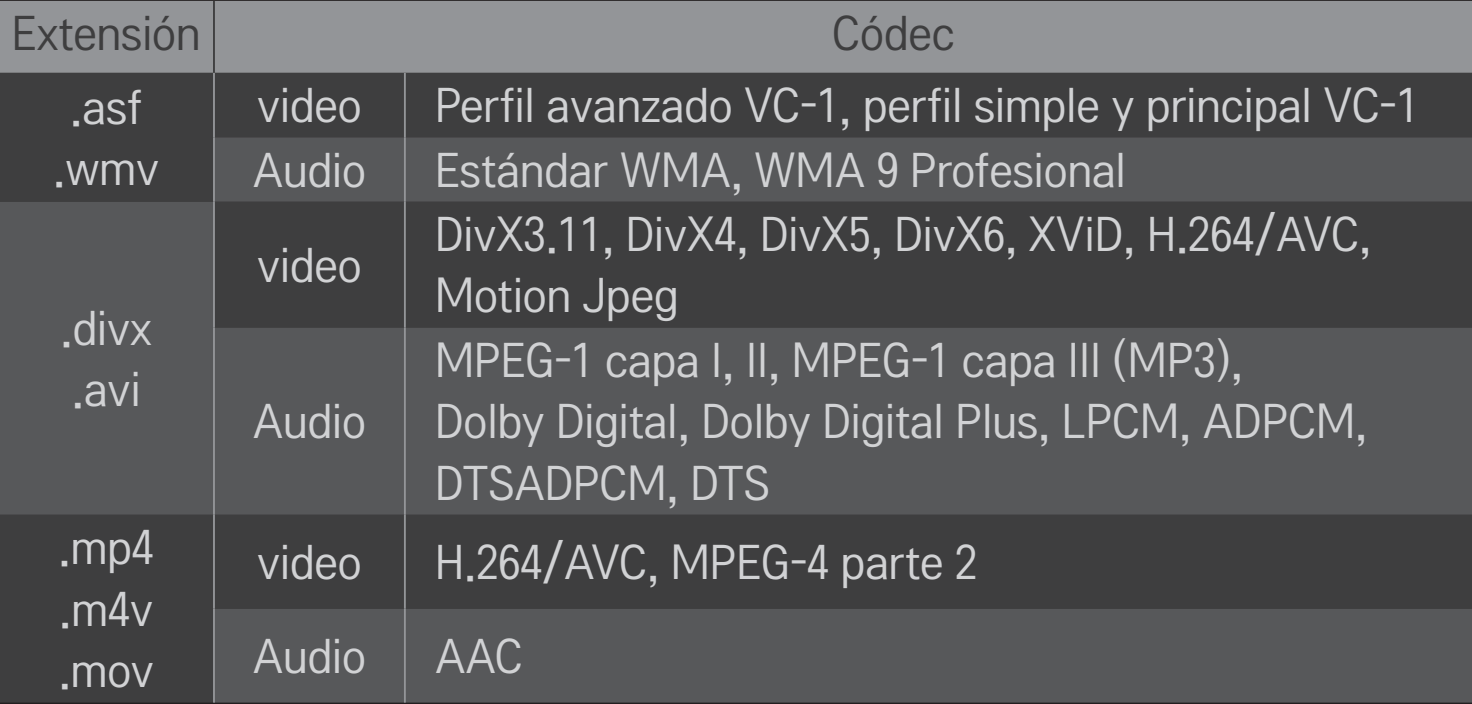

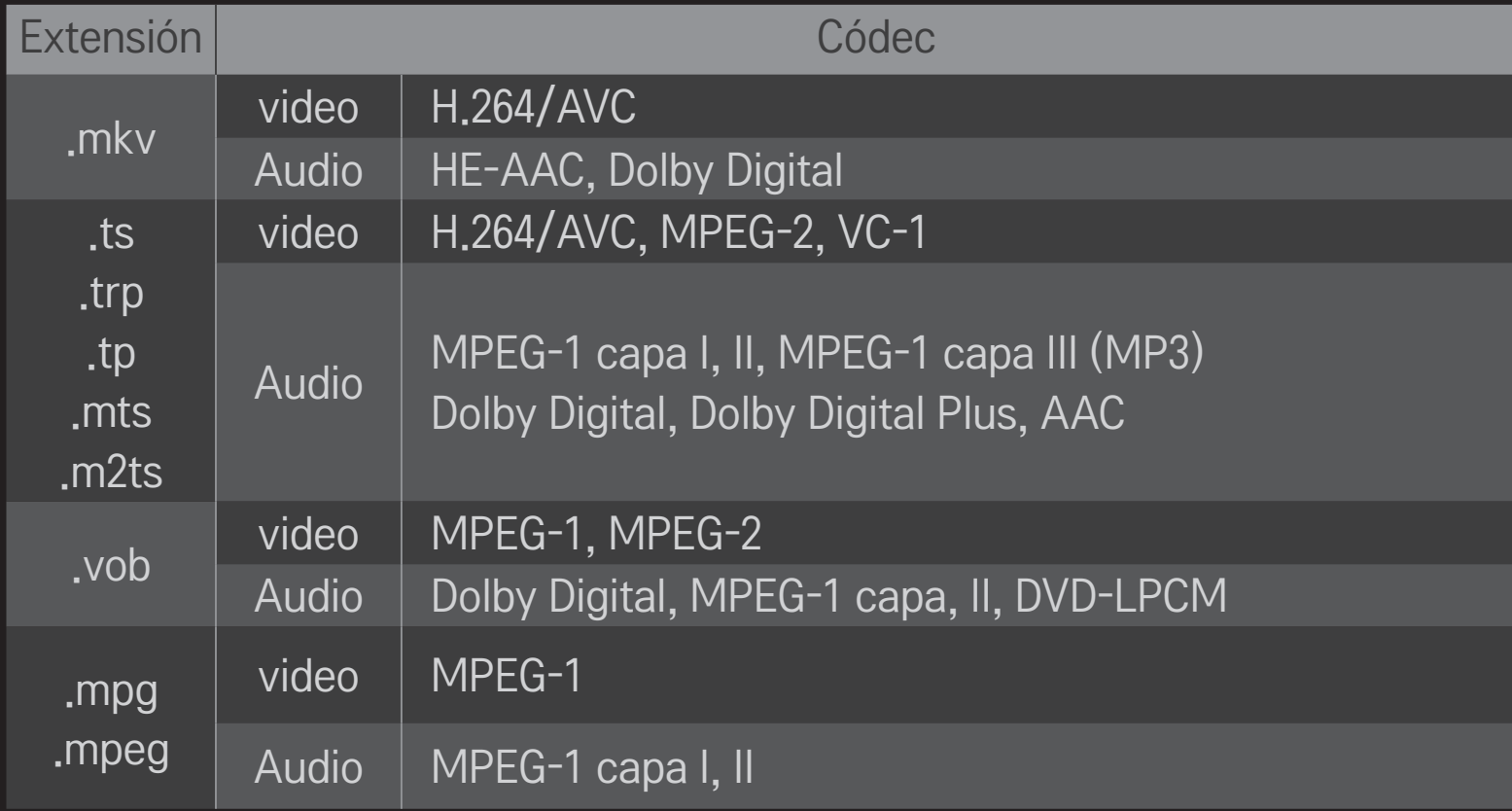

### ❌ Archivo de música disponible

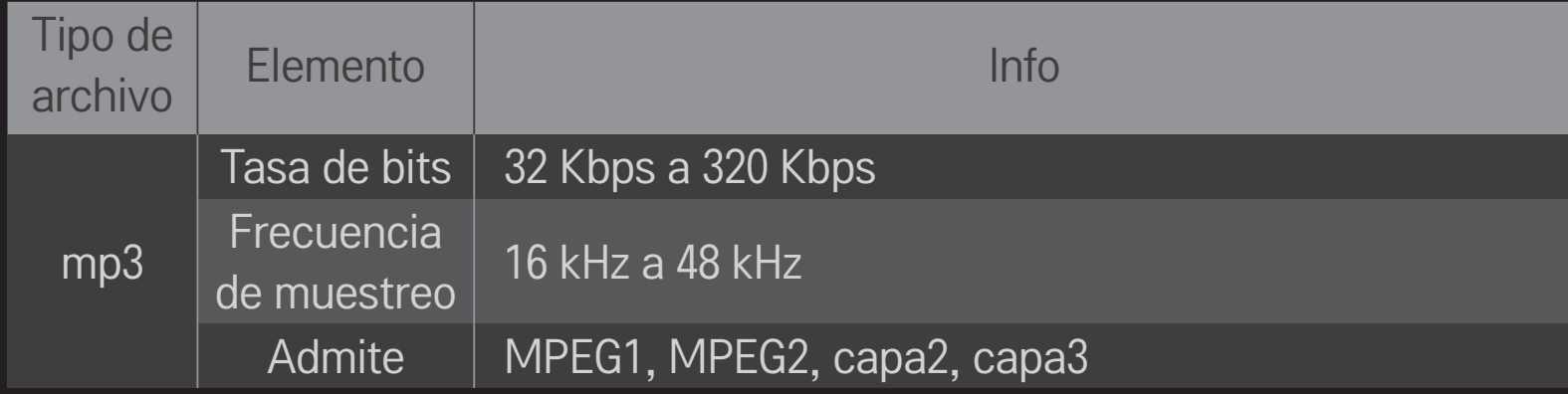

### ❌ Archivo de foto disponible

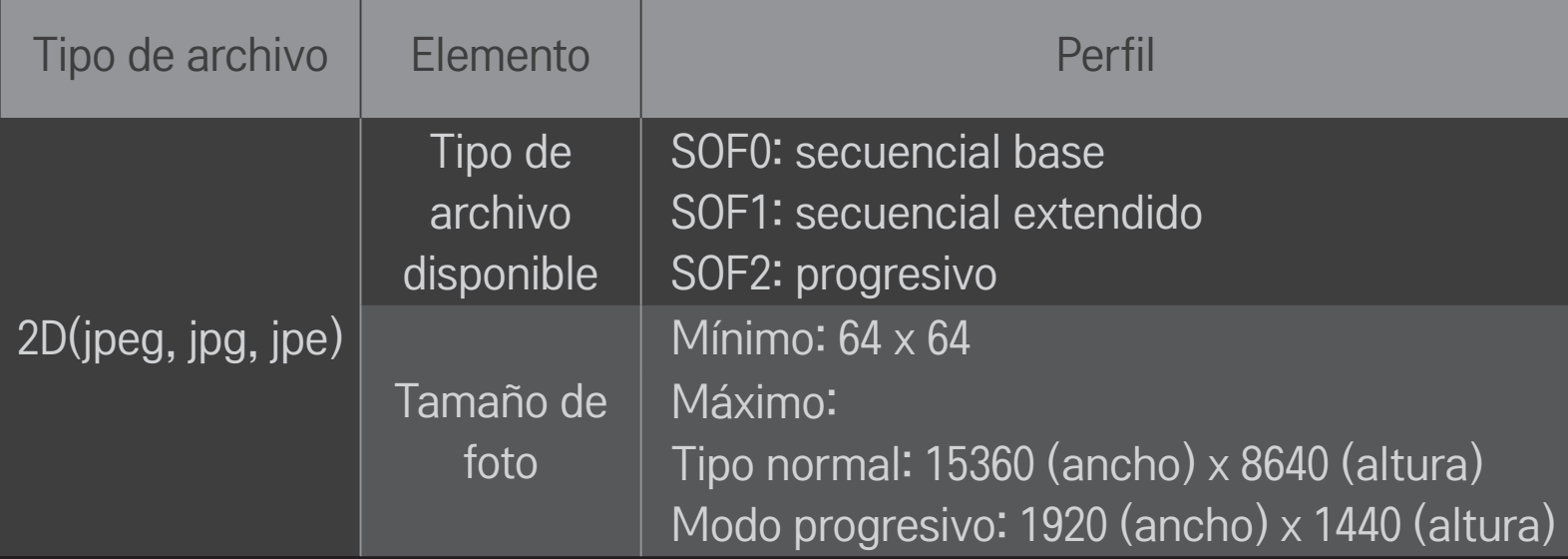

# ❐ Precaución para la reproducción de video

- ✎ Algunos subtítulos creados por usuarios podrían no funcionar correctamente.
- ✎ Los archivos del video y los subtítulos deberían estar ubicados en la misma carpeta. En este caso, debe asignar los mismos nombres para el archivo de video y de subtítulos para que se reproduzcan correctamente.
- ✎ Los subtítulos en un dispositivo NAS (Network Attached Storage) podrían no ser compatibles según el fabricante y el modelo.
- ✎ Las transmisiones que contengan GMC (compensación de movimiento global) o Qpel (estimación de movimiento de cuarto de píxel) no son compatibles.
- ✎ Solo el nivel de perfil de H.264/AVC 4.1 o menores es compatible.
- ✎ El límite de tamaño de los archivos depende del entorno de codificación.
- ✎ Es posible que los archivos de video creados con ciertos codificadores no se puedan reproducir.
- ✎ Es posible que los archivos de video que se encuentran en formatos diferentes a los que se especifican aquí no se puedan reproducir.
- ✎ Es posible que la reproducción de los videos almacenados en un dispositivo USB que no soporta la alta velocidad no funcione de manera apropiada.
- ✎ El TV admite códecs de audio DTS cuando se reproducen archivos de video mediante la conexión USB.
- ✎ Algunos códecs de vídeo que figuran en el manual pueden no ser compatibles, dependiendo de la región (país).

DLNA viene del inglés Digital Living Network Alliance y permite a los usuarios acceder a archivos de video, música o fotos que se encuentran almacenados en un PC o servidor, de modo que puedan disfrutarlos en el TV por medio de una red doméstica.

# ❐ Para conectar el Smartphone con DLNA autenticado

El TV y el Smartphone deben estar en la misma red.

- 1 Habilite Wi-Fi en el Smartphone.
- 2 Instale/ejecute la aplicación para compartir contenido en el Smartphone.
- 3 Ejecute "Compartir contenido de mi teléfono móvil".
- 4 Seleccione el tipo de contenido (video/audio/fotos) que desea reproducir.
- 5 Seleccione el video, la música o la foto que desea reproducir en el TV.
- 6 Seleccione Agregar a la lista de reproducción.
- 7 Seleccione el nombre de modelo del TV en el dispositivo para volver a reproducir el contenido. (El nombre de modelo del TV está en la etiqueta del dispositivo.)
- 8 Reproducir ▶ Disfrute el archivo seleccionado en el TV.

### ❐ Para conectar DLNA DMR (Representación de archivos multimedia digitales)

Si el sistema operativo de su PC es Windows 7 o si el dispositivo cuenta con certificación DLNA (p. ej. teléfono móvil), los archivos de música, video y fotos pueden reproducirse en el TV sin necesidad de instalar un programa externo.

- 1 Configure el TV y la PC para que estén dentro de la misma red. Configure la PC con Windows 7 que esté dentro de la red.
- 2 Para volver a reproducir un archivo de música, video o foto, haga doble clic en el archivo y utilice la opción "Reproducción remota" de Windows 7. Para obtener información acerca de la reproducción en dispositivos como teléfonos móviles, consulte la guía del usuario del modelo.
- 3 Seleccione Sí en la ventana emergente del TV. El contenido se reproducirá solo en un dispositivo, aunque estén conectados uno o más dispositivos o televisores. La velocidad de reproducción puede variar según la velocidad de la red.

### ❐ Para conectar DLNA DMP (Reproductor de archivos multimedia digitales)

Con una PC que cuente con Nero MediaHome 4 Essentials, los archivos de música, video y fotos pueden volver a reproducirse en el TV al vincularlos mediante la red doméstica.

- 1 Configure el TV y la PC para que estén dentro de la misma red. El TV y cada dispositivo debe conectarse a través de un punto de acceso exclusivo para habilitar el servicio DLNA y Vínculo de medios.
- 2 Instale Nero MediaHome 4 en su PC desde el sitio web (http://www.lg.com). Antes de la instalación, cierre todos los programas en ejecución, incluidos los programas de firewall y antivirus.
- 3 Indique los archivos o carpetas que desea compartir a través de la versión de Nero MediaHome 4 Essentials instalada en la PC.
	- 1. Ejecute el programa "Nero MediaHome 4 Essentials" instalado en la PC.
	- 2. Seleccione los elementos de la carpeta que desea compartir.
	- 3. Configure la carpeta compartida y haga clic en "Iniciar servidor". El servidor se inicia.
- ✎ Si la carpeta compartida no aparece en el TV, haga clic en la pestaña Carpeta local y vuelva a buscar.
- ✎ Para obtener más información e información relacionada con el software, consulte el sitio Web http://www.nero.com.

#### ❌ Requisitos de PC para instalar el programa Nero MediaHome 4 Essentials:

- Windows® XP (Service pack 2 o superior), Windows Vista®, Windows® XP Media Center Edition 2005 (Service pack 2 o superior), Windows Server<sup>®</sup> 2003 (Service pack 1 o superior)
- Windows® 7 Home Premium, Professional, Enterprise o Ultimate (de 32 y 64 bits)
- Windows VistaⓇ versión de 64 bits (la aplicación se ejecuta en el modo de 32 bits)
- WindowsⓇ 7 edición de 64 bits (la aplicación se ejecuta en el modo de 32 bits)
- Espacio libre de disco duro: más de 200 MB
- CPU: Procesador Intel® Pentium® III a 1,2 GHz o Procesador AMD Sempron<sup>™</sup> 2200+
- Memoria: más de 256 MB RAM
- Tarjeta gráfica: más de 32 MB, resolución mínima de 800 x 600 pixeles y un mínimo de configuración de color de 16 bits.
- Windows® Internet Explorer® 6.0 o superior
- DirectX® 9.0c revision 30 (agosto de 2006) o posterior
- Entorno de red: 100 MB Ethernet, LAN WLAN inalámbricas (IEEE 802.11g) o superior

### □ Si ocurre un error de DLNA

- ✎ Si una característica DLNA no funciona correctamente, revise la configuración de red.
- ✎ Se requiere un punto de acceso A 5-GHz para ver fotos de 1080p por medio de DLNA.

Un punto de acceso de 2,4-GHz podría generar imágenes cortadas y otros problemas.

- ✎ Es posible que la conexión DNLA no funcione de forma apropiada con la red inalámbrica. Se recomienda conectarla a la red alámbrica.
- ✎ Multi audio y los subtítulos internos no son compatibles en modo DLNA.
- ✎ Si se conecta más de un TV a un mismo servidor en modo DLNA, es posible que el contenido no se reproduzca dependiendo del desempeño del servidor.
- ✎ Es posible que los subtítulos no sean compatibles dependiendo del dispositivo DLNA.
- ✎ Es posible que la característica DLNA no funcione correctamente en todos los entornos de red.
- ✎ La característica DLNA no puede utilizarse en algunos puntos de acceso no compatibles con multidifusión. Para obtener más información, consulte el manual del punto de acceso o consulte con el fabricante.
- ✎ Los tipos de archivo compatibles pueden variar de acuerdo con el entorno del servidor DLNA, incluso con los tipos de archivo compatibles con el TV.
- ✎ Las carpetas que tienen en su interior muchas subcarpetas y archivos podrían ocasionar errores.
- ✎ Es posible que la información del servidor DLNA no se visualice de forma correcta.
- ✎ Se recomienda Nero MediaHome 4 Essentials para ver los subtítulos de video en el servidor DLNA.
- ✎ Para agregar posteriormente un archivo de subtítulos, inhabilite la carpeta compartida y restablezca.
- ✎ No se puede reproducir el archivo DRM ubicado en un servidor Nero MediaHome.

# ❐ Conexión a vínculo de medios

Instale el programa Plex en la PC o computadora portátil conectada a la misma red de Smart TV para acceder a una variedad de archivos multimedia que incluyen fotos, videos, música guardados en la PC/computadora portátil.

- 1 Instale el programa de servidor de medios Plex en la PC/computadora portátil. Visite el sitio web (http://www.lg.com) y descargue el programa Plex compatible con la PC/computadora portátil.
- 2 Después de instalar el programa, haga clic con el botón derecho en el icono de Plex en la bandeja inferior de la PC para ajustar la sección de archivos en el Administrador de medios.
- 3 Seleccione Vínculo de medios en el Inicio del TV.
- 4 Aparece la sección Vínculo de medios de la PC/computadora portátil conectada. Seleccione la sección.

## □ Uso de Vínculo de medios

#### $HOME \Rightarrow Vínculo de medios$

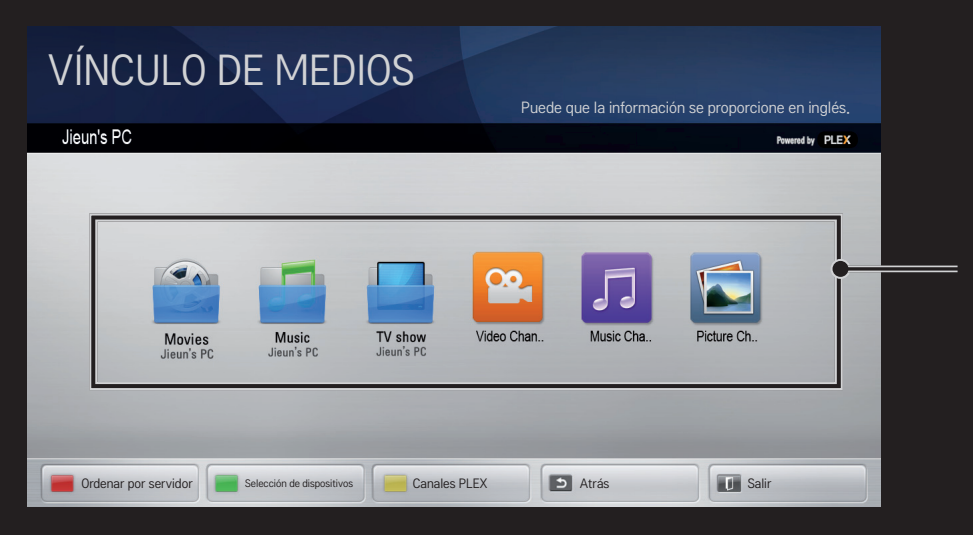

Las carpetas aparecen como se configuraron en el administrador de medios PLEX.

# ❐ Requisitos del sistema para instalación de PLEX

• Requisitos mínimos

PC con procesador Intel Core Duo con al menos 1,6 GHz y Windows XP SP3, un mínimo de 512 MB de RAM

• Recomendaciones para transcodificación de contenido HD (720p and 1080p)

PC con procesador Intel Core Duo con al menos 2,4 GHz y Windows XP SP3, un mínimo de 2 GB de RAM

Compatible con Windows XP, Vista y Windows 7

• Requisitos de red

Conexión a Internet ADSL/por cable/Wi-Fi para salida y actualización de metadatos de medios

Red cableada: red Ethernet 100 Base-T o 1000 Base-T

Red inalámbrica: se recomienda 802.11n descongestionada y compatibilidad con reproducción de medios en dispositivos móviles inalámbricos

# ❐Precaución en el uso de Vínculo de medios

- ✎ La versión del servidor de medios PLEX instaladas en Mac o PC es compatible con la versión 0.9.1.14 o posterior.
- ✎ Para los siguientes idiomas, el idioma de la interfaz gráfica de usuario aparece en inglés y no aparecen los datos que se están transfiriendo: tailandés, árabe, persa, hebreo, kurdo
- ✎ Cuando se vuelve a reproducir un complemento de video de medios que no son compatibles con el TV, puede haber una demora en la carga inicial debido al tiempo de procesamiento adicional. La velocidad de conversión de la computadora podría diferir según su

velocidad de rendimiento y red.

✎ Los tipos de archivos compatibles cuando se reproducen archivos guardados en la PC (películas, espectáculos de TV, música) son iguales a los de DLNA.

- ✎ Cuando se reproducen clips de música, no existe compatibilidad para reproducir con movimiento de clip. (Igual que con DLNA.)
- ✎ Al reproducir videos de alta definición a través de una conexión Wi-Fi, es posible que se produzcan demoras o una reproducción incorrecta.
- ✎ Es posible que el TV no reconozca la computadora si la configuración de AP es incorrecta.

(por ejemplo, al configurar la función de reenvío de multidifusión en el dispositivo AP, el televisor no puede reconocer la computadora en una conexión Wi-Fi.)

- ✎ Para algunos complementos, la función de reproducción podría verse limitada según los tipos de medios.
- ✎ El complemento está sujeto a cambios o se vuelve inoperante sin previo aviso según la política del proveedor de servicio.

### ❐ Para conectar el USB

Conecte un dispositivo de almacenamiento USB (disco duro externo, memoria USB) al puerto USB del TV para disfrutar en el TV de los archivos de contenido que estén almacenados en el dispositivo USB.

Para quitar un dispositivo de almacenamiento USB, elija el Menú rápido → Dispositivo USB para quitar y verificar el mensaje de que el USB ha sido quitado antes de sacarlo físicamente. Si se desconecta a la fuerza, pude ocurrir un error en el TV o en el dispositivo de almacenamiento USB.

✎ Después de seleccionar la desconexión del dispositivo USB, es imposible leer la información del dispositivo de almacenamiento USB. Quite el dispositivo de almacenamiento USB y vuelva a conectarlo.

# ❐ Precaución al usar un dispositivo de almacenamiento USB

- ✎ Si el dispositivo de almacenamiento USB tiene un programa de reconocimiento automático incorporado o utiliza su propio controlador, puede que no funcione.
- ✎ Algunos dispositivos de almacenamiento USB podrían funcionar de manera incorrecta o no funcionar en absoluto.
- ✎ Use solo dispositivos de almacenamiento USB formateados con el sistema de archivos FAT32 o NTFS proporcionado por Windows.
- ✎ Para discos duros externos USB, se recomienda utilizar un dispositivo con voltajes nominales inferiores a 5 V y corriente nominal de 500 mA.
- ✎ Se recomienda usar un concentrador USB o un disco duro con suministro eléctrico. (Si el suministro eléctrico no es suficiente, puede que no se detecte correctamente el dispositivo de almacenamiento USB)
- ✎ Se recomienda usar una tarjeta de memoria USB con capacidad no superior a 32 GB y un disco duro USB con capacidad no superior a 2 TB.
- ✎ Para discos duros externos USB con funciones de ahorro de energía, apáguelo y vuelva a encenderlo en caso de que no funcione correctamente. Para obtener más información, consulte el manual del usuario del disco duro HDD.
- ✎ Los datos del dispositivo de almacenamiento USB pueden resultar dañados, de modo que asegúrese de respaldar los archivos importantes en otro dispositivo de almacenamiento. El mantenimiento de la información es responsabilidad del usuario y el fabricante no se responsabiliza por la pérdida de datos.

### **□ Uso de Premium**  $HOME \Rightarrow$  Premium

El servicio le entrega un fácil acceso a una amplia variedad de contenido como video, noticias y conversión de divisas en cualquier momento, siempre y cuando esté conectado a la red.

El contenido premium incluye servicios especializados y específicos por país que toman en cuenta a la sensibilidad cultural de la región así como también al contenido global.

Imagen en transmisión

Contenidos Premium Seleccione los contenidos que desea.

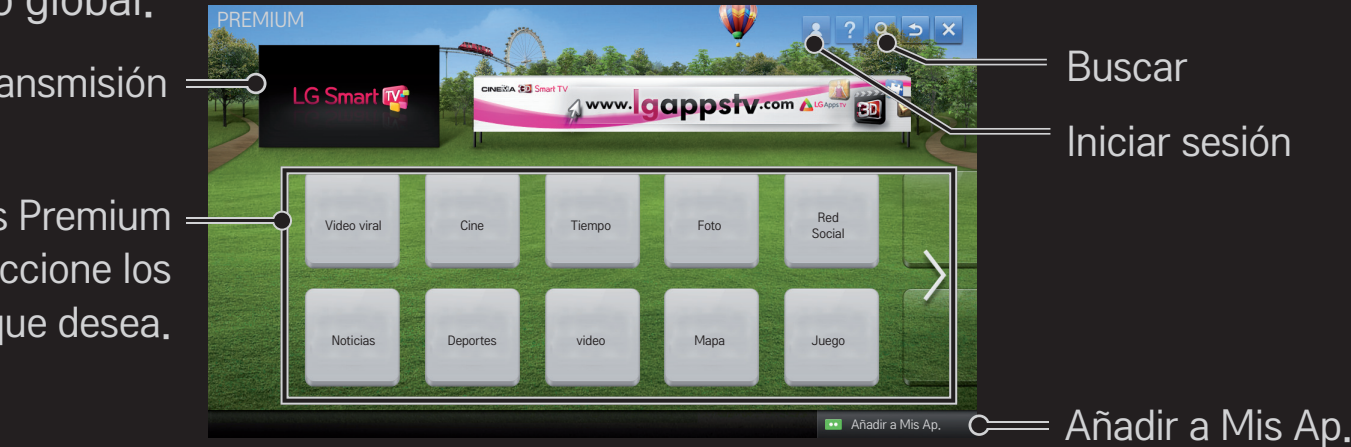

### ❐ Uso de contenidos pagados

Se debe pagar por algunos contenidos Premium. Los servicios pagados se pagan ya sea mediante el sistema de facturación propietario de LG Electronics o mediante el proveedor de contenidos pertinente.

Antes de utilizar el sistema de facturación de LG, tendrá que registrarse para obtener una membrecía y registrar su información de pago desde el televisor o en el sitio Web (www.lgappstv.com) para adquirir contenido pagado.

Puede registrarse y obtener su membrecía desde la pantalla de inicio de sesión de su televisor o desde nuestro sitio Web. Luego, podrá iniciar sesión desde el televisor y desde el sitio web con el mismo nombre de usuario.
- 1 Para iniciar su sesión, haga clic en el botón Iniciar sesión en la esquina superior derecha de la pantalla Inicio.
- 2 Desplácese hasta el servicio Premium que desea. (Para algunos servicios premium se requiere iniciar una sesión aparte luego de registrarse en el servicio premium).
- 3 Luego de verificar el precio del contenido y la información del servicio, haga clic en el botón Comprar. (Puede haber limitaciones en el periodo y número de veces disponibles según el contenido).
- 4 Una vez finalizado el proceso de compra, vea el contenido pagado haciendo clic en el botón Comprar.
- 5 Seleccione su ID en el menú superior de la pantalla Inicio y revise su historial de compras en Mi página ➙ Consulta de pago. También está disponible en Mi página ➙ Historial de compras en el sitio web (www.lgappstv.com).

## ❐ Restablecer Premium

#### HOME ➾ Config. ➙ SOPORTE ➙ Inicialización de Premium

Se restablecerá la lista Premium, información Premium, configuración del país y la información de inicio de sesión del usuario. En caso de un error durante la actualización de Premium, efectuar un restablecimiento solucionará el problema.

- ✎ Los contenidos que los proveedores de servicio ofrecen están sujetos a cambios para mejorar la calidad del servicio o a ser eliminados sin previo aviso. Si tiene preguntas, problemas o desea obtener la información más reciente sobre los contenidos, visite el sitio web de cada proveedor de contenido. LG Electronics no tiene responsabilidad legal alguna por los servicios de contenido e información relacionada, incluyendo la suspensión del servicio por parte del proveedor del mismo.
- ✎ La calidad del servicio Premium puede verse afectada por las conexiones a Internet. Si tiene preguntas relacionadas con la velocidad de Internet u otro problema con el servicio, contacte al proveedor de servicios de Internet.
- ✎ Para un servicio de calidad óptima, suscríbase a un servicio de Internet de 4,0 Mbps (1,5 Mbps o más rápido). Si tiene problemas relacionados con la velocidad de Internet, contacte al ISP (proveedor de servicios de Internet).
- ✎ Los proveedores de contenido pueden ofrecer contenido no apropiado para menores de edad. Se recomienda la discreción de los padres.

# ❐ Uso de LG Smart World

### $HOME \Rightarrow LG Samart World$

LG Smart World es un servicio de aplicación de TV disponible a través del servicio Smart TV. Puede descargar y disfrutar muchas aplicaciones distintas (gratuitas o pagadas) incluidas educación, entretenimiento, vida y noticias.

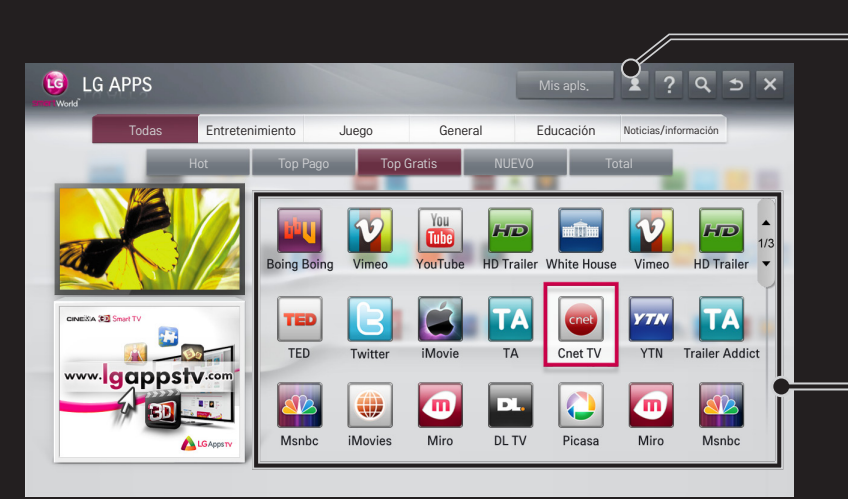

Inicie sesión.

Cuando inicia sesión, aparece la ID. Cuando selecciona la ID, puede seleccionar Mi página y Cerrar sesión.

Seleccione la aplicación que desea instalar.

# ❐ Inicio de sesión en LG Smart World

#### $HOME \Rightarrow Iniciar sesión$

Se debe registrar para descargar y ejecutar aplicaciones.

- 1 Seleccione Registrarse y acepte el aviso legal.
- 2 Ingrese la ID y la contraseña.
- 3 En el cuadro Confirmar contraseña, vuelva a ingresar la contraseña.
- 4 Seleccione ACEPTAR para completar el proceso de registro.
- ✎ Puede registrarse y obtener su membrecía desde su televisor o desde el sitio Web (www.lgappstv.com).
- ✎ Después de registrarse y obtener su membrecía, inicie sesión desde su televisor y en nuestro sitio Web con el mismo nombre de usuario.
- ✎ Puede iniciar sesión hasta en cinco televisores con una sola ID.

# ❐ Instalación de aplicaciones en el TV.

### $HOME \Rightarrow LG Samart World$

- 1 Para iniciar su sesión, haga clic en el botón Iniciar sesión de la parte superior de la pantalla de inicio.
- 2 Seleccione la tarjeta LG Smart World.
- 3 Seleccione una aplicación que desee desde la lista.
- 4 Verifique los detalles de la aplicación y seleccione el botón Instalar o Comprar.
- 5 Asegúrese de tener las funciones o accesorios del televisor necesarios para instalar la aplicación, luego seleccione el botón OK.
- 6 Para aplicaciones pagadas, se necesita autenticación de pago y compra.
- 7 Cuando la instalación se haya completado, seleccione Ejecutar para iniciar la aplicación inmediatamente. Si no desea ejecutarla inmediatamente, seleccione Cerrar. Si desea ejecutar la aplicación más tarde, seleccione Mis Apls. para revisar la lista de aplicaciones instaladas en el televisor.
- ✎ Puede comprar aplicaciones desde su PC o TV, pero debe usar el TV para instalarlas y ejecutarlas.
- ✎ Si no tiene suficiente espacio de almacenamiento en el TV, puede descargar las aplicaciones en un dispositivo de almacenamiento USB conectado en la terminal del TV para aplicaciones USB. La aplicación almacenada en el USB está disponible para que se ejecute/elimine/mueva desde la pantalla Mis apls.
- ✎ El dispositivo de almacenamiento USB que contiene las aplicaciones no se puede utilizar para guardar otros datos. (Solo para aplicaciones USB)

# ❐ Para administrar Mi información

### $HOME \Rightarrow LG Samart World$

- 1 Inicie sesión.
- 2 Seleccione la ID conectada actualmente en la parte superior de la pantalla.
- 3 Seleccione Mi página.
- 4 Administra mediante el análisis de la información de los miembros, de la lista de Mis aplicaciones compradas y de la lista de aplicaciones instaladas en el TV.

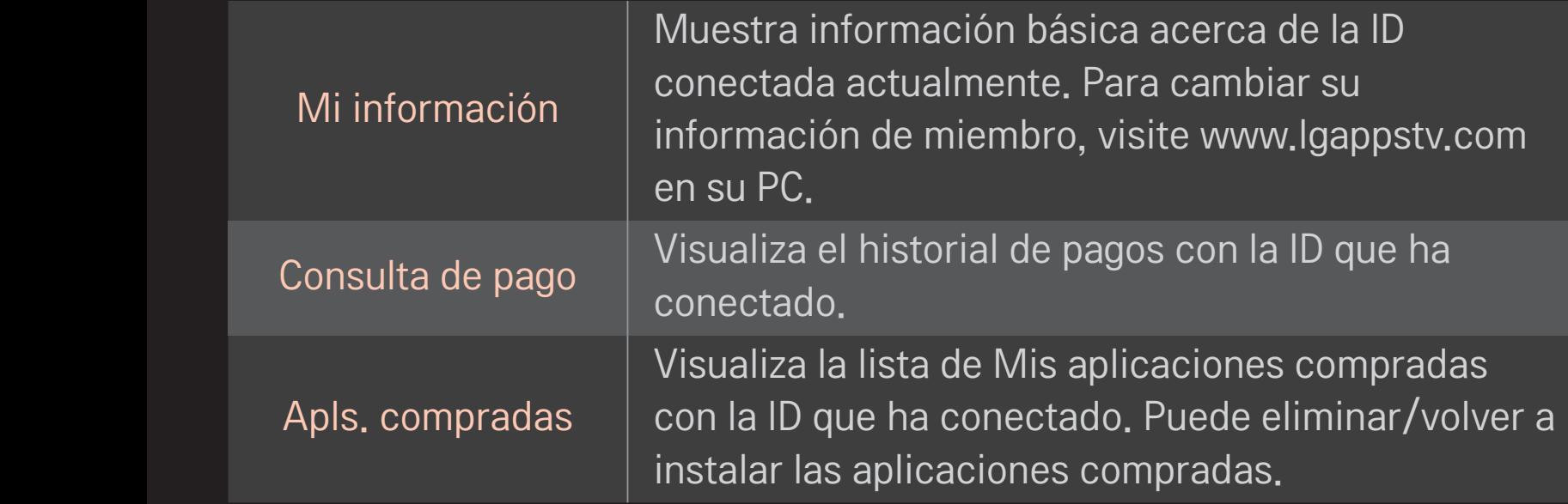

#### $HOME \Rightarrow Buscar$

Puede buscar aplicaciones y contenido a través de la función Buscar del LG Smart TV. Al ingresar palabras clave mediante el dispositivo de entrada, como el control remoto, encontrará aplicaciones de LG Smart World y algunos contenidos del servicio Premium. También se proporcionan vínculos para buscar en Internet. Si utiliza Smart Share, también puede buscar contenidos de Smart Share. Las categorías de Búsqueda y tipos de contenido varían según el país y continuarán actualizándose.

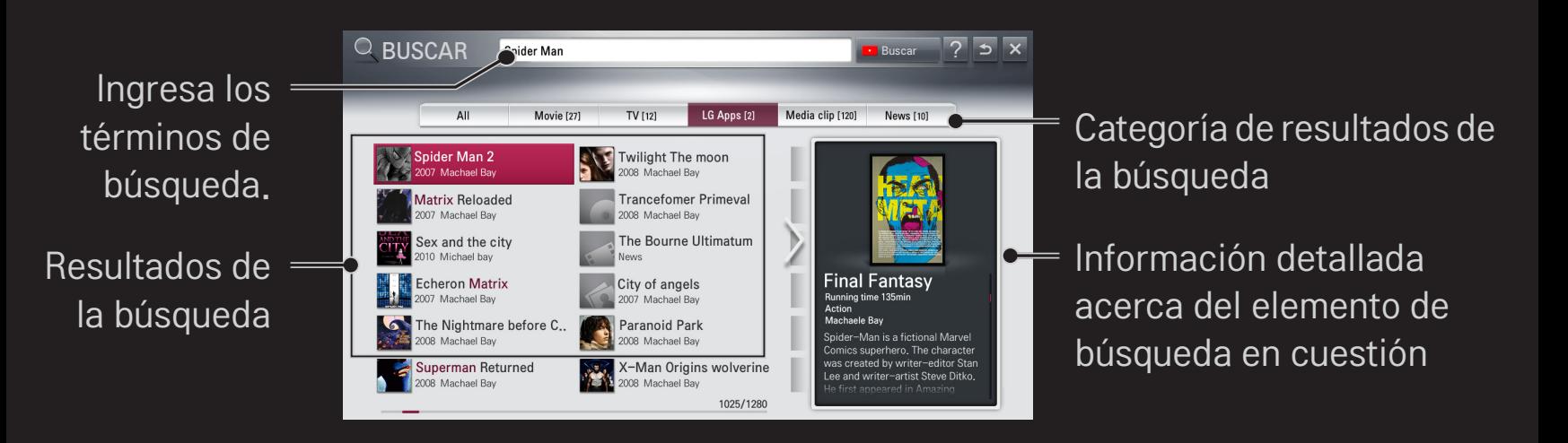

#### $HOME \Rightarrow$  Internet

Escriba la URL manualmente en el TV o visite los sitios web agregados en Favoritos.

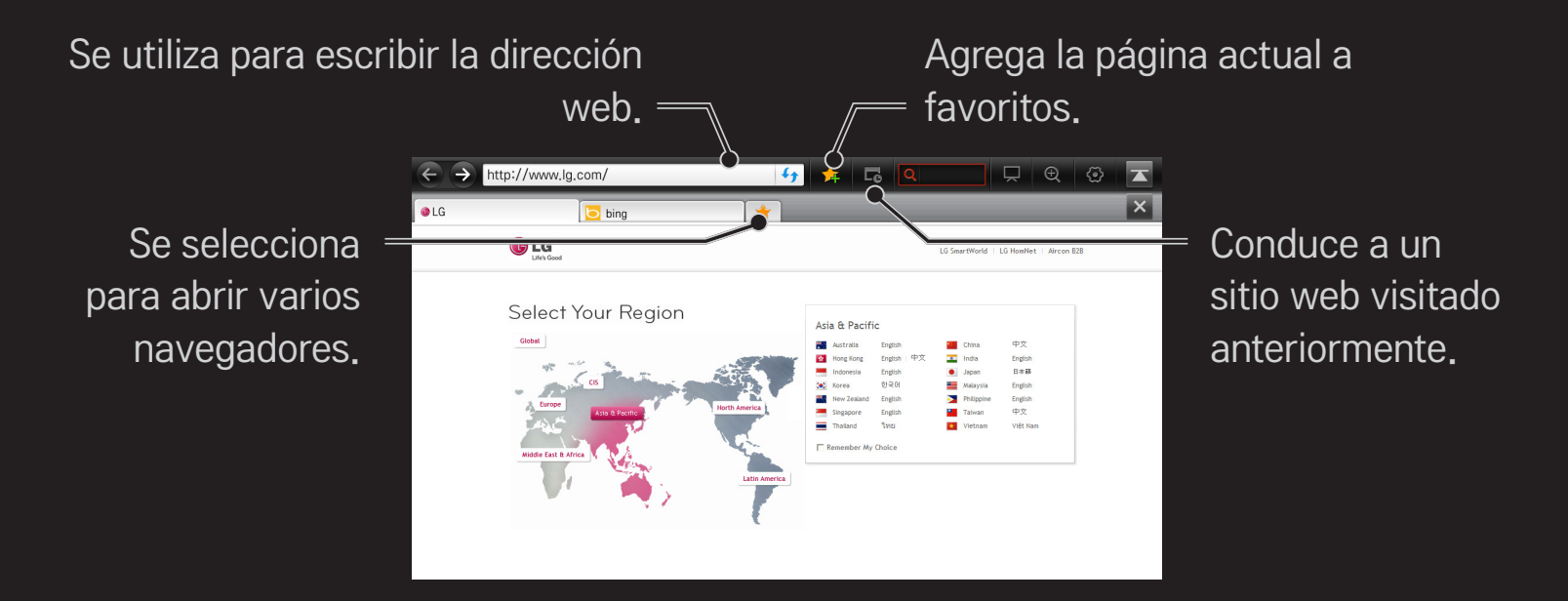

- ✎ Internet es compatible con Flash 10, pero no es compatible con tecnologías que dependen de la plataforma, como ActiveX.
- ✎ Internet solo funciona con complementos instalados previamente.
- ✎ Internet solo reproduce los siguientes formatos de archivo de medios: JPEG / PNG / GIF / WMV (ASF) / WMA / MP3 / MP4
- ✎ Internet se cierra de manera irregular cuando no hay suficiente memoria.
- ✎ Para Internet, se usan las fuentes instaladas en el TV y es posible que no se muestren normalmente dependiendo del contenido que se reproduzca.
- ✎ Internet no es compatible con descargas de fuentes y archivos.
- ✎ Internet está hecho para TV, de modo que podría funcionar de manera distinta a los navegadores de PC.
- ✎ Internet es un navegador integrado en el TV y es posible que no reproduzca correctamente algunos contenidos.

#### $HOME \Rightarrow Social Center$

LG Smart TV proporciona la aplicación Social Center que le permite comunicarse a través de los servicios de redes sociales (SNS), como Facebook y Twitter, mientras ve televisión.

Social Center le permite comunicarse con amigos mientras ve televisión y ver inmediatamente comentarios e imágenes publicados por ellos en redes sociales.

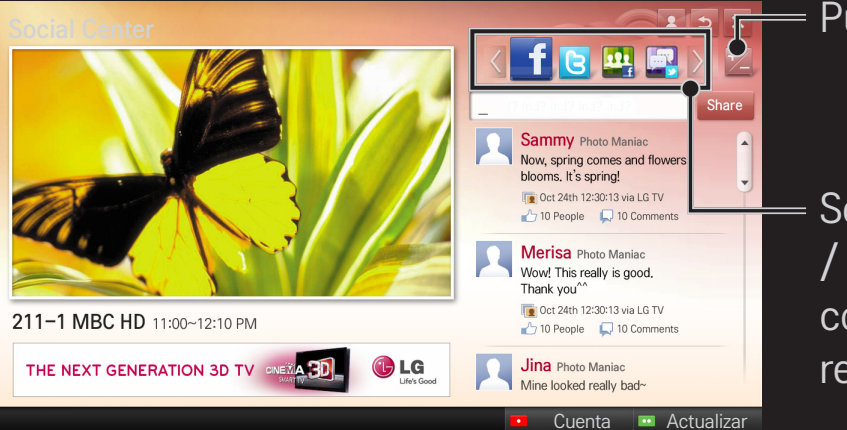

Puede editar la ficha Social Center.

Seleccione entre las fichas Facebook / Twitter / Actividad / Hablar para comunicarse a través de servicios de redes sociales (SNS).

- 1 Puede iniciar sesión con su cuenta de LG TV. Si aún no es miembro, regístrese primero.
- 2 Seleccione entre las fichas Facebook, Twitter, Actividad o Hablar. Algunas funciones se conectan a otro SNS, de modo que es posible que necesite la cuenta de SNS para registrarse en el servicio.
- 3 Ahora, puede buscar distintos contenidos y publicar comentarios mientras ve televisión.

Social Center le permite escribir comentarios mientras usa los servicios LG Smart TV conectados a Facebook o Twitter y ver comentarios en la web o en el dispositivo móvil.

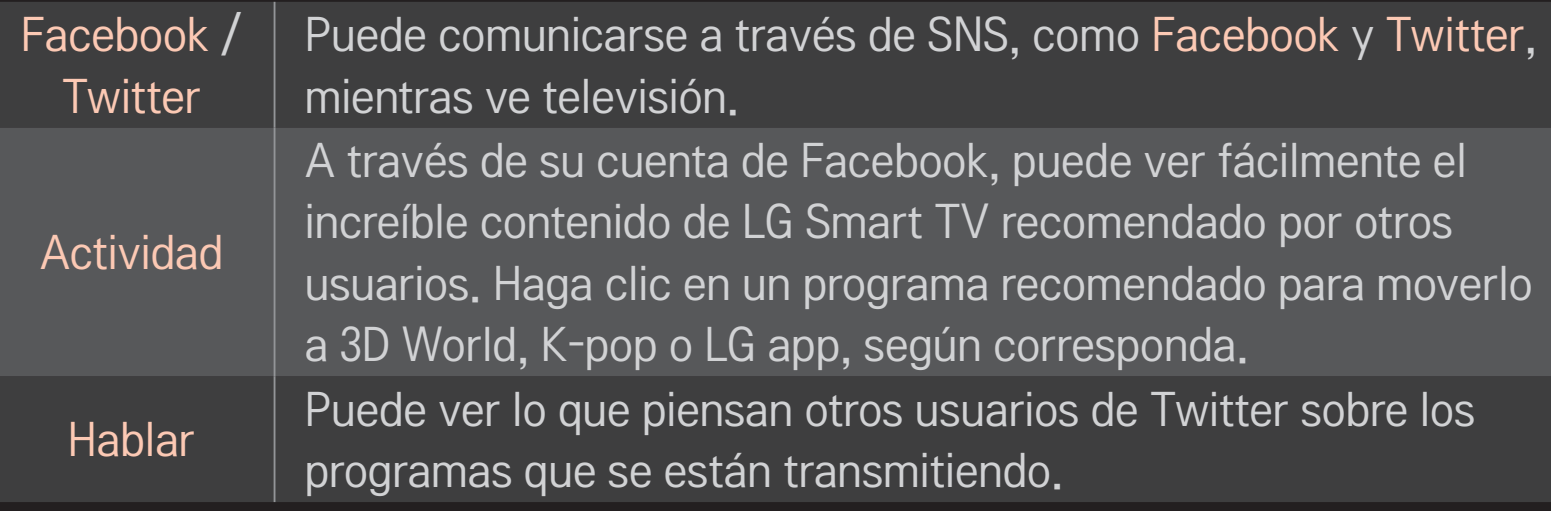

✎ Las funciones de Social Center están sujetas a cambios según la actualización del software de TV.

Se encuentran disponibles aplicaciones gratis inmediatamente después de registrarse; sin embargo, para utilizar aplicaciones pagadas, debiese primero registrar su método de pago.

Puede registrarse e indicar sus métodos de pago en el televisor o en nuestro sitio Web (www.lgappstv.com).

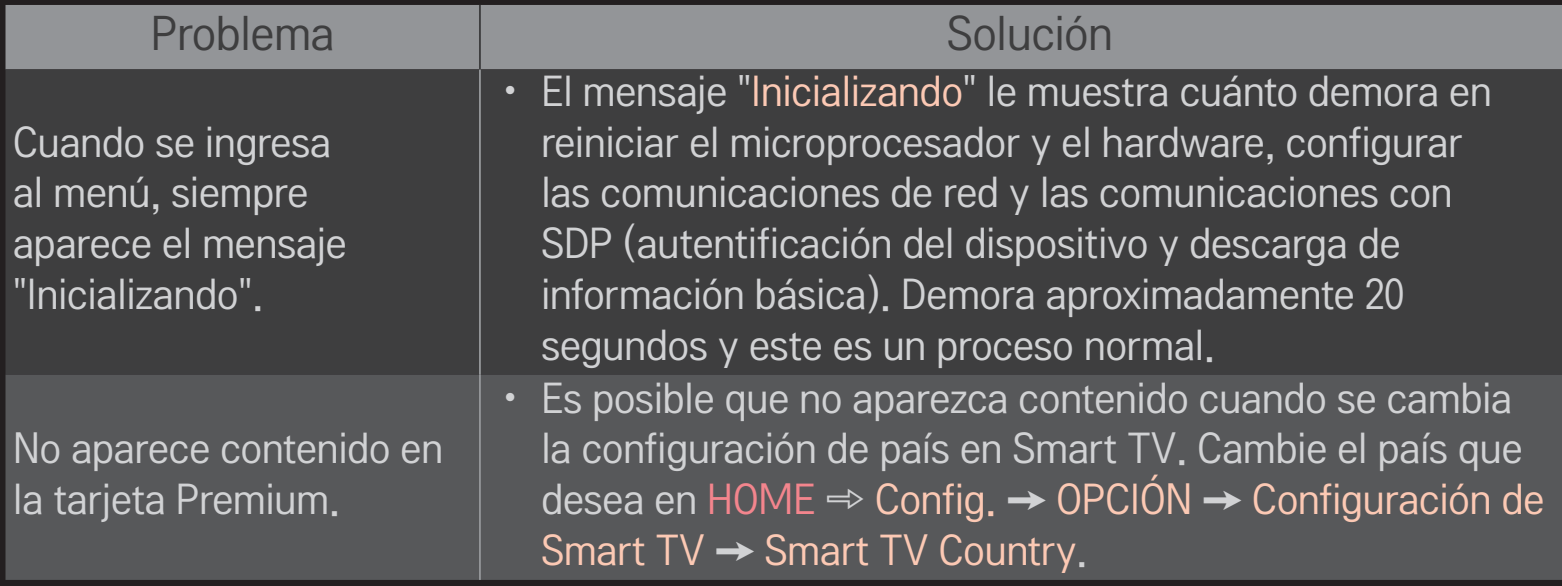

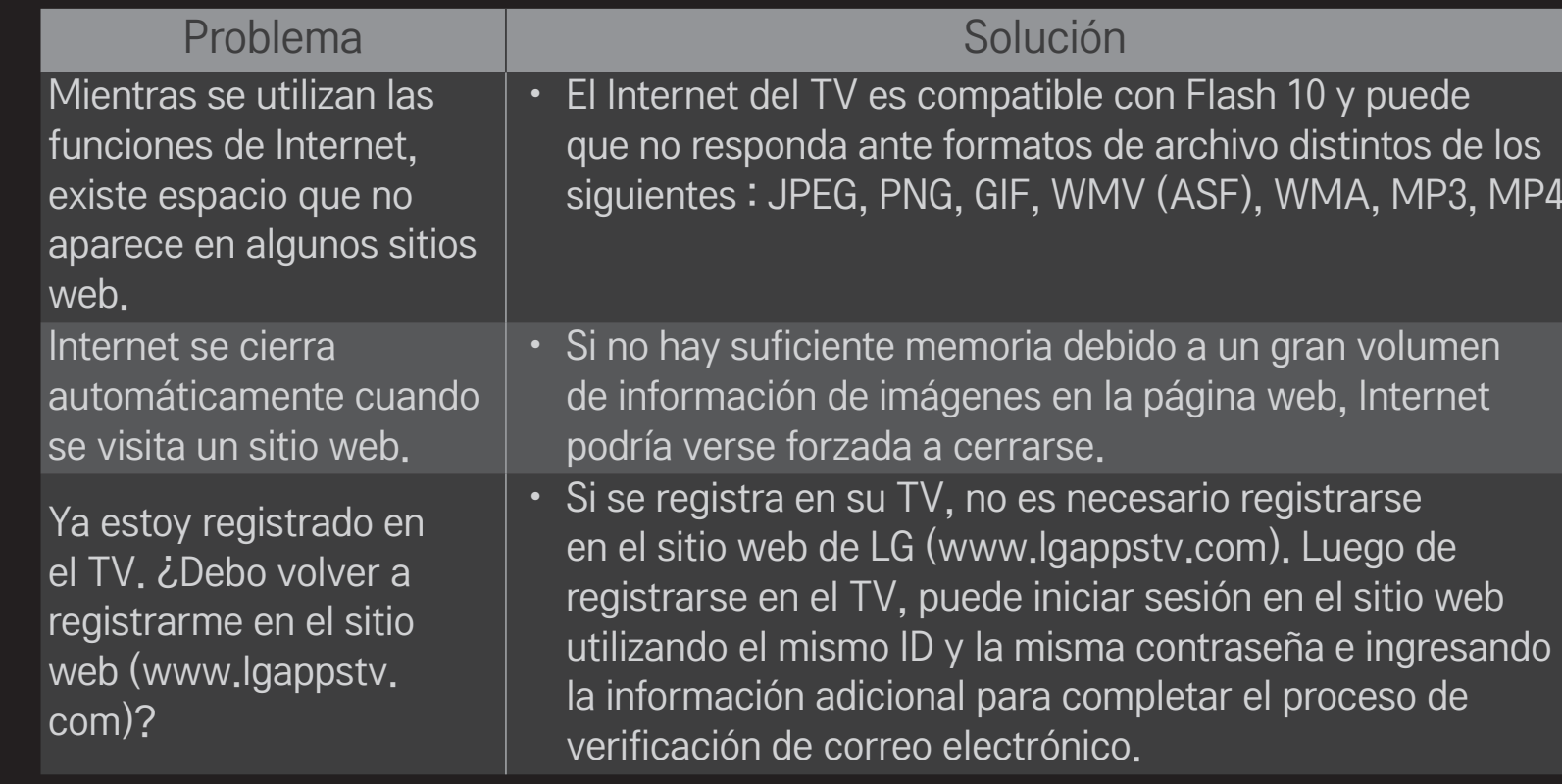

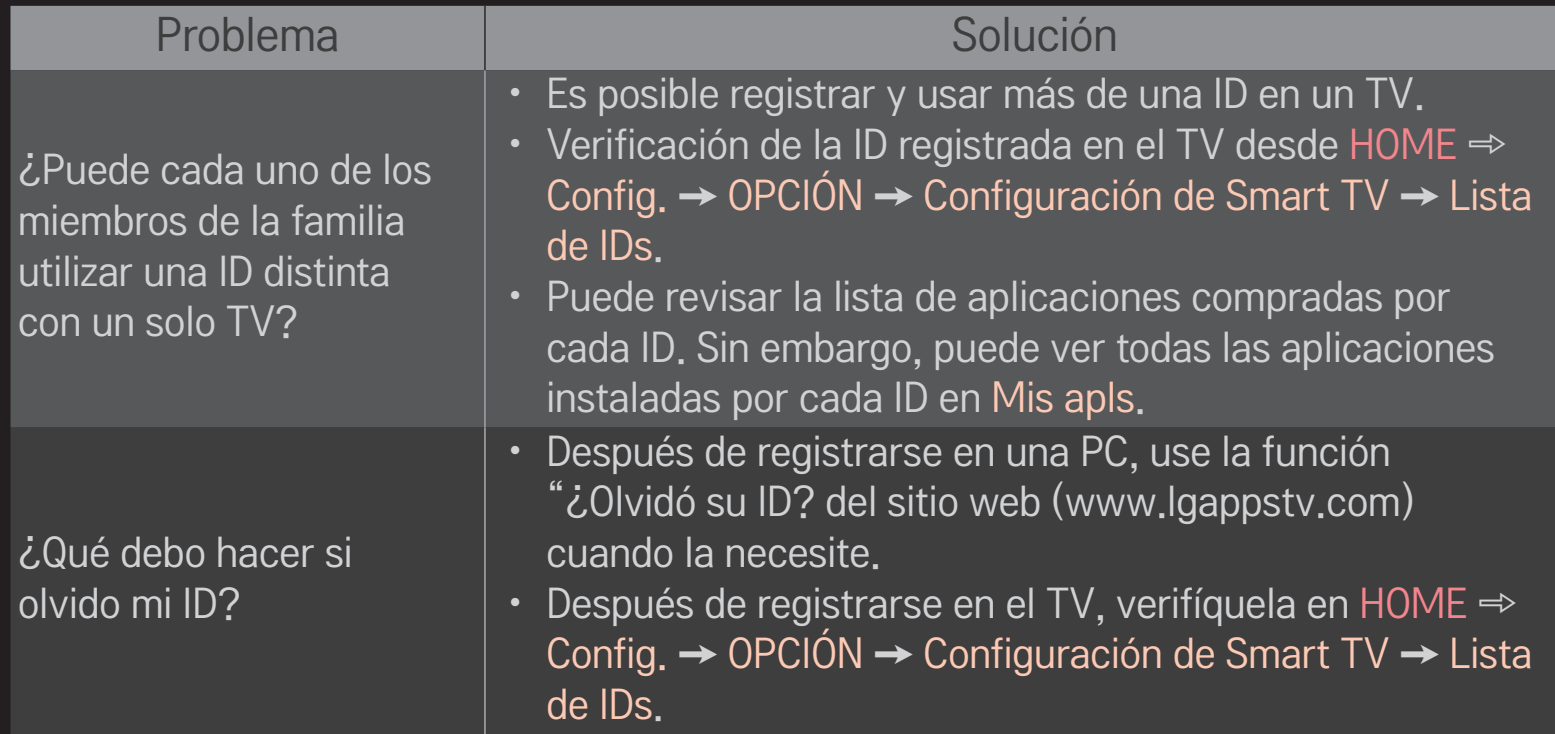

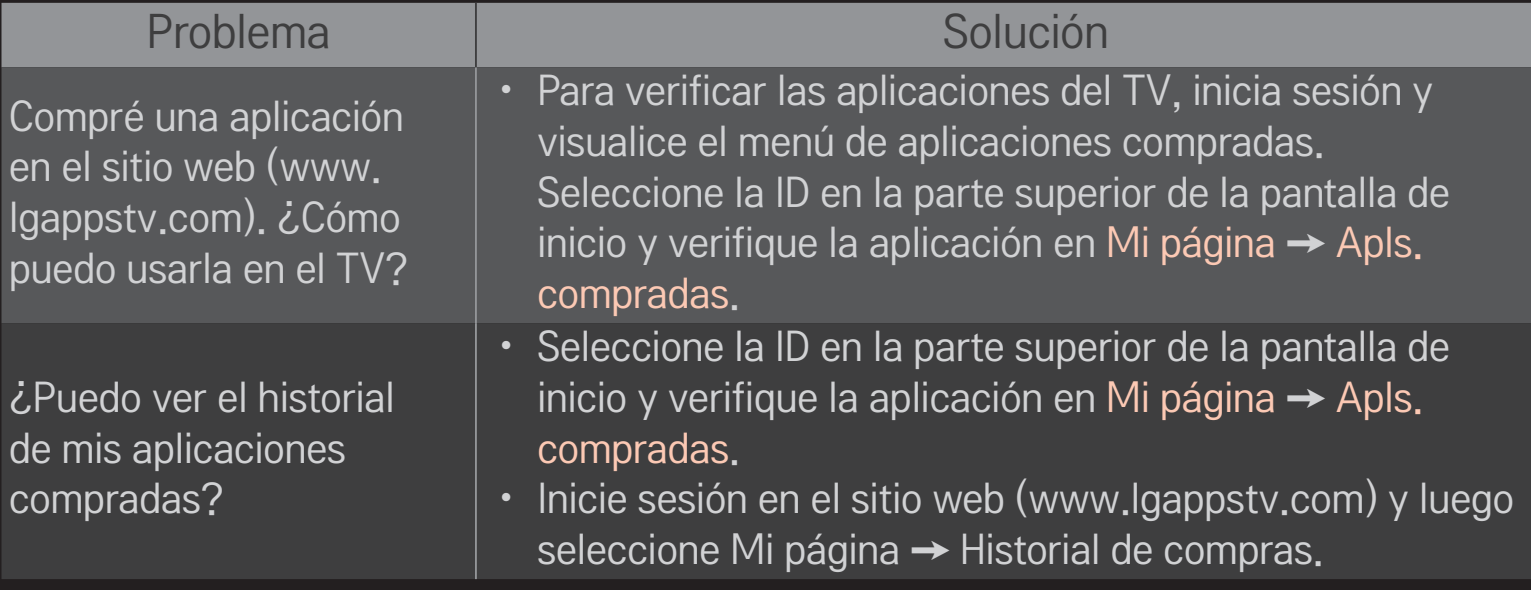

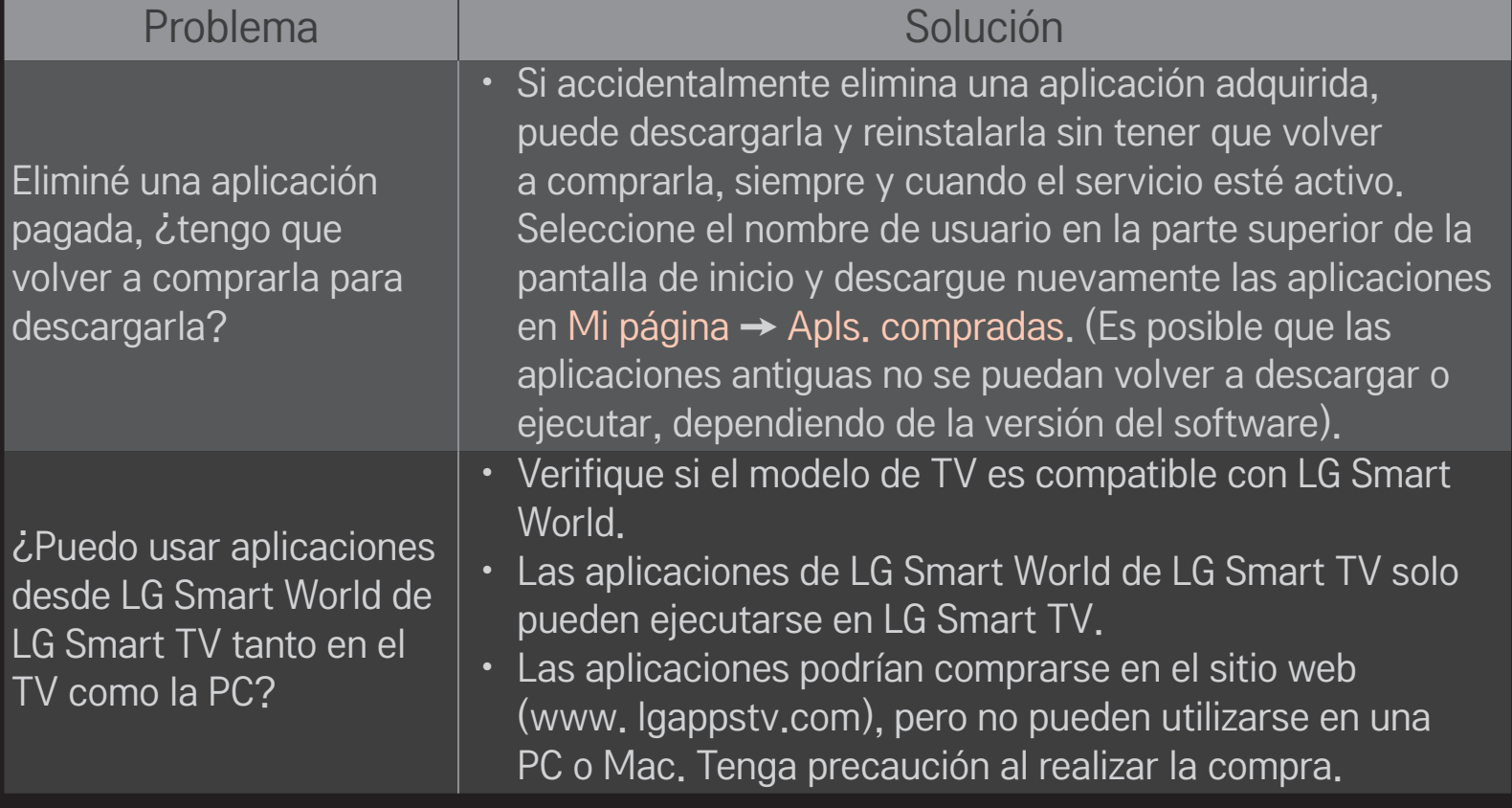

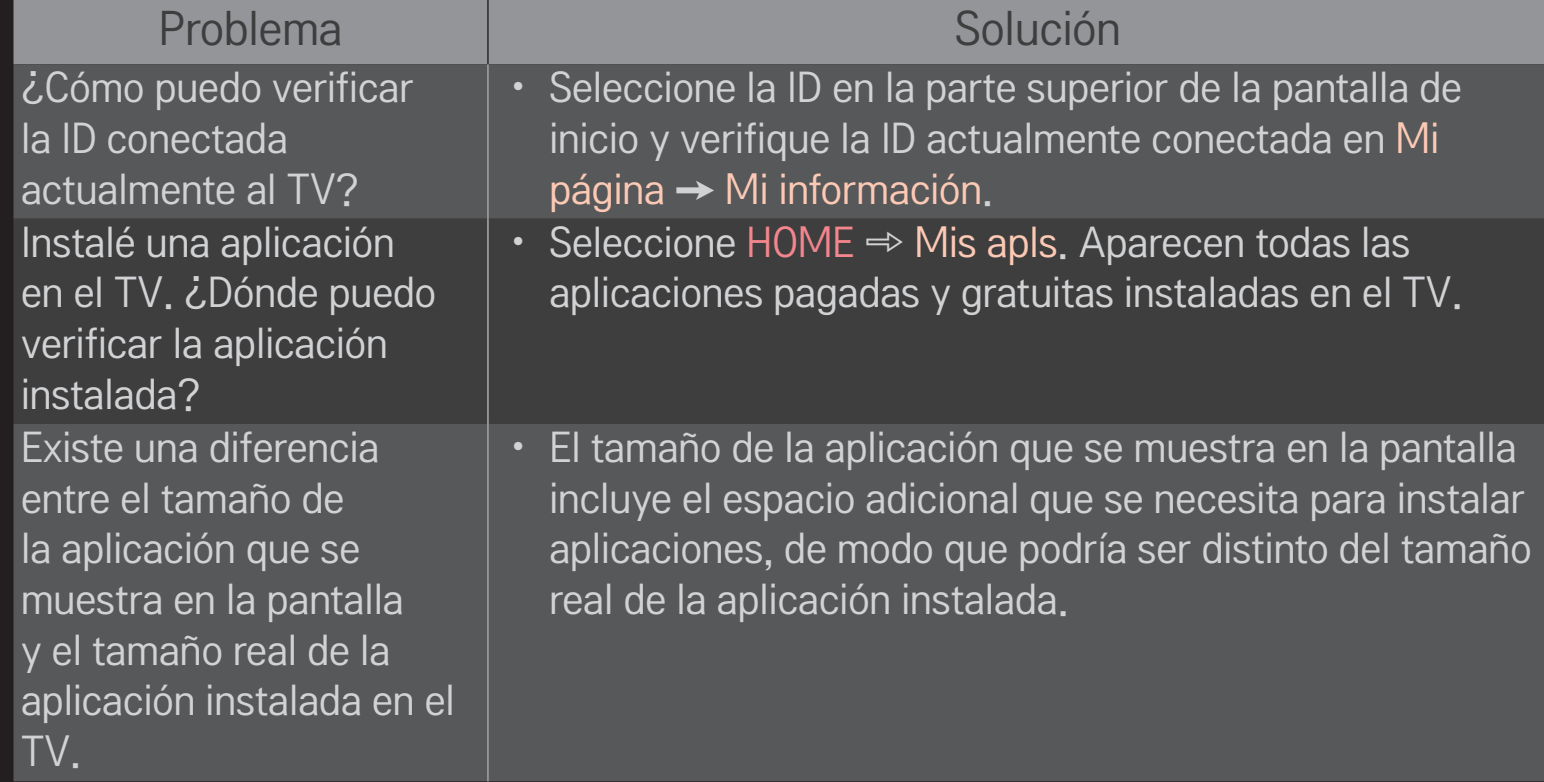

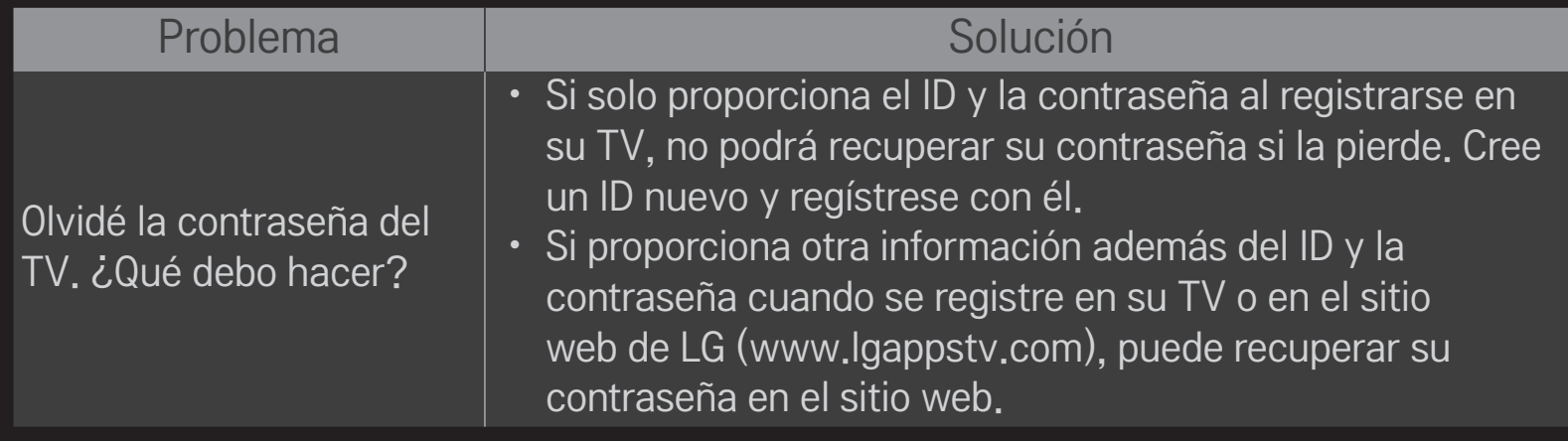

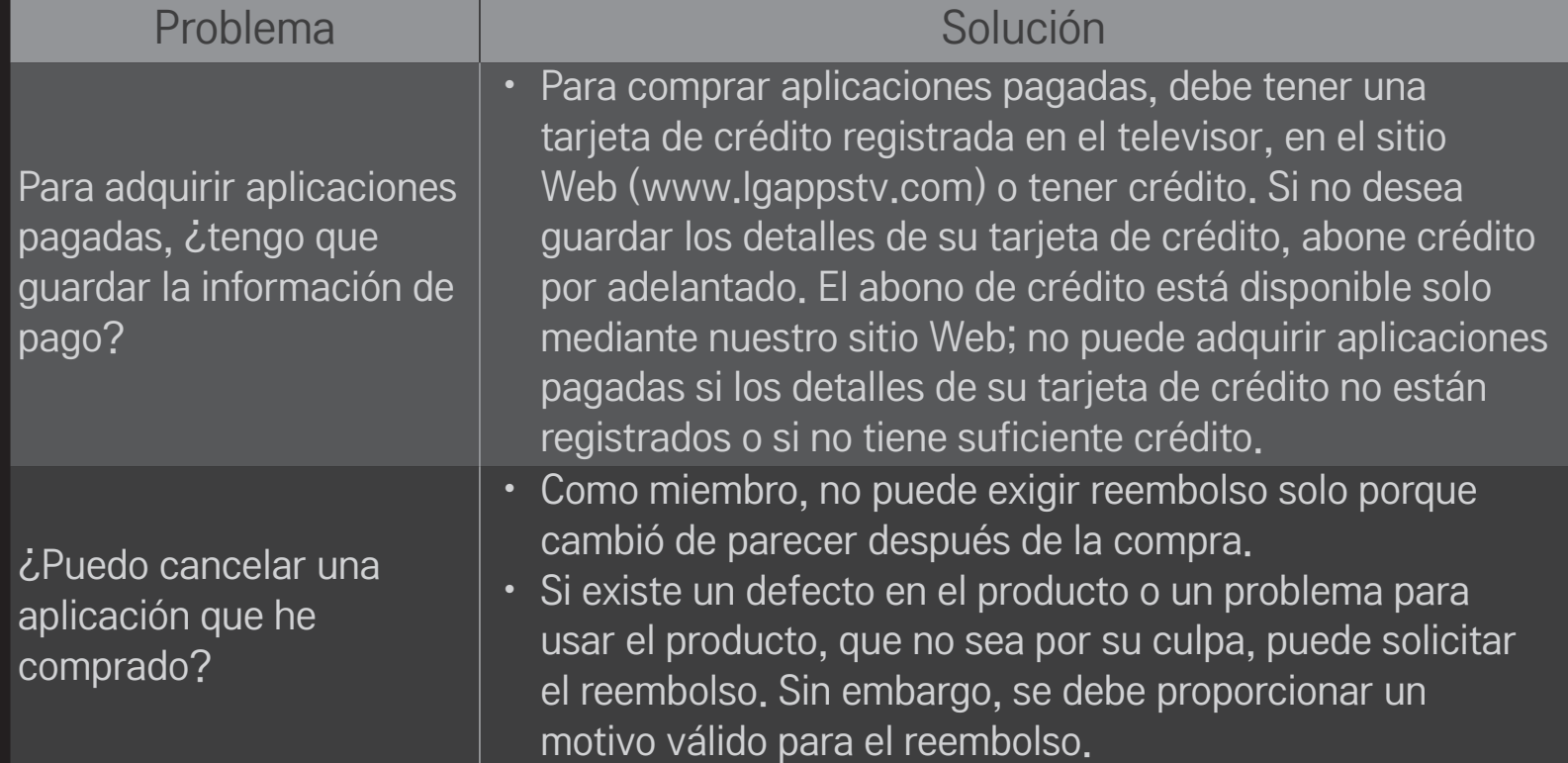

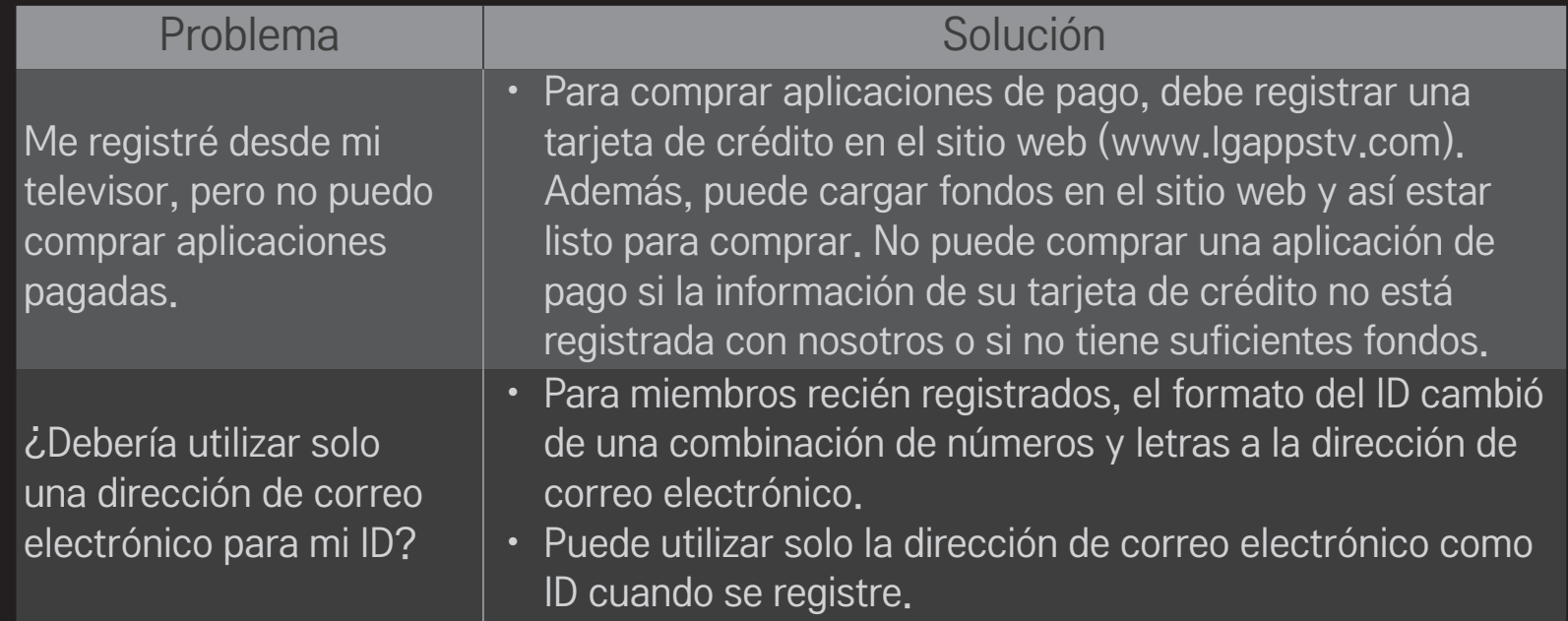

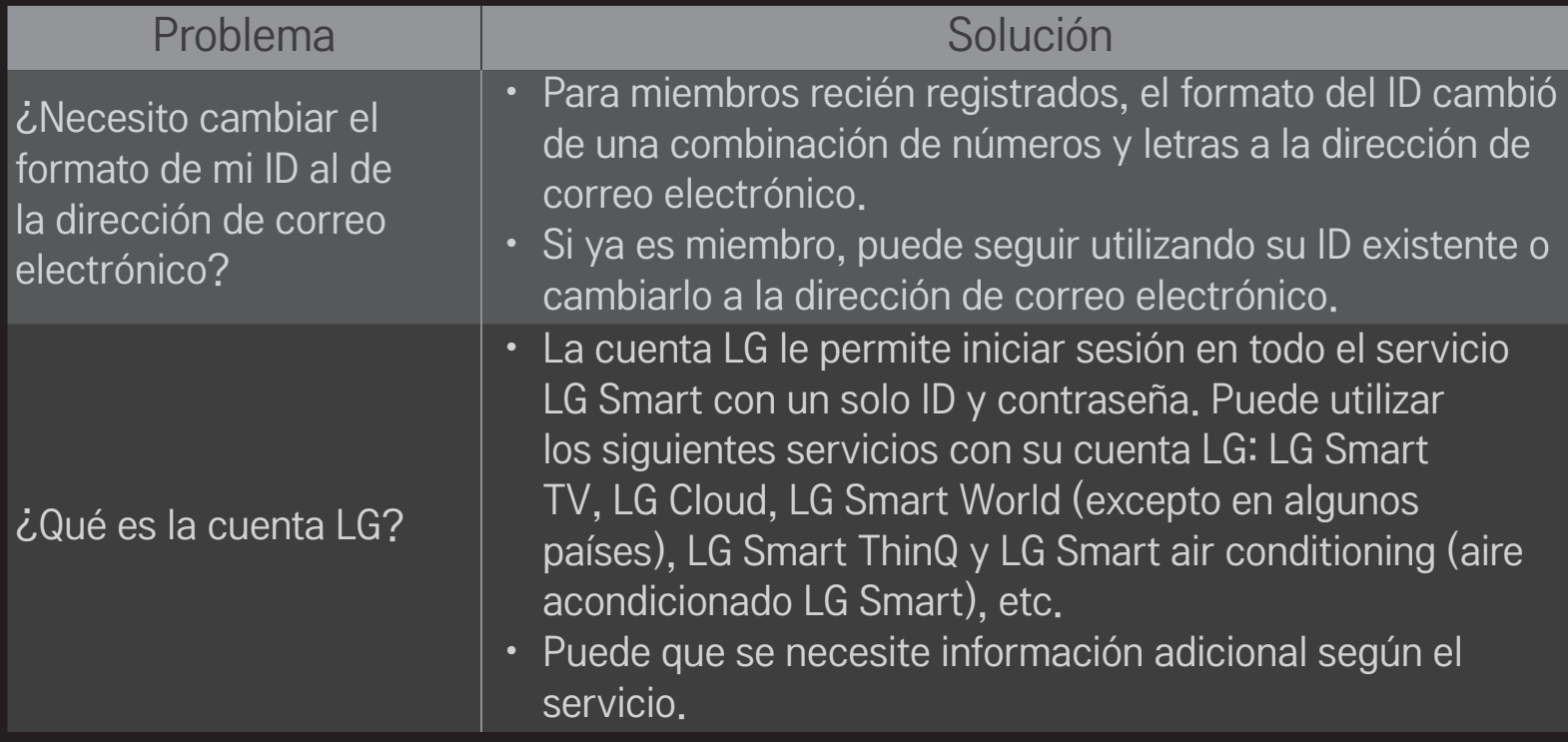

### ❐ Para conectar el dispositivo de almacenamiento USB Máquina del tiempo

- 1 Conecte un disco duro USB (40 GB o mayor) a la toma Time Machine Ready del televisor. La función Máquina del tiempo solo opera con una toma Time Machine Ready.
- 2 Se debe iniciar el disco duro USB para poder ser utilizado por MÁQUINA DEL TIEMPO. Al conectar un disco duro USB que no se ha iniciado, seleccione MY APPS ➾ MÁQUINA DEL TIEMPO. Aparece la pantalla Inicialización de dispositivo de almacenamiento USB.
- 3 Complete la Inicialización del disco duro USB y establezca Modo Máquina del Tiempo en Encendido.
- ✎ Para extraer el dispositivo de almacenamiento USB, seleccione Menú Rápido → Dispositivo USB y confirme el mensaje que le informa que se ha retirado el dispositivo de almacenamiento USB antes de extraerlo.

### ❐ Para cambiar el modo Máquina del tiempo o iniciar el dispositivo de almacenamiento USB

### $Rueda(OK) \Rightarrow$  Configuración

Cambia la configuración Máquina del tiempo mientras utiliza la función Máquina del tiempo.

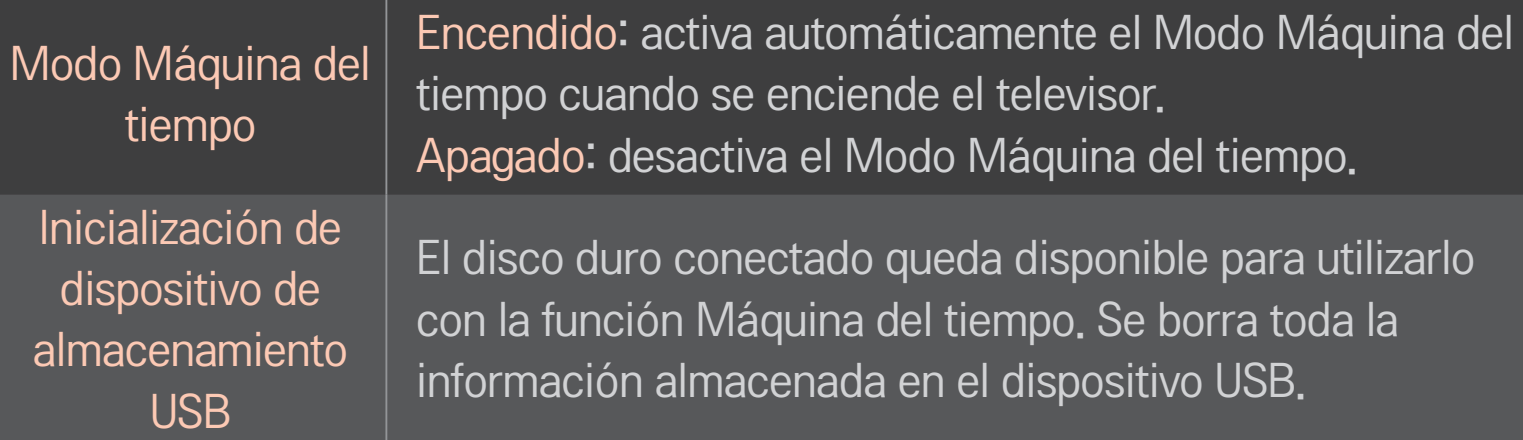

- ✎ Se recomienda el uso del disco duro (HDD). Para los discos SSD (unidad de estado sólido), la cantidad de veces que se puede escribir/borrar es limitada.
- ✎ Se recomienda utilizar un disco duro USD de 40 GB o menor que 2 TB.
- ✎ Las PC no reconocen la función Inicialización de dispositivo de almacenamiento USB.
- ✎ Podría dañarse la información almacenada en el dispositivo USB. El mantenimiento de la información es responsabilidad del usuario y el fabricante no se responsabiliza por la pérdida de datos.
- ✎ Si hubiera algún problema con el sector de datos del dispositivo de almacenamiento USB, es posible que no funcione correctamente.

Máquina del tiempo almacena programas de TV en vivo en el dispositivo de almacenamiento USB mientras ve una transmisión digital, de modo que puede ver en otro momento los segmentos que se perdió del programa que estaba viendo y de programas transmitidos por aire anteriormente.

- ✎ Máquina del tiempo tiene capacidad para 2 horas.
- ✎ Un error en el sector de datos del dispositivo de almacenamiento USB puede resultar en un problema de funcionamiento.

#### Presione Rueda (OK) durante Máquina del tiempo.

Selecciona el punto de tu preferencia y reproducelo

Se mueve al tiempo de reproducción que se está transmitiendo actualmente Cambia Modo Máquina del tiempo Inicializar dispositivo USB

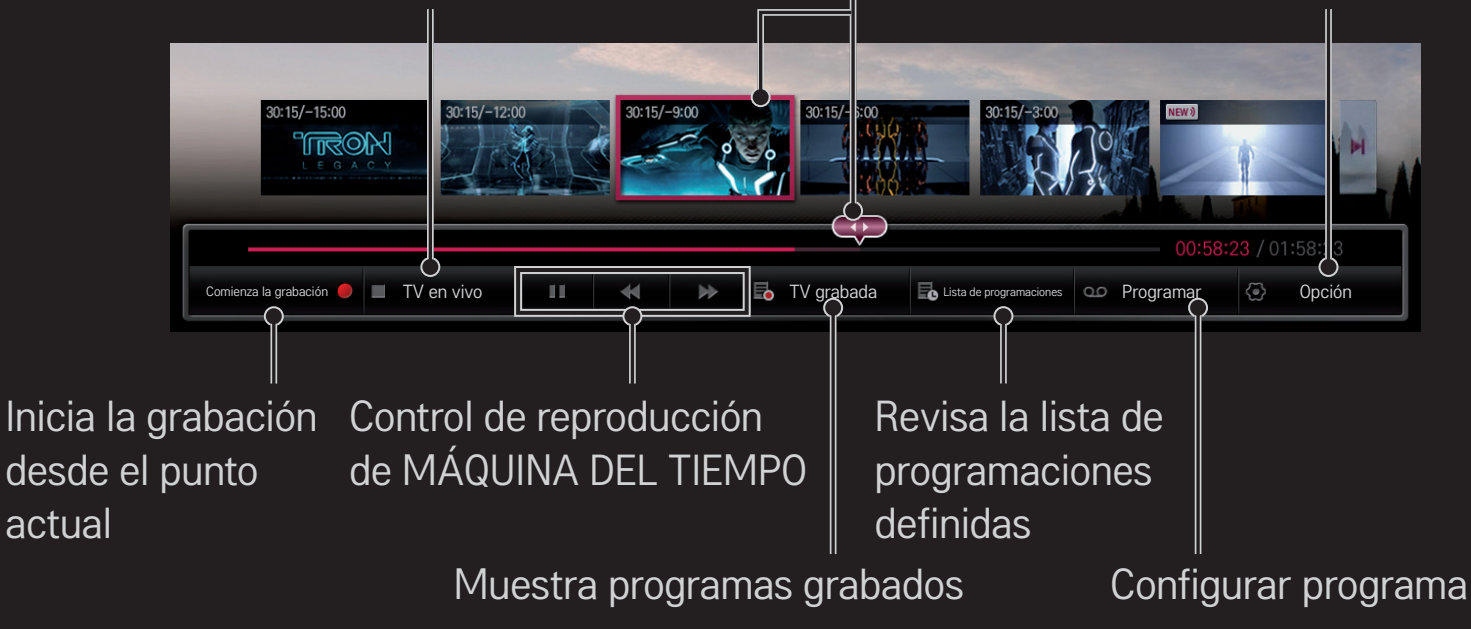

✎ Es posible que la imagen que se muestra no sea exactamente igual a su TV.

## ❐ Para iniciar la grabación de forma inmediata

### Rueda(OK) ➾ Comenzar la grabación

Graba un programa cuando debe abandonar la sala en medio de una proyección.

- ✎ Graba el contenido de la transmisión digital que se está mirando.
- ✎ Si insiste en apagar el TV mientras está grabando, puede que no se guarde el programa. Idealmente, debe detener la grabación y revisar que se haya grabado el programa antes de apagarlo.
- ✎ Los programas se encuentran protegidos por las leyes de derechos de autor correspondientes y es posible que se necesite permiso para copiar y reproducir el material. Los programas grabados con este dispositivo sólo se podrán reproducir en ámbitos privados. Se prohíbe la venta, transferencia o préstamo del material grabado.

□ Para detener la grabación Rueda(OK) ➾ Parar la grabación Detiene la grabación de forma inmediata ❌ Para modificar la hora de finalización de la grabación Rueda(OK)  $\Rightarrow$  Opción Detener  $\rightarrow$  Modificar hora de fin de la grabación ✎ El tiempo máximo de grabación es 5 horas.

# ❐ Para programar una grabación

#### $Rueda(OK) \Rightarrow Plan$

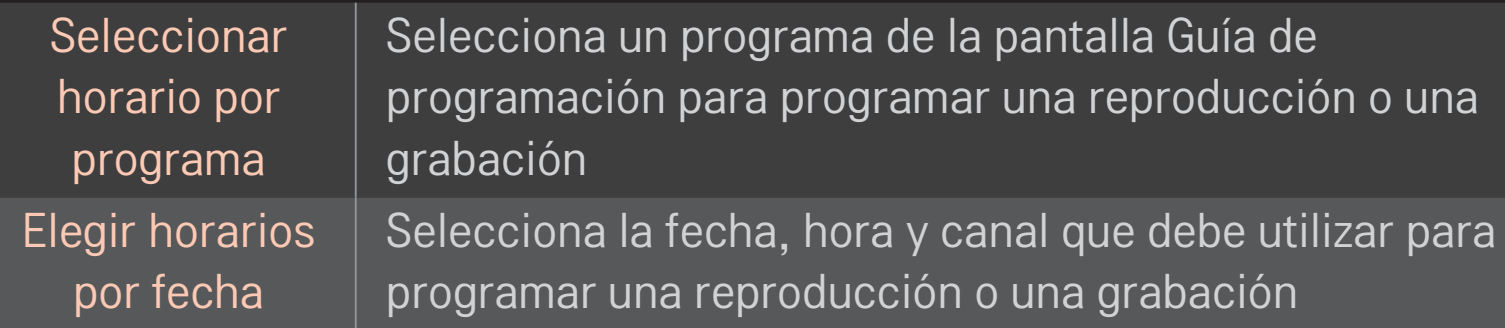

- ✎ El tiempo mínimo del Temporizador de grabación es 2 minutos.
- ✎ Si un sector del disco se daña, podría verse afectado uno o todos los elementos de la Lista de programación.
- ✎ Se puede introducir un máximo de 30 elementos en la Lista de programación.

## ❐ Para confirmar o modificar programaciones

#### Rueda(OK) ➾ Lista de programación

Confirma, modifica o elimina las reproducciones o grabaciones programadas.

## ❐ Para ver la TV grabada

#### $HOME \Rightarrow SmartShare \rightarrow TV$  grabada

Selecciona la grabación guardada en el disco duro USB para verla/eliminarla.

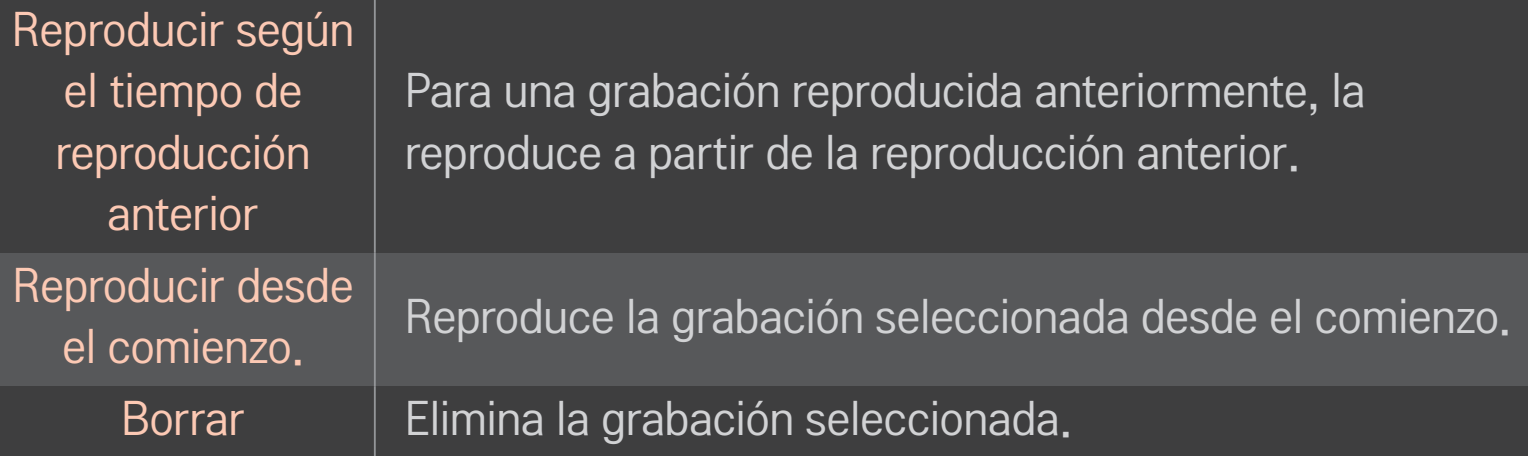

✎ El número máximo de TV grabada es 300.

# ❐ Para controlar la reproducción grabada

Pulse el botón Rueda (OK) en el control remoto durante la reproducción.

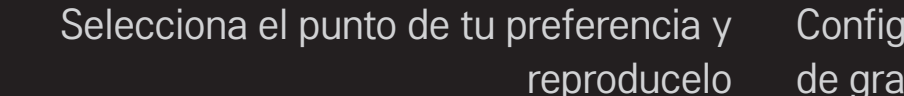

Configura la opción Reproducción de grabación

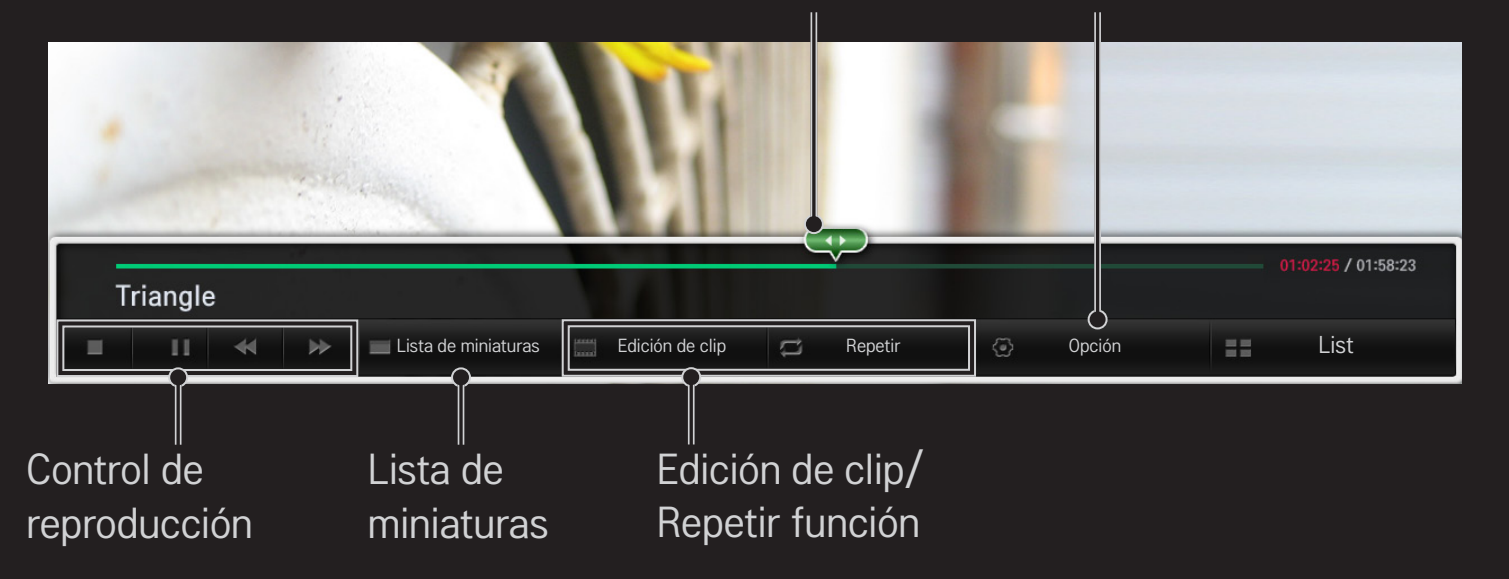

✎ Es posible que la imagen que se muestra no sea exactamente igual a su TV.
Descargue la aplicación del control remoto mágico LG desde Google Play Store o Apple App Store para poder ver TV con su smartphone.

- Ahora puede disfrutar sus programas favoritos de TV en su smartphone. (Solo algunos modelos)
- Agregue sus canales favoritos a su smartphone.
- Puede utilizar funciones como PREMIUM, MIS APLS. directamente en su smartphone.
- La función de entrada de texto es compatible, por lo que puede ingresar texto fácilmente. (En algunas pantallas no podrá ingresar texto.)
- Seleccione el mando de control de la aplicación para controlar el puntero de la misma manera que lo haría el control remoto mágico.
- Seleccione Game Pad (Control para juegos) en la aplicación LG Magic Remote para controlar aplicaciones de juegos en el TV.
- ✎ Las funciones compatibles pueden variar dependiendo del TV o de la versión de la aplicación del control remoto mágico de LG.

# ❐ Para utilizar un mouse USB alámbrico/inalámbrico

Conecte su mouse al puerto USB. Utilice el mouse para mover el puntero en la pantalla del TV y seleccione el menú que desee.

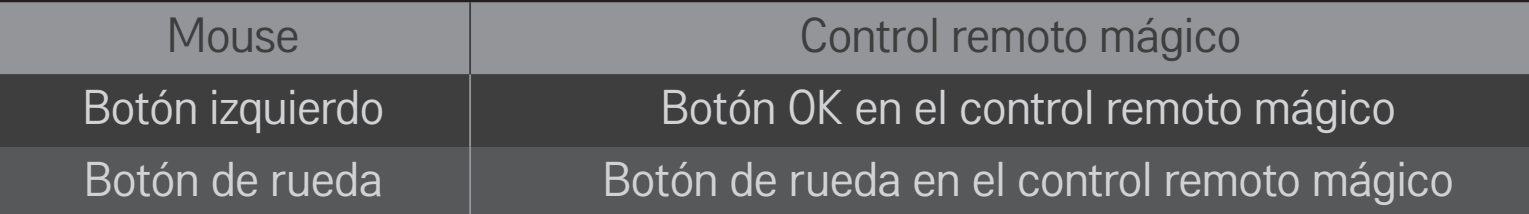

- ✎ Los botones derecho y especial del mouse no funcionan.
- ✎ El entorno de radiofrecuencia y la distancia pueden afectar el uso de un mouse y teclado USB inalámbricos.

# ❐ Para utilizar un teclado USB alámbrico/inalámbrico

Conecte el teclado al puerto USB. Puede ingresar texto con el teclado si utiliza la función de búsqueda e Internet.

- ✎ En algunas pantallas no podrá ingresar texto.
- ✎ Se recomienda utilizar el producto cuya compatibilidad se haya probado con el TV LG. LOGITECH K200, LOGITECH K400, MICROSOFT Comfort Curve 2000, MICROSOFT MS800 y LG Electronics ST-800
- ✎ Puede cambiar el idioma de entrada presionando la tecla de cambio de idioma (o la tecla Alt derecha) en su teclado.

# ❐ Para utilizar un control de mando

Si el juego requiere un mando para videojuegos, conéctelo al puerto USB del televisor.

✎ Se recomienda utilizar un control de mando cuya compatibilidad se haya probado con el TV LG. Logitech F310, Logitech F510, Logitech F710, Logitech Rumblepad 2, y control (alámbrico) de Xbox 360 de Microsoft

#### HOME ➾ Config. ➙ SOPORTE ➙ Actualización de software

Utiliza la actualización de software para revisar y adquirir la versión más reciente.

También es posible revisar de forma manual las actualizaciones disponibles.

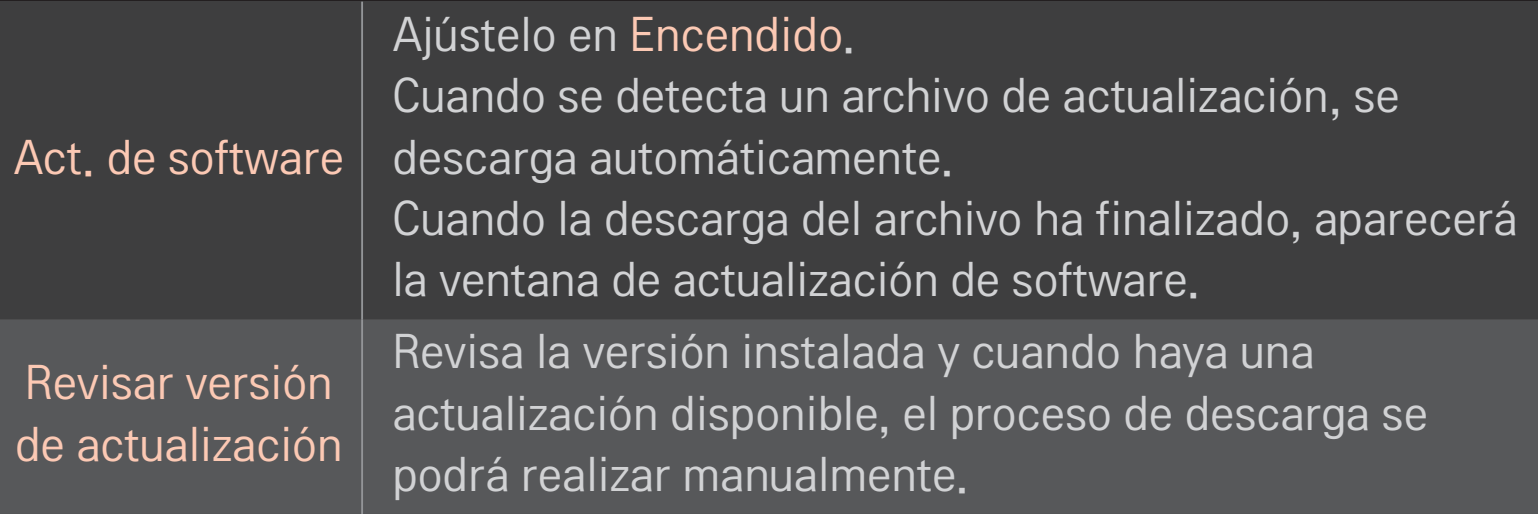

- ✎ La versión más reciente se puede adquirir mediante señales de transmisión digitales o conexiones a Internet.
- ✎ Cambiar el canal mientras se descarga el software a través de una señal de transmisión digital, interrumpirá este proceso. Volver al canal inicial reiniciará la descarga.
- ✎ Si no se actualiza el software, es posible que ciertas funciones no trabajen adecuadamente.

Si se presentan los siguientes situaciones, vuelva a revisar el sistema. Es posible que no sea una falla.

## ❐ General

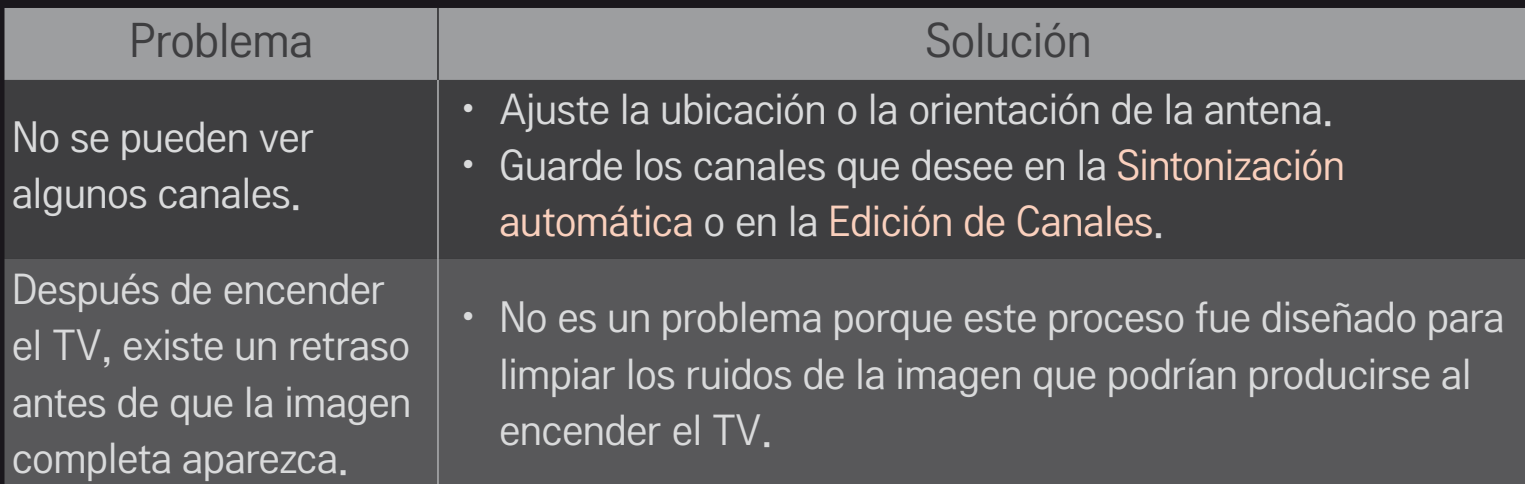

# ❐ Imágenes

### HOME  $\Rightarrow$  Config.  $\rightarrow$  SOPORTE  $\rightarrow$  Prueba de imagen

Revise si la salida de señal de imagen es normal comenzando con una Prueba de imagen.

Si no hay problemas con la prueba de imagen, revise las conexiones del dispositivo externo o las señales de transmisión.

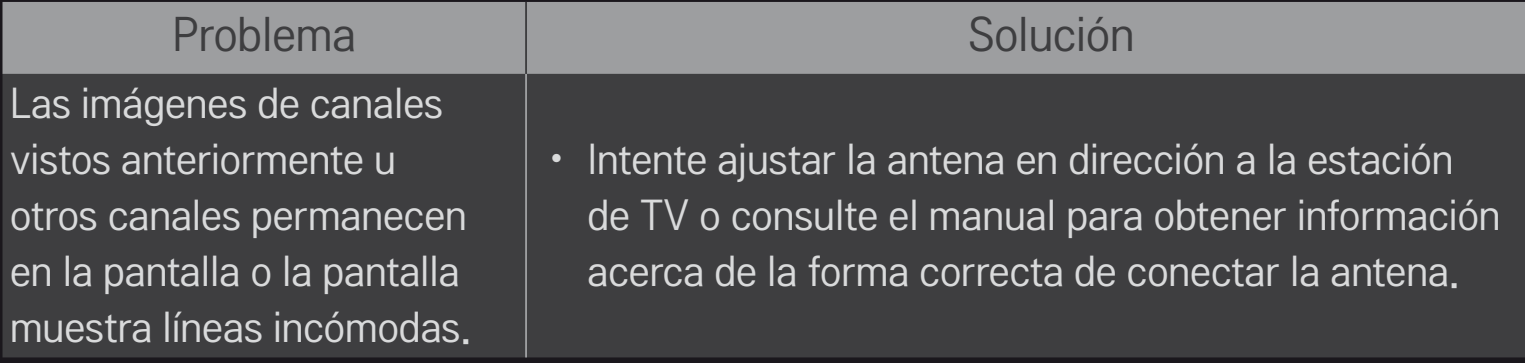

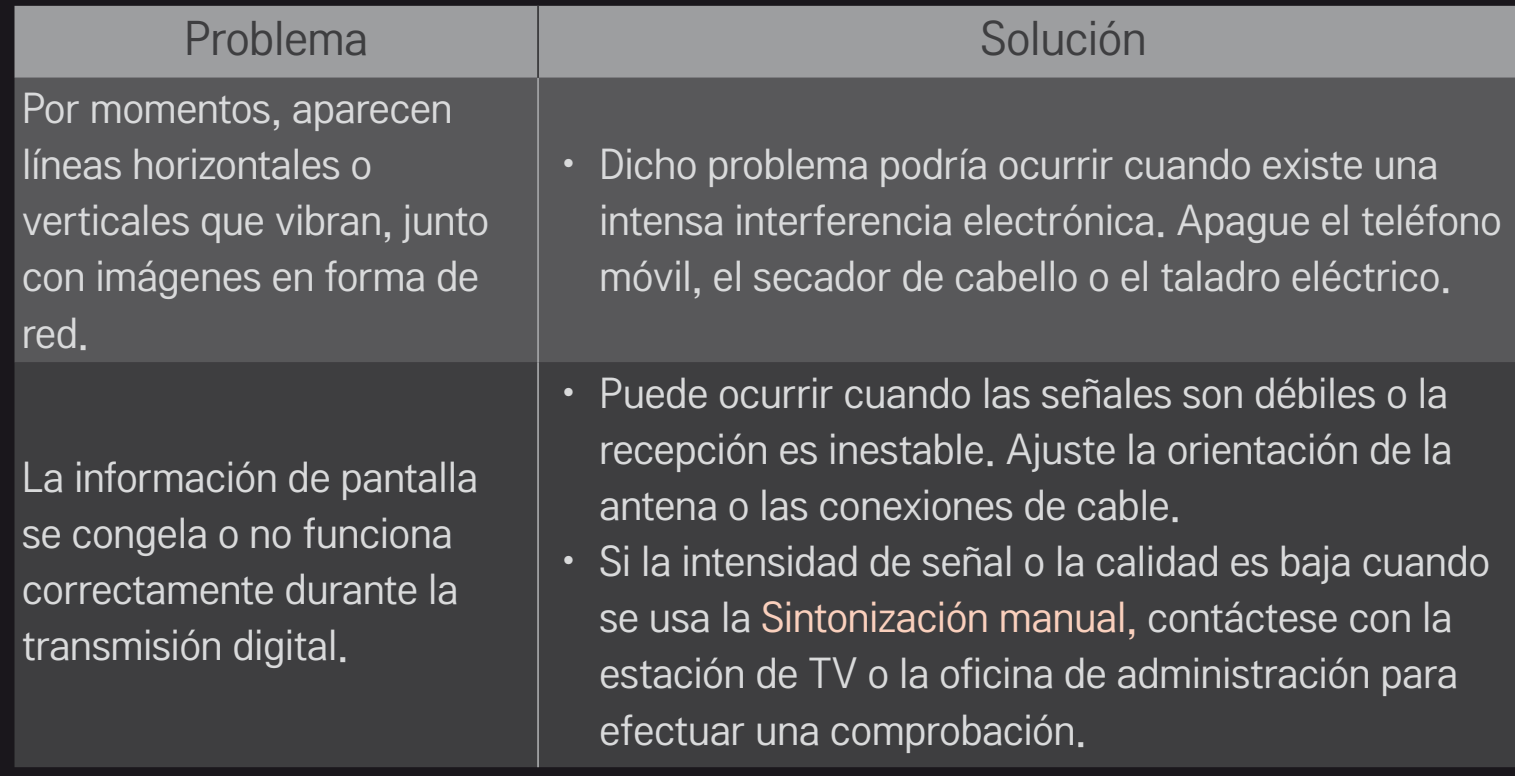

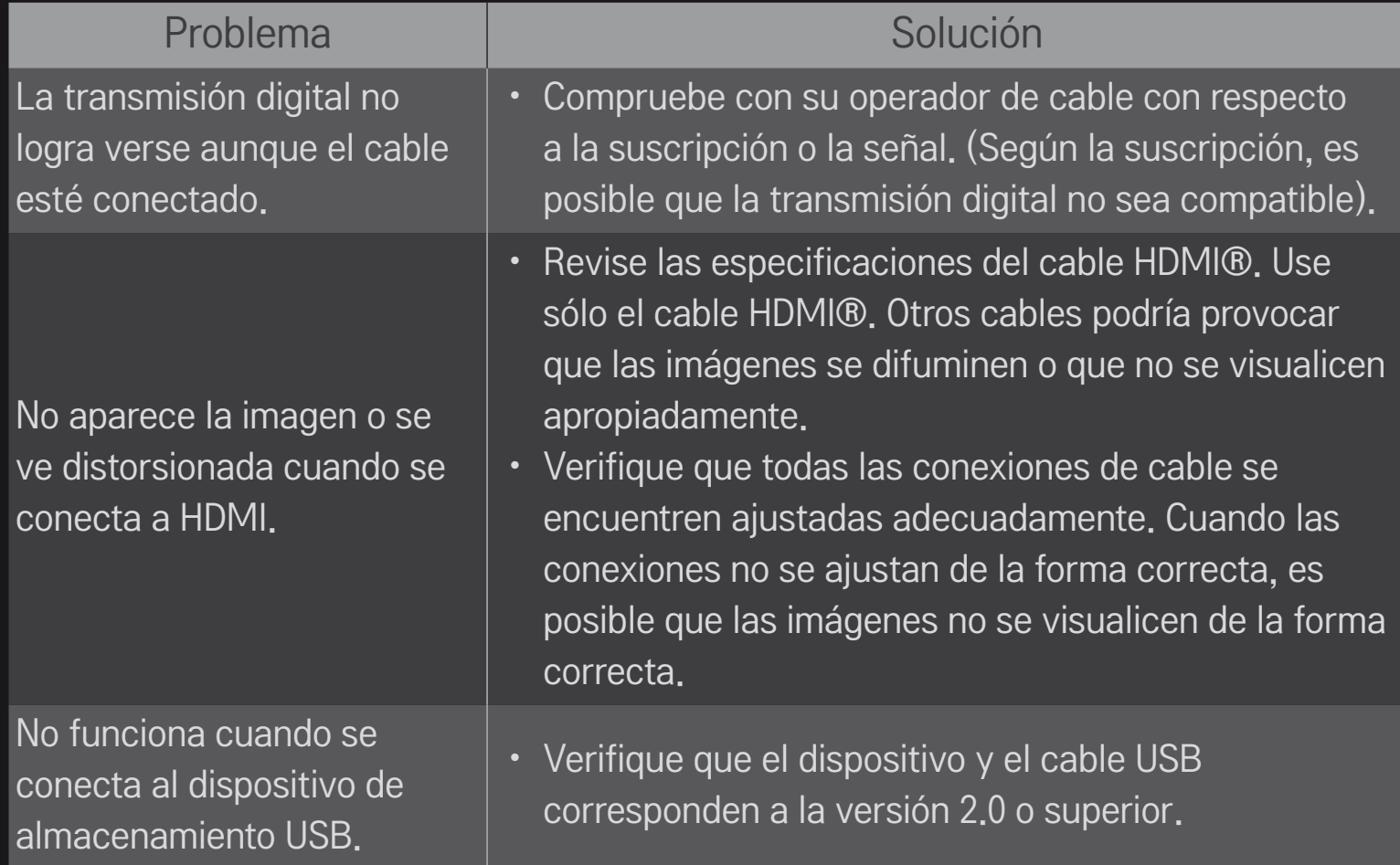

❐ Sonido

### HOME ➾ Config. ➙ SOPORTE ➙ Prueba de sonido

Primero, realice una Prueba de sonido para verificar que la salida de la señal de sonido sea normal.

Si la prueba de sonido es normal, revise las conexiones de los dispositivos externos o las señales de transmisión.

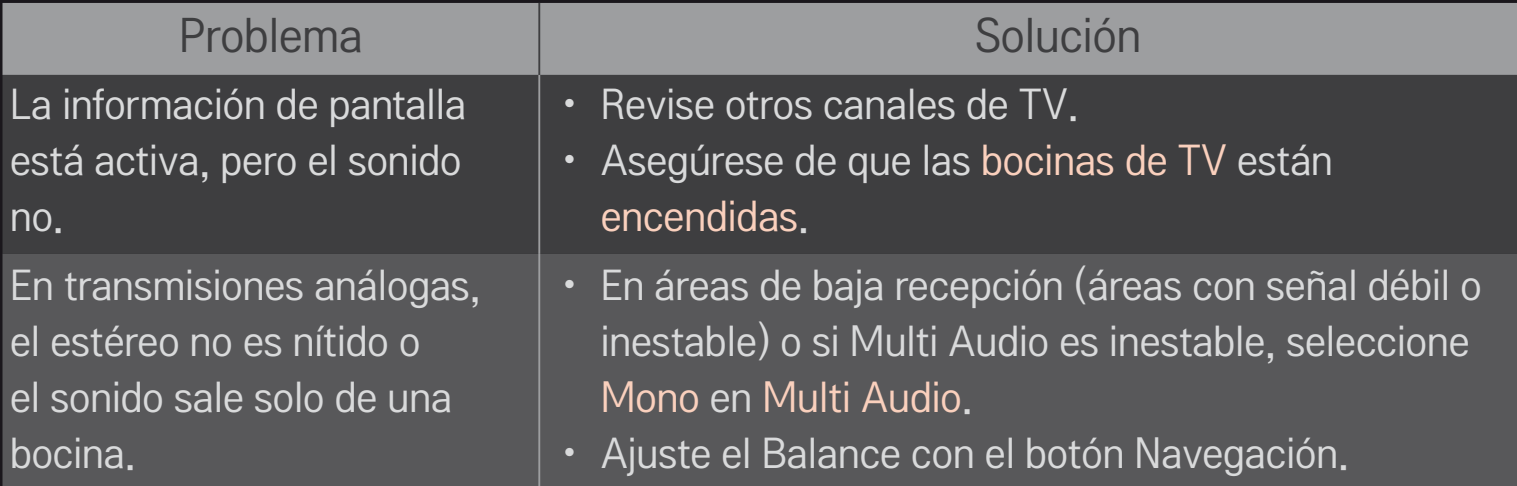

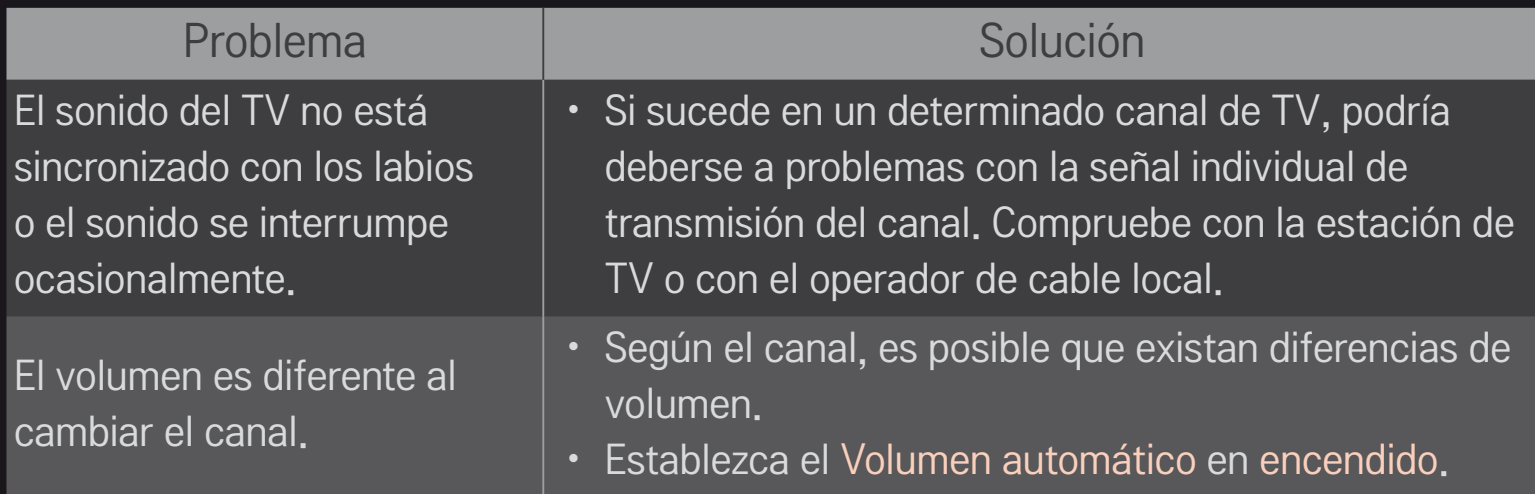

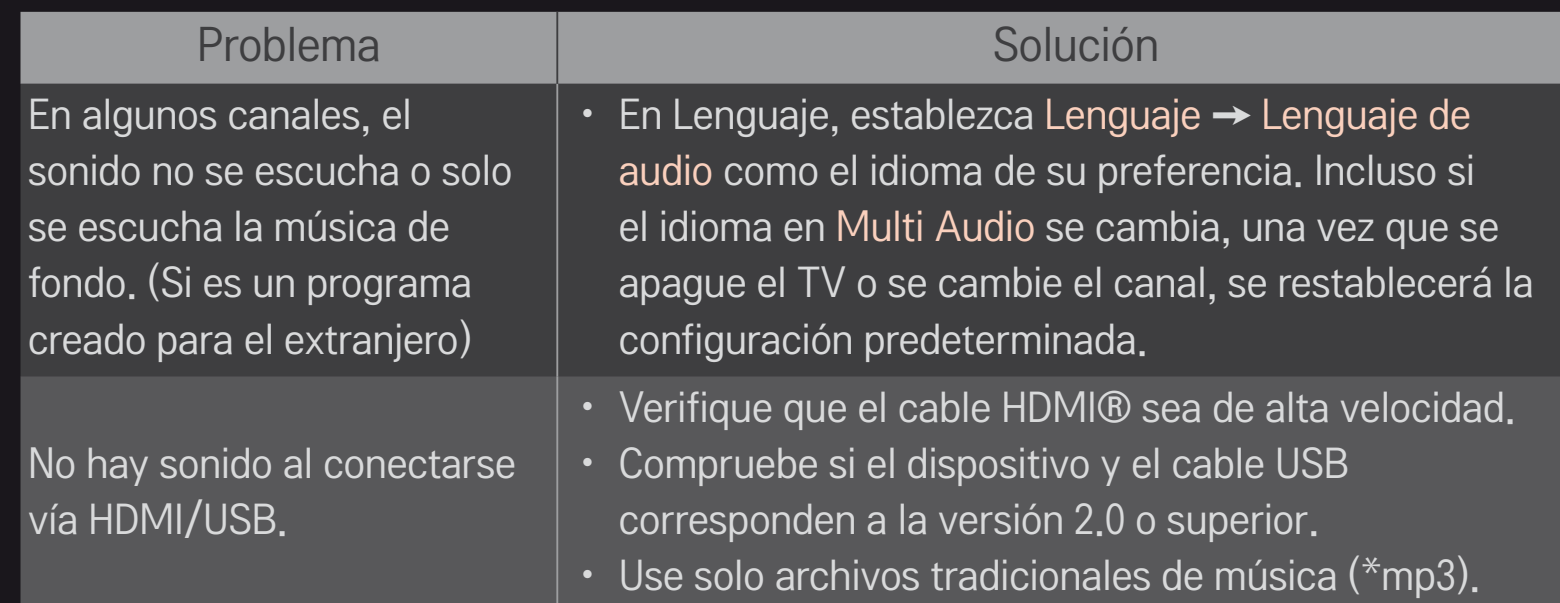

# ❐ Problema de conexión con el PC

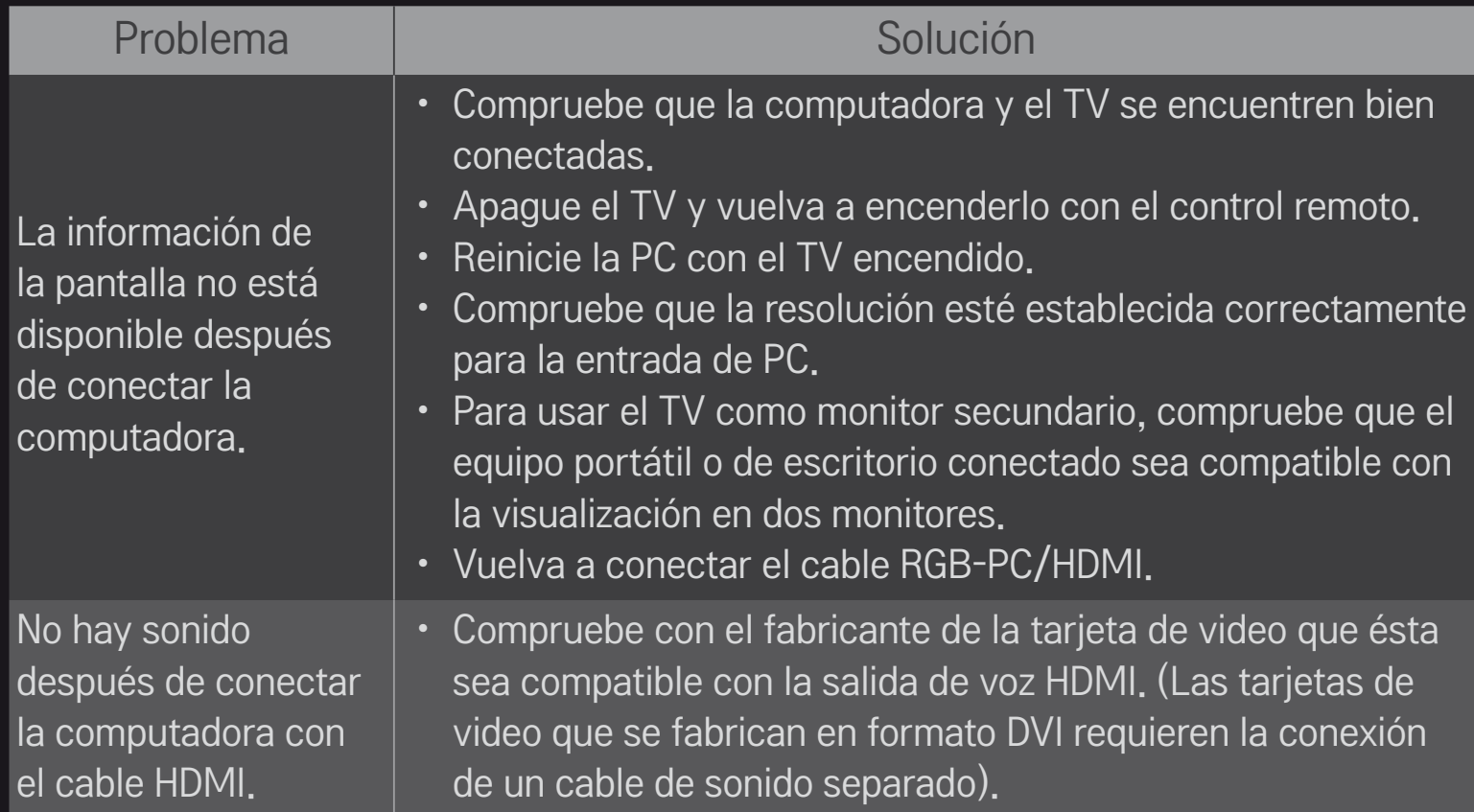

#### Problema I Solución

Cuando se conecta a la computadora, la pantalla aparece parcialmente cortada o desplazada hacia un lado.

- • Establezca una resolución compatible con la entrada de PC. (Si no funciona, reinicie la computadora).
- Seleccione Pantalla (RGB-PC) y ajuste Ubicación / Tamaño / Fase.

# ❐ Problema al volver a reproducir películas en Mis Medios.

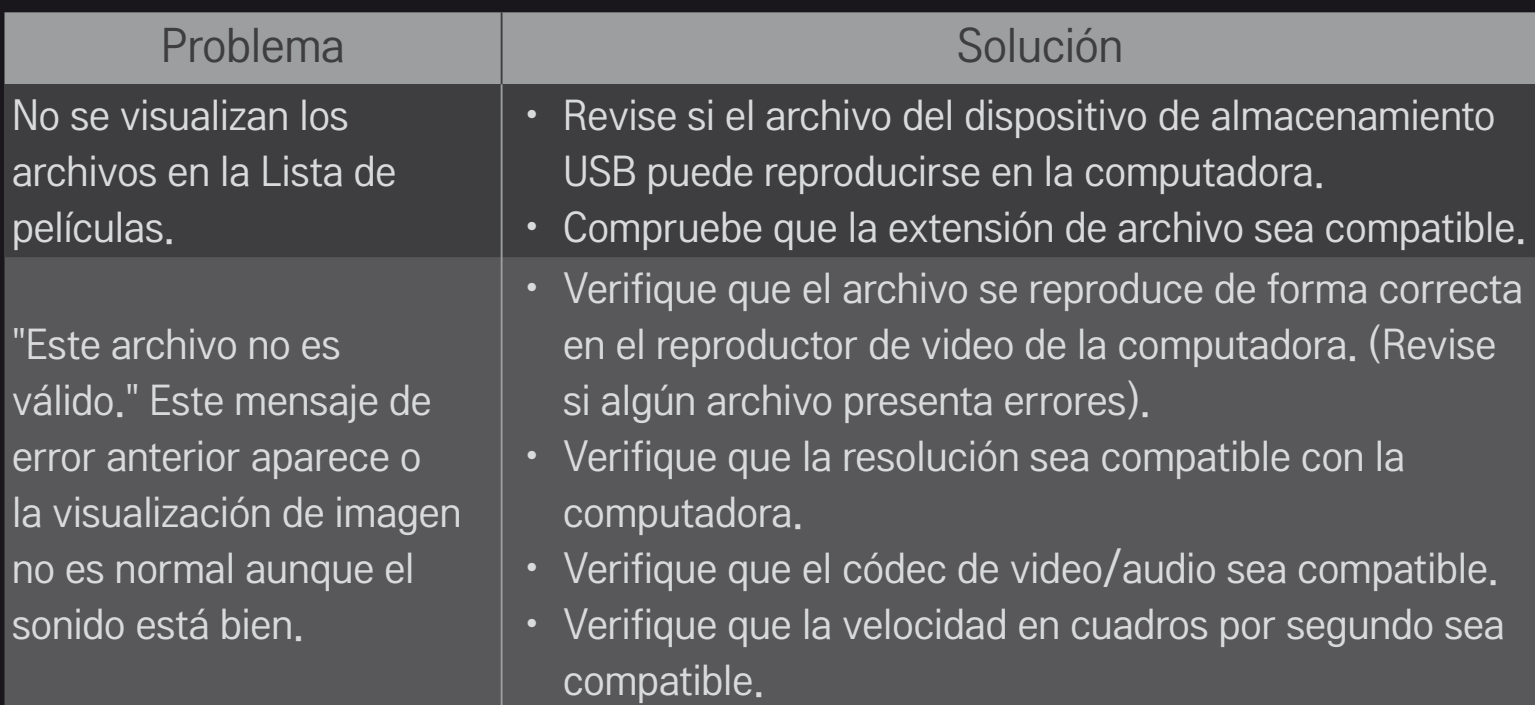

#### Problema III de la Solución

"Audio no compatible". Este mensaje de error aparece o el sonido es anormal, aunque la visualización de imagen sea correcta.

- Verifique que el archivo se reproduce de forma correcta en el reproductor de video de la computadora. (Revise si algún archivo presenta errores).
- • Verifique que el códec de audio sea compatible con la computadora.
- Verifique que la tasa de bits sea compatible.
- • Verifique que la tasa de muestreo sea compatible.

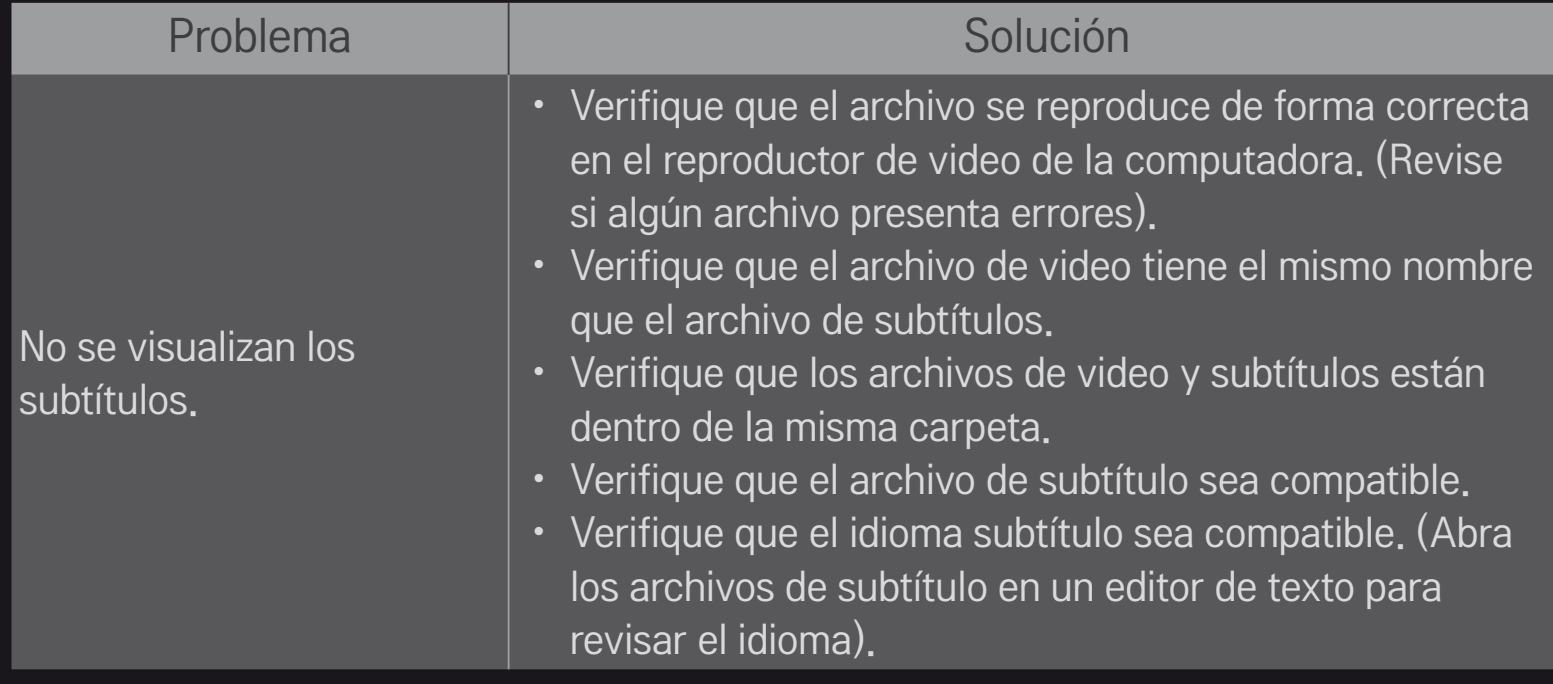

- ✎ Es posible que la imagen que se muestra no sea exactamente igual a su TV.
- ✎ Para obtener más información en la solicitud de reparación, consulte el menú del TV.

HOME  $\Rightarrow$  Config.  $\rightarrow$  SOPORTE  $\rightarrow$  Inform. producto/servicio.

## ❐ ANATEL (Para Brasil)

Este equipamento opera em caráter secundário, isto é, não tem direito a proteção contra interferência prejudicial, mesmo de estações do mesmo tipo, e não pode causar interferência a sistemas operando em caráter primário..

[Somente para alguns modelos]

### ❐ Descarte (Apenas use lâmpadas utilizadas em televisores LCD)

- • A lâmpada fluorescente usada neste aparelho contém uma pequena quantidade de mercúrio.
- • Não descarte este produto com o resto do lixo comum.
- • O descarte desse produto deve ser feito de acordo com a legislação de sua região.